# $\frac{d\ln\ln}{d}$

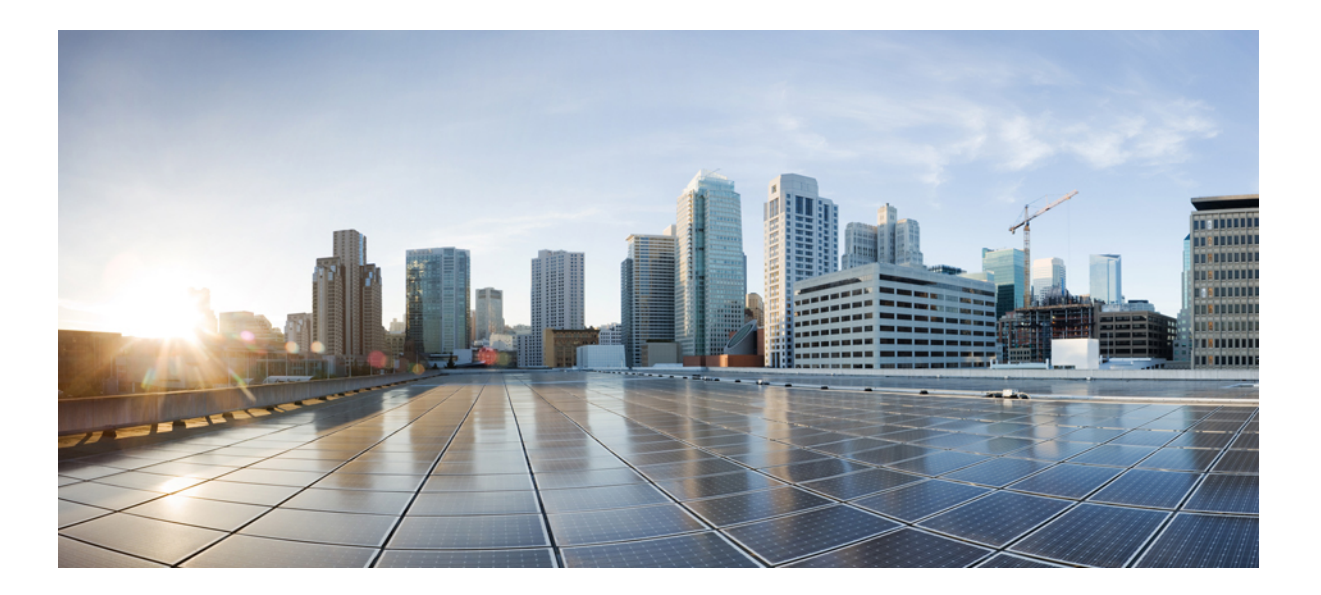

### **Benutzerhandbuch zu Remote Support (WBS30, WBS31)**

**Erste Veröffentlichung:** 18. März 2016

### **Americas Headquarters**

Cisco Systems, Inc. 170 West Tasman Drive San Jose, CA 95134-1706 USA http://www.cisco.com Tel: 408 526-4000 800 553-NETS (6387) Fax: 408 527-0883

THE SPECIFICATIONS AND INFORMATION REGARDING THE PRODUCTS IN THIS MANUAL ARE SUBJECT TO CHANGE WITHOUT NOTICE. ALL STATEMENTS, INFORMATION, AND RECOMMENDATIONS IN THIS MANUAL ARE BELIEVED TO BE ACCURATE BUT ARE PRESENTED WITHOUT WARRANTY OF ANY KIND, EXPRESS OR IMPLIED. USERS MUST TAKE FULL RESPONSIBILITY FOR THEIR APPLICATION OF ANY PRODUCTS.

THE SOFTWARE LICENSE AND LIMITED WARRANTY FOR THE ACCOMPANYING PRODUCT ARE SET FORTH IN THE INFORMATION PACKET THAT SHIPPED WITH THE PRODUCT AND ARE INCORPORATED HEREIN BY THIS REFERENCE. IF YOU ARE UNABLE TO LOCATE THE SOFTWARE LICENSE OR LIMITED WARRANTY, CONTACT YOUR CISCO REPRESENTATIVE FOR A COPY.

The Cisco implementation of TCP header compression is an adaptation of a program developed by the University of California, Berkeley (UCB) as part of UCB's public domain version of the UNIX operating system. All rights reserved. Copyright © 1981, Regents of the University of California.

NOTWITHSTANDING ANY OTHER WARRANTY HEREIN, ALL DOCUMENT FILES AND SOFTWARE OF THESE SUPPLIERS ARE PROVIDED "AS IS" WITH ALL FAULTS. CISCO AND THE ABOVE-NAMED SUPPLIERS DISCLAIM ALL WARRANTIES, EXPRESSED OR IMPLIED, INCLUDING, WITHOUT LIMITATION, THOSE OF MERCHANTABILITY, FITNESS FOR A PARTICULAR PURPOSE AND NONINFRINGEMENT OR ARISING FROM A COURSE OF DEALING, USAGE, OR TRADE PRACTICE.

IN NO EVENT SHALL CISCO OR ITS SUPPLIERS BE LIABLE FOR ANY INDIRECT, SPECIAL, CONSEQUENTIAL, OR INCIDENTAL DAMAGES, INCLUDING, WITHOUT LIMITATION, LOST PROFITS OR LOSS OR DAMAGE TO DATA ARISING OUT OF THE USE OR INABILITY TO USE THIS MANUAL, EVEN IF CISCO OR ITS SUPPLIERS HAVE BEEN ADVISED OF THE POSSIBILITY OF SUCH DAMAGES.

Any Internet Protocol (IP) addresses and phone numbers used in this document are not intended to be actual addresses and phone numbers. Any examples, command display output, network topology diagrams, and other figures included in the document are shown for illustrative purposes only. Any use of actual IP addresses or phone numbers in illustrative content is unintentional and coincidental.

Cisco and the Cisco logo are trademarks or registered trademarks of Cisco and/or its affiliates in the U.S. and other countries. To view a list of Cisco trademarks, go to this URL: [http://](http://www.cisco.com/go/trademarks) [www.cisco.com/go/trademarks](http://www.cisco.com/go/trademarks). Third-party trademarks mentioned are the property of their respective owners. The use of the word partner does not imply a partnership relationship between Cisco and any other company. (1110R)

© 2016 Cisco Systems, Inc. All rights reserved.

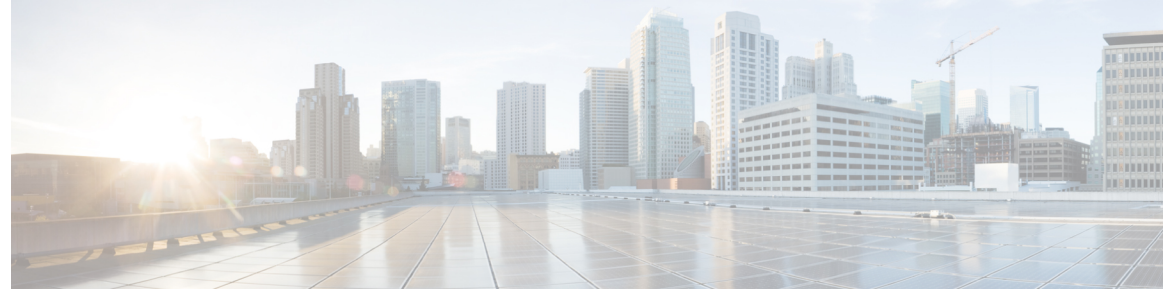

### **INHALTSVERZEICHNIS**

### **[Neu bei Remote Support?](#page-6-0) 1**

[Remote Support – Übersicht](#page-6-1) **1**

[Sitzungstypen](#page-7-0) **2**

[Optionen für die Konsole](#page-7-1) **2**

[Registerkarte "Werkzeuge" für Support-Dashboard](#page-8-0) 3

[Registerkarte "Desktop" für Support-Dashboard](#page-8-1) 3

[Registerkarte "Anwendung" für Support-Dashboard](#page-9-0) 4

[Registerkarte "Sitzung" für Support-Dashboard](#page-10-0) 5

[Manuelles Einrichten von Support Manager](#page-10-1) **5**

#### **[Verwalten einer Support-Sitzung](#page-12-0) 7**

[Starten einer Support-Sitzung](#page-12-1) **7**

[Aufzeichnen einer Support-Sitzung](#page-13-0) **8**

[Während einer Support-Sitzung Notizen festhalten](#page-14-0) **9**

[Einladen eines Kunden zu einer Support-Sitzung](#page-14-1) **9**

[Laden Sie einen weiteren Support-Mitarbeiter zu einer Support-Sitzung ein](#page-15-0) **10**

[Unterstützen mehrerer Kunden in einer einzelnen Support-Sitzung](#page-16-0) **11**

[Unterstützen eines anderen Support-Mitarbeiters](#page-17-0) **12**

[Unterstützen eines anderen Support-Mitarbeiters](#page-17-1) **12**

[Kontrolle einer Support-Sitzung übertragen](#page-17-2) **12**

[Übertragen einer Sitzung an einen WebACD-Agenten oder eine Warteschlange](#page-18-0) **13**

[Genehmigung eines Nutzers automatisch abrufen](#page-19-0) **14**

[Verwenden von Chat](#page-19-1) **14**

[Beenden einer Support-Sitzung](#page-20-0) **15**

#### **[Verwenden von Telefongesprächen](#page-22-0) 17**

[Telefongespräch – Übersicht](#page-22-1) **17**

[Telefongespräch starten oder beenden](#page-22-2) **17**

[Erteilen einer Redeberechtigung für Teilnehmer in einem Telefongespräch](#page-23-0) **18**

[Verlassen eines Telefongesprächs und erneutes Beitreten](#page-24-0) **19**

[Telefongesprächsoptionen festlegen](#page-24-1) **19**

**[Verwalten des Computers eines Kunden](#page-26-0) 21** [Verwalten des Computers eines Kunden – Übersicht](#page-26-1) **21** [Anzeigen der Systeminformationen eines Kunden](#page-26-2) **21** [Liste von verfügbaren Skripts anzeigen](#page-27-0) **22** [Erstellen und Veröffentlichen eines benutzerdefinierten Skripts](#page-27-1) **22** [Ändern oder Löschen eines benutzerdefinierten Skripts](#page-28-0) **23** [Ausführen eines benutzerdefinierten Skripts während einer Sitzung](#page-28-1) **23** [Speichern und Drucken von Informationen zum Computer eines Kunden](#page-29-0) **24** [Anmelden auf dem Computer eines Kunden als anderer Nutzer – Übersicht](#page-30-0) **25** [Anmelden auf dem Computer eines Kunden als anderer Nutzer](#page-30-1) **25** [Neustarten des Computers eines Kunden](#page-31-0) **26 [Datenübertragung](#page-32-0) 27** [Übertragen von Dateien – Übersicht](#page-32-1) **27** [Einfacher Datei-Transfer](#page-32-2) **27** [Advanced File Transfer \(Erweiterter Datei-Transfer\)](#page-33-0) **28** [Erweiterter Datei-Transfer verwenden](#page-34-0) **29 [Teilen von Desktops und Anwendungen](#page-36-0) 31** [Teilen von Desktops und Anwendungen – Übersicht](#page-36-1) **31** [Anzeigen des Desktops eines Kunden](#page-37-0) **32** [Kontrollieren des Desktops eines Kunden](#page-37-1) **32** [Einem Kunden Ihren Desktop zeigen](#page-38-0) **33** [Übergeben der Kontrolle Ihres Desktops an einen Kunden](#page-39-0) **34** [Desktop-Teilen beenden](#page-39-1) **34** [Anzeigen der Anwendung eines Kunden](#page-40-0) **35** [Kontrollieren der Anwendung eines Kunden](#page-40-1) **35** [Hilfe für einen Kunden beim Teilen einer Anwendung](#page-41-0) **36** [Anzeigen einer Anwendung für einen Kunden](#page-42-0) **37** [Teilen mehrerer Anwendungen](#page-43-0) **38** [Übergeben der Kontrolle Ihrer Anwendung an einen Kunden](#page-44-0) **39** [Starten Sie die gemeinsame Navigation innerhalb einer Click-To-Sitzung](#page-45-0) **40** [Drucken von Dokumenten vom Computer eines Kunden](#page-45-1) **40** [Steuern, wie der Desktop bzw. die Anwendung eines Kunden bei Ihnen angezeigt wird](#page-46-0) **41** [Festlegen des Farbmodus für einen geteilten Desktop oder eine Anwendung](#page-47-0) **42** [Tipps zum Teilen von Desktops und Anwendungen](#page-47-1) **42** [Kommentieren von geteilten Desktops und Anwendungen](#page-48-0) **43**

#### **[Verwendung von Video](#page-50-0) 45**

[Videonutzung – Übersicht](#page-50-1) **45**

[Mindestsystemanforderungen für Videokonferenzen](#page-50-2) **45**

[Videos senden](#page-51-0) **46**

[Anpassen des Videoausgangs](#page-52-0) **47**

#### **[Mit "Jetzt treffen" sofort treffen](#page-54-0) 49**

[Erstellen von Standardeinstellungen für Instant-Sitzungen](#page-54-1) **49**

[Starten Sie eine Instant-Sitzung von Ihrer WebEx-Seite aus](#page-55-0) **50**

[WebEx-Produktivitätswerkzeuge installieren](#page-55-1) **50**

#### [Ein Instant-Meeting starten](#page-56-0) **51**

[Einstellungen zu "Jetzt treffen" auf der Website einrichten](#page-56-1) **51**

[Starten Sie ein Instant-Meeting im Fenster "WebEx-Produktivitätswerkzeuge" in Windows](#page-58-0) **53**

[Instant-Meeting mithilfe von Verknüpfungen starten](#page-58-1) **53**

[WebEx-Produktivitätswerkzeuge deinstallieren](#page-59-0) **54**

#### **[Verwalten von Informationen in Mein WebEx](#page-60-0) 55**

[Info über Mein WebEx](#page-60-1) **55**

[Benutzerkonto registrieren](#page-61-0) **56**

[Melden Sie sich bei der WebEx-Site an.](#page-62-0) **57**

[Meeting-Liste anzeigen](#page-62-1) **57**

[Informationen zur Seite "Meine WebEx-Meetings"](#page-63-0) 58

[Access Anywhere \(Meine Computer\) verwenden](#page-64-0) **59**

[Dateien in persönlichen Ordnern verwalten](#page-64-1) **59**

[Sonstige Aufzeichnungen verwalten](#page-65-0) **60**

[Kontaktinformationen pflegen](#page-66-0) **61**

[Import von Kontaktinformationen aus einer Datei in Ihr Adressbuch](#page-67-0) **62**

[Kontaktinformationen in eine .csv-Datei exportieren](#page-68-0) **63**

[Informationen über die CSV-Vorlage für Kontaktdaten](#page-68-1) **63**

[Eine Verteilerliste in Ihrem Adressbuch erstellen](#page-69-0) **64**

[Bearbeiten Ihres Benutzerprofils](#page-70-0) **65**

[Bearbeiten Sie Ihre Einstellungen](#page-70-1) **65**

[Berichte erstellen](#page-72-0) **67**

[Informationen zu Berichten](#page-72-1) **67**

[Erstellen von Sitzungsdaten: Das Abfragetool](#page-74-0) **69**

 $\overline{\phantom{a}}$ 

 $\mathbf I$ 

<span id="page-6-0"></span>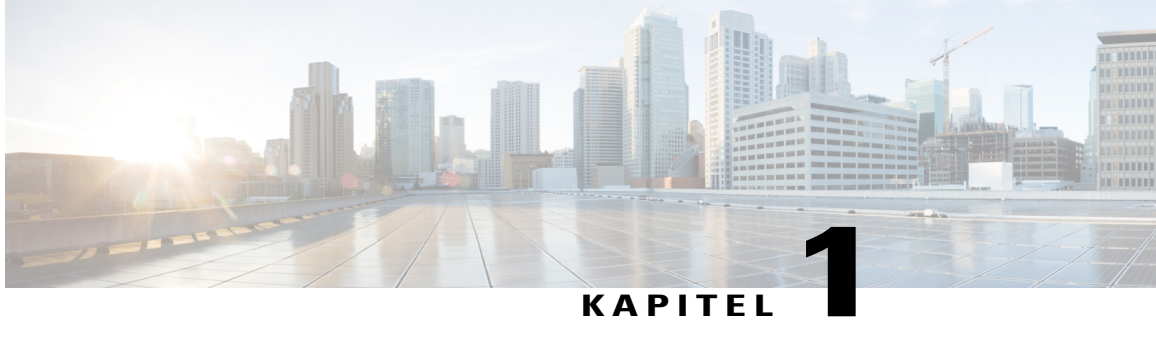

## **Neu bei Remote Support?**

- [Remote Support Übersicht, Seite 1](#page-6-1)
- [Sitzungstypen, Seite 2](#page-7-0)
- [Optionen für die Konsole, Seite 2](#page-7-1)
- [Registerkarte "Werkzeuge" für Support-Dashboard, Seite 3](#page-8-0)
- [Registerkarte "Desktop" für Support-Dashboard, Seite 3](#page-8-1)
- [Registerkarte "Anwendung" für Support-Dashboard, Seite 4](#page-9-0)
- [Registerkarte "Sitzung" für Support-Dashboard, Seite 5](#page-10-0)
- [Manuelles Einrichten von Support Manager, Seite 5](#page-10-1)

## <span id="page-6-1"></span>**Remote Support – Übersicht**

Remote Support bietet eine interaktive Umgebung zum Durchführen von Echtzeit-Kundensupport-Sitzungen über das Internet. Sie können die Applikationen oder den gesamten Desktop eines Kunden problemlos anzeigen, fernsteuern und kommentieren, um die Probleme eines Kunden zu analysieren und zu lösen.

#### **Welche Möglichkeiten haben Sie?**

Untersuchen von Problemen und Präsentieren von Lösungen für den Kunden in einer Echtzeit-Support-Sitzung:

- Gleichzeitige Unterstützung für mehrere Kunden. Siehe Unterstützen mehrerer Kunden in einer einzelnen Support-Sitzung.
- Verbessern der Kommunikation mit einem Kunden durch Hinzufügen von Telefongesprächen, Textnachrichten und Videos. Siehe [Verwenden von Telefongesprächen,](#page-22-3) Seite 17.
- Anzeigen oder Kontrollieren der Applikation oder des gesamten Desktops eines Kunden, oder einem Kunden erlauben, diese Aktionen auf Ihrem Computer durchzuführen. Siehe [Teilen von Desktops und](#page-36-2) [Anwendungen](#page-36-2), Seite 31.
- Übertragen von Dateien zwischen Ihrem lokalen Computer und dem Ferncomputer Ihres Kunden. Siehe [Datenübertragung](#page-32-3), Seite 27.
- Vollständige oder teilweise Aufzeichnung einer Support-Sitzung für Archivierungs- und Schulungszwecke. Siehe [Aufzeichnen einer Support-Sitzung,](#page-13-0) Seite 8.
- Drucken von Dokumenten vom Computer eines Kunden auf einem lokalen Drucker. Siehe [Drucken von](#page-45-1) [Dokumenten vom Computer eines Kunden](#page-45-1), Seite 40.
- Beenden einer Sitzung oder Weiterleiten der Sitzung an einen anderen Support-Mitarbeiter durch Übertragen der Kontrolle über eine Sitzung oder durch Übertragen und vollständiges Überlassen der gesamten Sitzung. Siehe [Übertragen einer Sitzung an einen WebACD-Agenten oder eine Warteschlange,](#page-18-0) Seite 13.
- Ausführen von benutzerdefinierten Skripts auf dem Ferncomputer zum Einschätzen und Lösen von Problemen. Siehe [Ausführen eines benutzerdefinierten Skripts während einer Sitzung](#page-28-1), Seite 23.

Für Ihre Kunden bietet Support Manager eine einfache Nutzeroberfläche, sodass keine Kundenschulungen erforderlich sind.

### <span id="page-7-0"></span>**Sitzungstypen**

Eine Remote Support-Sitzung kann einen von zwei Typen haben. Ein Sitzungstyp wird dadurch bestimmt, wie die Sitzung beginnt.

- Eingehende Sitzung: Kunden wählen einen Webseitenlink aus, um Hilfe anzufordern, und werden automatisch in einer Support-Warteschlange platziert. Wenn Sie mit Ihrem aktuellen Kunden fertig sind, können Sie den nächsten Kunden in der Warteschlange übernehmen. Die Sitzung mit dem wartenden Kunden beginnt automatisch. Um diese Funktion verwenden zu können, muss WebACD installiert sein.
- Ausgehende Sitzung: Sie starten die Sitzung und laden den Kunden dann per Telefon, E-Mail oder Sofortnachricht ein. Sie geben dem Kunden die Nummer sowie die Website-Adresse für die Support-Sitzung. Danach tritt der Kunde der Sitzung bei.
- Je nach den Einstellungen Ihrer Site können Sie Kunden in einem Einzelsitzungsmodus oder in einem Modus mit mehreren Sitzungen unterstützen:
- **Einzelsitzung**: Unterstützung für jeweils nur einen Kunden
- **Mehrere Sitzungen**: Gleichzeitige Unterstützung für mehrere Kunden

### <span id="page-7-1"></span>**Optionen für die Konsole**

Das Support Center bietet drei Optionen für die Durchführung von Support an.

- **Support-Dashboard**: Wird in Ihrem Browser-Fenster angezeigt und verfügt über einen festen Satz Registerkarten. Verwenden Sie beim Kundensupport die Schaltflächen auf den Registerkarten.
- **Kompakte Symbolleiste**: Ist browserbasiert, nimmt auf Ihrem Desktop weniger Platz in Anspruch und lässt sich problemlos auf dem Desktop verschieben.
- **Fenster für mehrere Sitzungen**: Bietet alle Tools, die Sie benötigen, um mehreren Kunden gleichzeitig helfen zu können.

Bei jeder Option können Sie Sitzungen und Kundendaten einsehen und gängige Aufgaben durchführen.

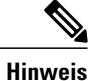

Г

Sie können einige Remote Support-Funktionen erst nach Beitritt eines Kunden zur Support-Sitzung verwenden. Wenn Sie momentan die kompakte Symbolleiste verwenden und zum Support-Dashboard oder zum Fenster für mehrere Sitzungen wechseln möchten, wenden Sie sich an Ihren Administrator.

## <span id="page-8-0"></span>Registerkarte "Werkzeuge" für Support-Dashboard

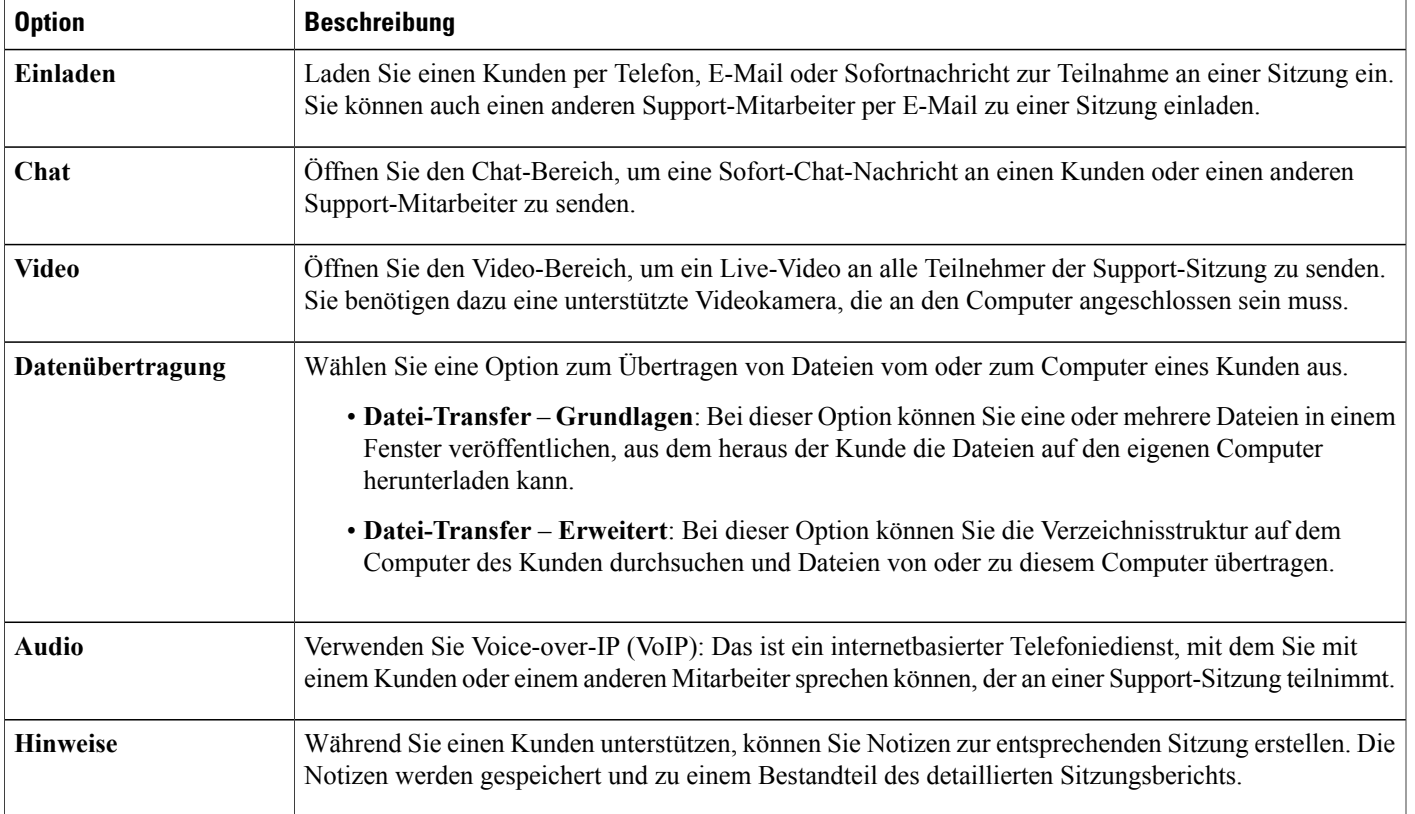

## <span id="page-8-1"></span>**Registerkarte "Desktop" für Support-Dashboard**

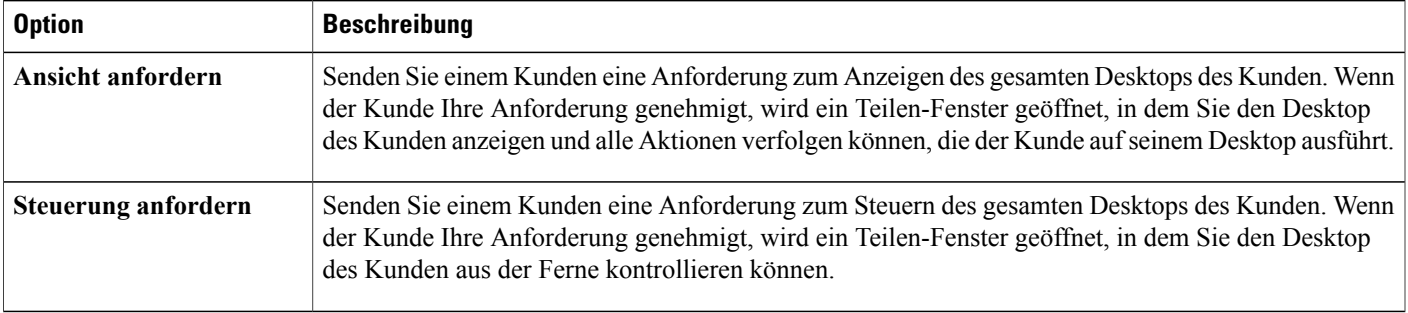

T

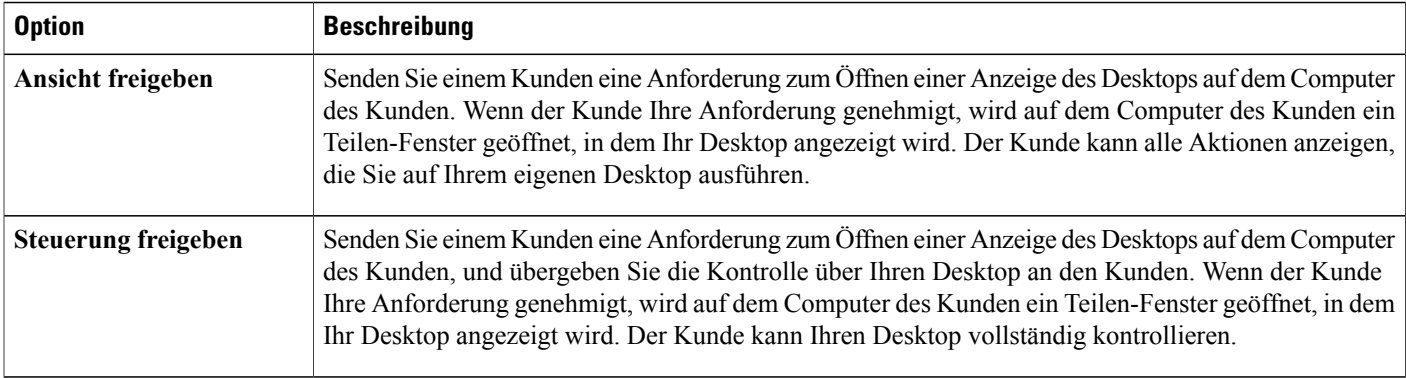

## <span id="page-9-0"></span>Registerkarte "Anwendung" für Support-Dashboard

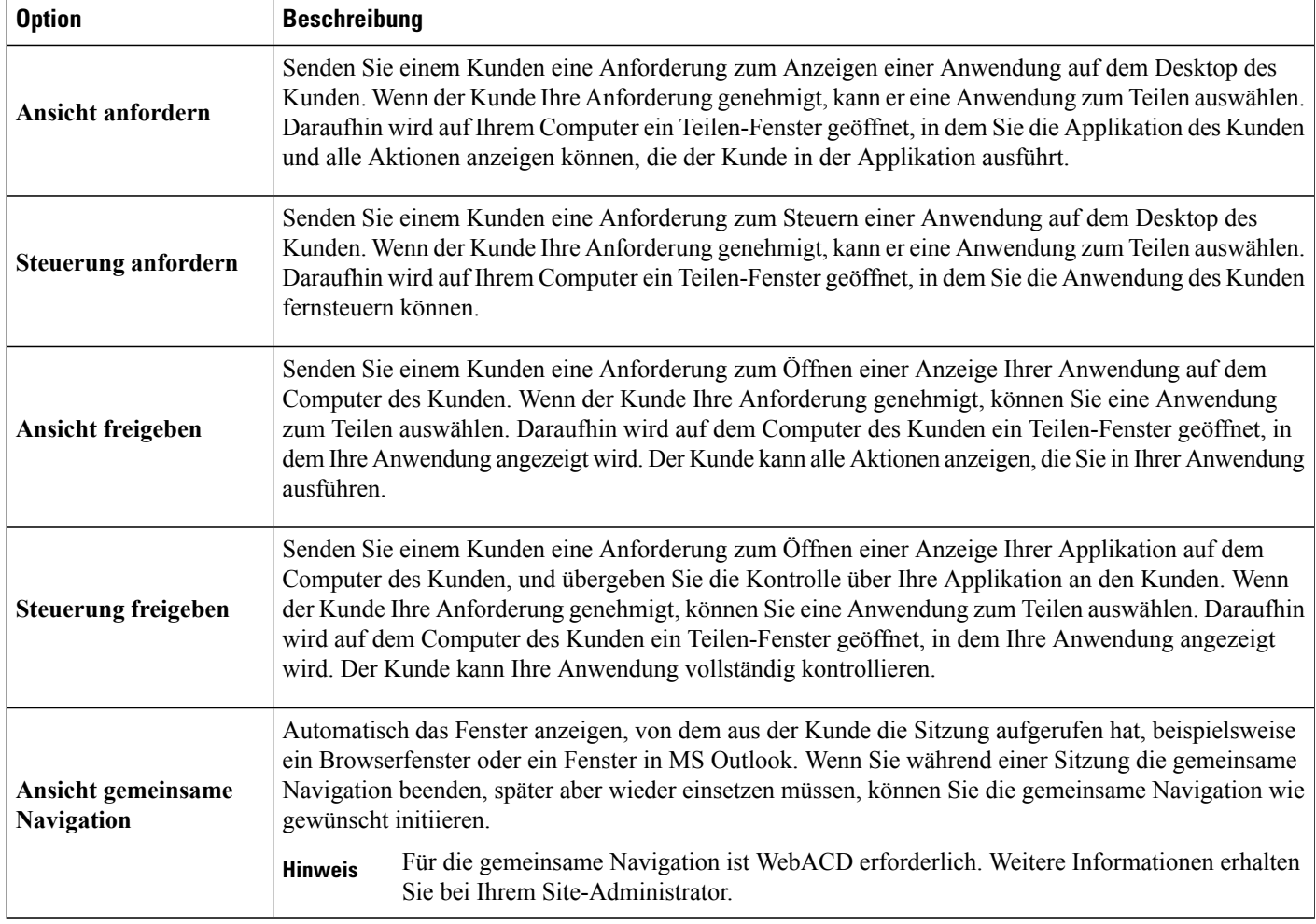

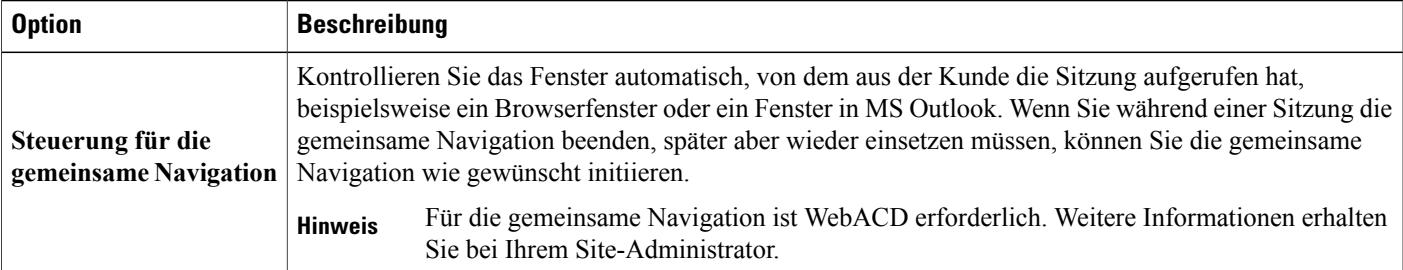

## <span id="page-10-0"></span>**Registerkarte "Sitzung" für Support-Dashboard**

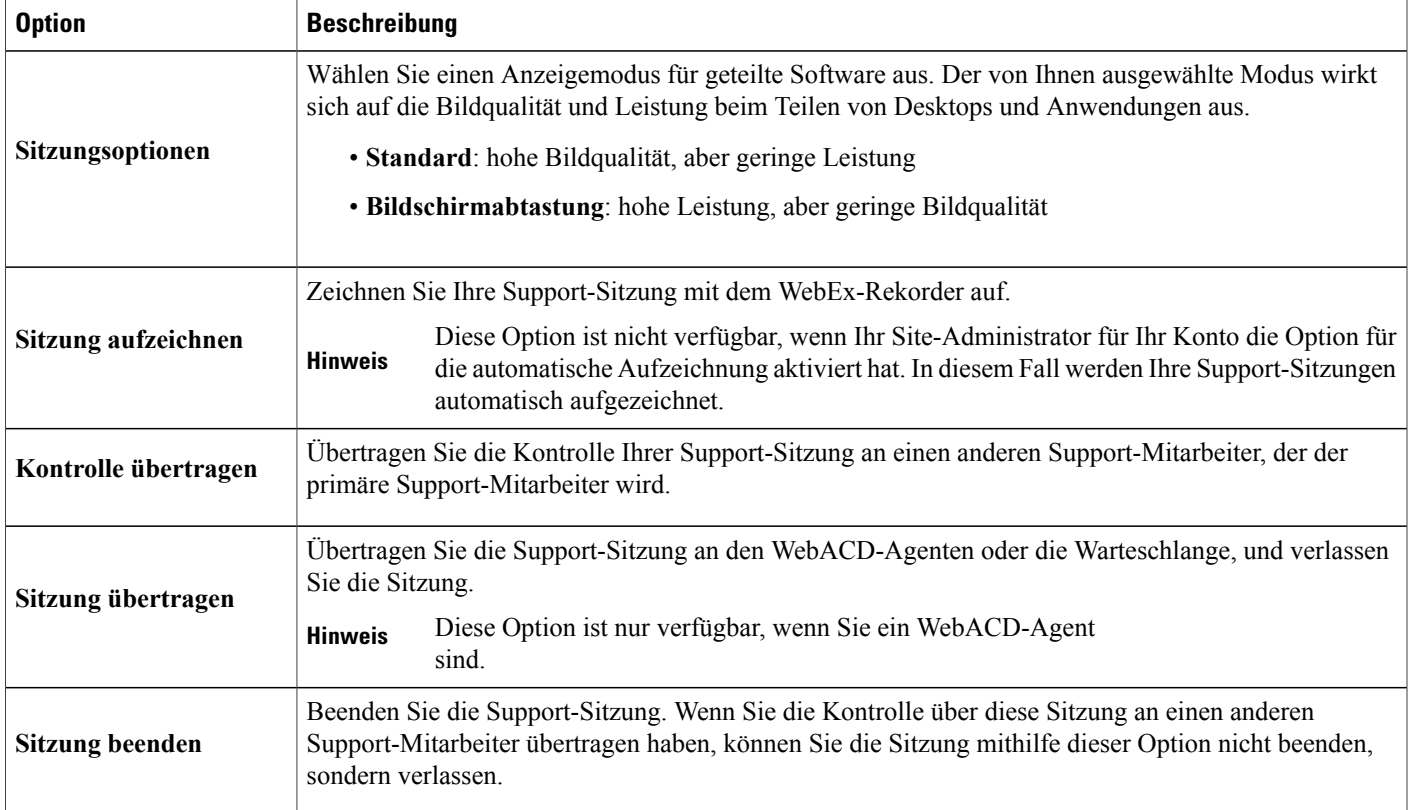

## <span id="page-10-1"></span>**Manuelles Einrichten von Support Manager**

Um eine Support-Sitzung mit einem Kunden durchführen zu können, muss Remote Support sowohl auf Ihrem Computer als auch auf dem Computer des Kunden installiert sein.

Wenn nicht durch Netzwerkrichtlinien auf Ihrem System bestimmte Einschränkungen vorliegen, wird Remote Support von Support Center automatisch auf Ihrem Computer installiert, wenn Sie das erste Mal eine Support-Sitzung starten oder einer solchen beitreten. Die Installation dauert nur einen kurzen Moment, das heißt, es entsteht keine Verzögerung, wenn Sie eine Sitzung starten oder einer Sitzung beitreten.

T

### **Verfahren**

- **Schritt 1** Rufen Sie Ihre Support Center-Website auf.
- **Schritt 2** Erweitern Sie in der Navigationsleiste den Eintrag **Support**.
- **Schritt 3** Klicken Sie unter **Downloads** auf **Support Manager für Windows herunterladen**.

<span id="page-12-0"></span>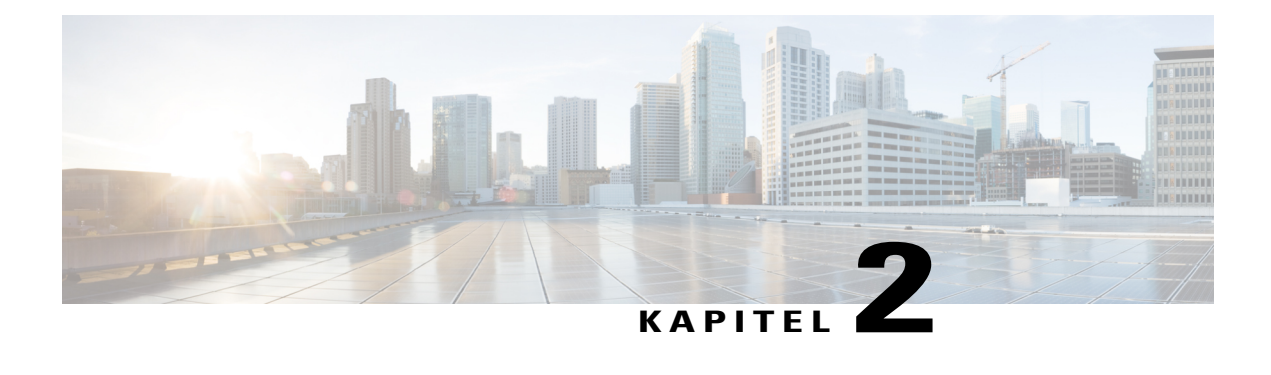

## **Verwalten einer Support-Sitzung**

- [Starten einer Support-Sitzung, Seite 7](#page-12-1)
- [Aufzeichnen einer Support-Sitzung, Seite 8](#page-13-0)
- [Während einer Support-Sitzung Notizen festhalten, Seite 9](#page-14-0)
- [Einladen eines Kunden zu einer Support-Sitzung, Seite 9](#page-14-1)
- [Laden Sie einen weiteren Support-Mitarbeiter zu einer Support-Sitzung ein, Seite 10](#page-15-0)
- [Unterstützen mehrerer Kunden in einer einzelnen Support-Sitzung, Seite 11](#page-16-0)
- [Unterstützen eines anderen Support-Mitarbeiters, Seite 12](#page-17-0)
- [Kontrolle einer Support-Sitzung übertragen, Seite 12](#page-17-2)
- [Übertragen einer Sitzung an einen WebACD-Agenten oder eine Warteschlange, Seite 13](#page-18-0)
- [Genehmigung eines Nutzers automatisch abrufen, Seite 14](#page-19-0)
- [Verwenden von Chat, Seite 14](#page-19-1)
- [Beenden einer Support-Sitzung, Seite 15](#page-20-0)

### <span id="page-12-1"></span>**Starten einer Support-Sitzung**

Eine Remote Support-Sitzung bietet eine Umgebung, in der Sie mit Ihrem Kunden interagieren können, um Probleme mit einem Produkt zu lösen.

Deaktivieren Sie das Kontrollkästchen **E-Mail** , um erst zu einem späteren Zeitpunkt eine Einladung an einen Kunden oder einen anderen Support-Mitarbeiter zu senden. Ist das Kontrollkästchen aktiviert, wird beim Sitzungsstart automatisch ein Fenster für eine neue E-Mail-Nachricht auf Ihrem Bildschirm angezeigt.

Wenn Sie das Support-Dashboard verwenden, muss die Seite "Remote Support" während der gesamten Support-Sitzung geöffnet sein. Wenn Sie das Support-Dashboard schließen oder eine andere Webseite im Browser öffnen, wird die Sitzung beendet.

### **Verfahren**

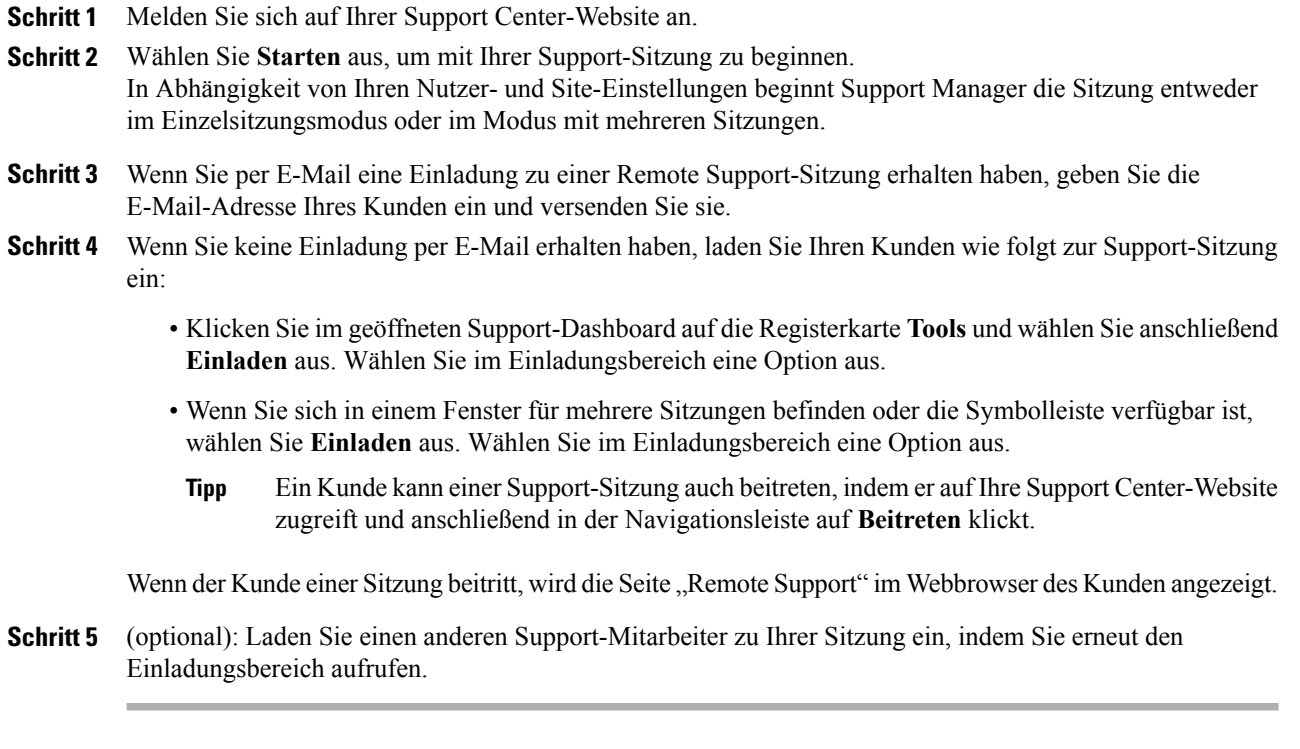

## <span id="page-13-0"></span>**Aufzeichnen einer Support-Sitzung**

Verwenden Sie WebEx-Rekorder zum Erstellen einer Video-Aufzeichnung aller Bildschirmaktivitäten auf Ihrem Computer, einschließlich Mausbewegungen und Kommentaren. Ferner besteht die Möglichkeit, synchronisierte Audiodaten aufzuzeichnen.

Der WebEx-Rekorder ist in folgenden Versionen verfügbar:

- **Lokaler Meeting-Rekorder**: Dieser Rekorder zeichnet Bildschirmaktivitäten und Audiodaten in einer Support-Sitzung auf und speichert die aufgezeichneten Daten in einer Aufzeichnungsdatei auf Ihrem Computer. Weitere Informationen zu diesem Rekorder finden Sie im *Benutzerhandbuch für den WebEx-Rekorder und -Player* .
- **Netzwerkbasierter Meeting-Rekorder**: Dieser Rekorder zeichnet Bildschirmaktivitäten und Audiodaten auf einem WebEx-Aufzeichnungsserver auf, wodurch Prozessorressourcen und Festplattenspeicher auf Ihrem Computer gespart werden. Weitere Informationen zu diesem Rekorder finden Sie im *Benutzerhandbuch für den WebEx Player für ARF-Dateien (Advanced Recording Format)*.

### **Verfahren**

**Schritt 1** Führen Sie eine der folgenden Aktionen aus:

- Klicken Sie im Support-Dashboard auf die Registerkarte **Sitzung** und wählen Sie anschließend **Aufzeichnen** aus.
- Klicken Sie in der Symbolleiste oder im Fenster für mehrere Sitzungen auf **Aufzeichnen**.

Wurde von Ihrem Site-Administrator ein Standard-Rekorder festgelegt, wird das Aufnahmefeld angezeigt, und die Aufzeichnung beginnt automatisch.

Hat Ihr Site-Administrator keinen Standard-Rekorder eingerichtet, wird das Dialogfeld zur WebEx-Rekorder-Einrichtung angezeigt.

- **Schritt 2** Wählen Sie den entsprechenden Rekorder.
- **Schritt 3** (optional): Klicken Sie auf **Als Standard einstellen**, um diesen Rekorder als Standard-Rekorder festzulegen.
- **Schritt 4** Wählen Sie **Aufzeichnung starten** aus. Das Aufnahmefeld wird eingeblendet, und die Aufzeichnung beginnt automatisch.

### <span id="page-14-0"></span>**Während einer Support-Sitzung Notizen festhalten**

#### **Verfahren**

- **Schritt 1** Klicken Sie in der Symbolleiste oder im Fenster für mehrere Sitzungen auf Sitzung.
- **Schritt 2** Wählen Sie im Menü "Sitzung" die Option Sitzungsnotizen aus.
- **Schritt 3** Geben Sie die einzelnen Notizen in das Bereichsfenster ein, und klicken Sie auf **Speichern**. Wenn Sie die Sitzung beenden, werden Sie aufgefordert, das Sitzungsprotokoll zu überprüfen und gegebenenfalls Notizen zu bearbeiten. Nach dem Ende der Sitzung werden die Notizen gespeichert, und sie werden zu einem Bestandteil des detaillierten Sitzungsberichts.

## <span id="page-14-1"></span>**Einladen eines Kunden zu einer Support-Sitzung**

Sie haben folgende Möglichkeiten, einen oder mehrere Kunden zu einer Support-Sitzung einzuladen:

- Senden einer Einladungs-E-Mail
- Dem Kunden erklären, wie er über die Website beitreten kann
- Senden einer Sofortnachricht mit einem Beitritts-Link

Wenn Sie einen weiteren Kunden einladen, der Sitzung beizutreten, erhält der erste Kunde eine Nachricht, sobald der andere Kunde der Sitzung beigetreten ist. In diesem Thema wird beschrieben, wie Sie einen Kunden zu einer Sitzung per E-Mail einladen können.

#### **Verfahren**

- **Schritt 1** Führen Sie eine der folgenden Aktionen aus:
	- Klicken Sie im Support-Dashboard auf die Registerkarte **Tools** und wählen Sie anschließend **Einladen** aus.
	- Klicken Sie in der Symbolleiste oder im Fenster für mehrere Sitzungen auf **Einladen**.

Das Dialogfeld bzw. der Bereich "Einladen" wird angezeigt.

- **Schritt 2** Wählen Sie **Kunde** aus.
- **Schritt 3** Geben Sie die E-Mail-Adresse des Empfängers in das Textfeld ein.
- **Schritt 4** (optional): Vergewissern Sie sich, dass die Option **Mit meinem E-Mail-Programm senden** markiert ist. Bei aktivierter Option:
	- kann die Einladung statt direkt durch Support Center mit Ihrem eigenen E-Mail-Programm gesendet werden.
	- kann vermieden werden, dass Ihre Einladung vom Spam-Filter des Empfängers gelöscht wird.
	- erhält der Empfänger die Einladung schneller.

### **Schritt 5** Klicken Sie auf **OK**.

Wenn Sie festlegen, dass die Einladung mit Ihrem eigenen E-Mail-Programm gesendet werden soll, wird die Einladung in einem neuen E-Mail-Fenster angezeigt. Der Kunde erhält eine E-Mail-Einladung mit einem Link zu der Support-Sitzung.

## <span id="page-15-0"></span>**Laden Sie einen weiteren Support-Mitarbeiter zu einer Support-Sitzung ein**

Sie haben folgende Möglichkeiten, einen weiteren Kundendienstmitarbeiter zu Ihrer Support-Sitzung einzuladen:

- Senden einer Einladungs-E-Mail
- Kopieren des Beitritts-Links in eine Sofortnachricht
- Dem Support-Mitarbeiter erklären, wie er über die Website beitreten kann.

In diesem Thema wird beschrieben, wie Sie einen anderen Support-Mitarbeiter zu einer Sitzung per E-Mail einladen können.

### **Verfahren**

**Schritt 1** Führen Sie eine der folgenden Aktionen aus:

- Klicken Sie im Support-Dashboard auf die Registerkarte **Tools** und wählen Sie anschließend **Einladen** aus.
- Klicken Sie in der Symbolleiste oder im Fenster für mehrere Sitzungen auf **Einladen**.

Das Dialogfeld bzw. der Bereich "Einladen" wird angezeigt.

- Schritt 2 Wählen Sie für "Einladen" einen Support-Mitarbeiter aus.
- **Schritt 3** Geben Sie die E-Mail-Adresse des Support-Mitarbeiters in das Textfeld ein.
- **Schritt 4** (optional): Vergewissern Sie sich, dass die Option **Mit meinem E-Mail-Programm senden** markiert ist. Bei aktivierter Option:
	- kann die Einladung mit Ihrem eigenen E-Mail-Programm gesendet werden anstatt direkt durch Support Center.
	- kann vermieden werden, dass Ihre Einladung vom Spam-Filter des Empfängers gelöscht wird.
	- erhält der Empfänger die Einladung schneller.

Wenn Sie festlegen, dass die Einladung mit Ihrem eigenen E-Mail-Programm gesendet werden soll, wird die Einladung in einem neuen E-Mail-Fenster angezeigt. Der Support-Mitarbeiter erhält eine E-Mail-Einladung mit einem Link zu der Support-Sitzung.

## <span id="page-16-0"></span>**Unterstützen mehrerer Kunden in einer einzelnen Support-Sitzung**

Sie können Kunden in einzelnen Support-Sitzungen oder in mehreren Support-Sitzungen unterstützen. Die Option zum Verwalten mehrerer Remote-Sitzungen wird von Ihrer Site und Ihren Site-Privilegien festgelegt. Die maximale Anzahl an Kunden, die Sie gleichzeitig unterstützen können, wird von Ihrem Systemadministrator festgelegt.

#### **Verwalten einer einzelnen Support-Sitzung**

werden alle Kunden im Teilnehmerbereich aufgelistet. Wenn Sie einen Teilnehmer unterstützen möchten, wählen Sie den entsprechenden Namen aus.

- Wenn Sie oder ein Kunde einen Desktop oder eine Applikation teilen, haben alle Teilnehmer der Support-Sitzung Einblick in die geteilte Software.
- Wenn Sie zu einem anderen Kunden wechseln, werden alle anderen geteilten Aktivitäten automatisch beendet. Wenn Sie beispielsweise Ihre Applikation oder den Desktop teilen bzw. die Applikation oder den Desktop eines Kunden anzeigen, wird das Teilen-Fenster automatisch geschlossen.

#### **Verwalten mehrerer Remote-Sitzungen**

Jeder Kunde wird in einer separaten Sitzungsregisterkarte angezeigt. Wählen Sie eine Registerkarte aus, um einen Kunden zu unterstützen.

### <span id="page-17-0"></span>**Unterstützen eines anderen Support-Mitarbeiters**

Wenn Sie ein Benutzerkonto auf einer Support Center-Website haben, können Sie einen anderen Support-Mitarbeiter in einer aktiven Support-Sitzung bei folgenden Aktionen unterstützen:

- Beobachten von geteilten Anwendungen und Desktops
- Teilnehmen an einem Chat
- Anzeigen von Videos, die der Support-Mitarbeiter gesendet hat
- Übernehmen der Kontrolle über die Support-Sitzung, wenn der Support-Mitarbeiter diese an Sie überträgt
- Übernehmen der Rolle als primärer Support-Mitarbeiter, wenn der aktuelle primäre Support-Mitarbeiter die Sitzung an Sie überträgt

Um einer Support-Sitzung als Unterstützung beizutreten, stehen folgende Möglichkeiten zur Auswahl:

- Über eine von einem Support-Mitarbeiter per E-Mail gesendete Einladung
- Über einen Link in einer Sofortnachricht
- Ihre Support Center-Website

### <span id="page-17-1"></span>**Unterstützen eines anderen Support-Mitarbeiters**

### **Bevor Sie beginnen**

Fordern Sie von dem Support-Mitarbeiter, der die Sitzung zurzeit leitet, die entsprechende Sitzungsnummer an.

### **Verfahren**

- **Schritt 1** Um einer Support-Sitzung von der Support Center-Website aus beizutreten, melden Sie sich bei der Support Center-Website an.
- **Schritt 2** Erweitern Sie auf der Navigationsleiste den Eintrag **Support bereitstellen**, und klicken Sie anschließend auf **Sitzung unterstützen**.

Die Seite **Unterstützungssitzung in Gang** wird angezeigt.

<span id="page-17-2"></span>**Schritt 3** Geben Sie die Support-Sitzungsnummer in das Textfeld ein, und klicken Sie auf **Beitreten**. Damit sind Sie jetzt als Assistent in der Support-Sitzung angemeldet.

> Als unterstützender Support-Mitarbeiter haben Sie nicht die Kontrolle über die Support-Sitzung. Der primäre Support-Mitarbeiter kann Ihnen jedoch die Kontrolle oder die gesamte Sitzung übertragen.

## **Kontrolle einer Support-Sitzung übertragen**

Sie können die Kontrolle einer Support-Sitzung an einen anderen Support-Mitarbeiter übertragen, der Sie in Ihrer Sitzung unterstützt. Diese Option ist sinnvoll, wenn Sie beispielsweise einen Anruf weiterleiten müssen. Auch nach dem Übertragen einer Sitzung können Sie weiterhin daran teilnehmen, Applikationen und den Desktop teilen, chatten und Videos anzeigen. Der Support-Mitarbeiter, an den Sie die Sitzung übertragen haben, kann die Sitzung jederzeit an Sie zurückübertragen.

### **Verfahren**

- **Schritt 1** Führen Sie eine der folgenden Aktionen aus:
	- Klicken Sie im Support-Dashboard auf die Registerkarte**Session**und anschließend auf den Abwärtspfeil auf der Schaltfläche **Sitzung übertragen**, und wählen Sie dann **Kontrolle übertragen** aus.

Das Dialogfeld "Kontrolle übertragen" enthält eine Liste aller Support-Mitarbeiter, die der Sitzung als Unterstützung beitreten.

- Klicken Sie in der Symbolleiste oder im Fenster für mehrere Sitzungen auf die Schaltfläche **Sitzung**, und platzieren Sie den Cursor über **Kontrolle übertragen**, um aus der Liste aller Support-Mitarbeiter, die der Sitzung als Unterstützer beigetreten sind, einen auszuwählen.
- **Schritt 2** Wählen Sie den Namen des gewünschten Support-Mitarbeiters in der Liste aus. Damit hat der Support-Mitarbeiter jetzt die Kontrolle über die Support-Sitzung. Die Funktionen für die Sitzungskontrolle sind für Sie erst wieder verfügbar, wenn der Support-Mitarbeiter die Sitzungskontrolle an Sie zurücküberträgt.
	- Sie können die Sitzung zwar jederzeit verlassen, zum Beenden der Sitzung sind Sie aber erst nach erneuter Übernahme der Kontrolle berechtigt.
	- Alle Support-Aktivitäten werden automatisch beendet, einschließlich Teilen von Applikationen und Desktops, Dateiübertragungen, Chats, Videos und Aufzeichnungen.
	- Ein begonnenes Telefongespräch wird fortgesetzt, sofern das System, an das die Kontrolle übertragen wird, die Anforderungen für Telefongespräche unterstützt.
- **Schritt 3** (optional): Sie können die Sitzung an einen WebACD-Agenten oder die Warteschlange übertragen. Diese Option ist nur verfügbar, wenn Sie ein WebACD-Agent sind.

## <span id="page-18-0"></span>**Übertragen einer Sitzung an einen WebACD-Agenten oder eine Warteschlange**

Sie können eine Support-Sitzung an einen WebACD-Agenten oder die Warteschlange eines WebACD-Agenten übertragen. Diese Option ist beispielsweise dann hilfreich, wenn Sie einen Anruf weiterleiten und die Sitzung verlassen müssen, um einem anderen Kunden zu helfen.

Die Option zum Übertragen einer Sitzung ist nur verfügbar, wenn Sie ein WebACD-Agent sind.

### **Verfahren**

**Schritt 1** Führen Sie eine der folgenden Aktionen aus:

- Klicken Sie im Support-Dashboard auf die Registerkarte**Session**und anschließend auf den Abwärtspfeil auf der Schaltfläche **Sitzung übertragen**, und wählen Sie dann **Sitzung übertragen** aus.
- Klicken Sie in der Symbolleiste oder im Fenster für mehrere Sitzungen auf die Schaltfläche **Sitzung**, und wählen Sie dann **Sitzung übertragen**.

Das Dialogfeld "Sitzung übertragen" wird geöffnet.

- **Schritt 2** Führen Sie eine der folgenden Aktionen aus:
	- Klicken Sie auf die Registerkarte **Warteschlangen**, und wählen Sie eine Warteschlange aus. Sie können nur eine Warteschlange auswählen.
	- Wählen Sie auf der Registerkarte **Agenten** einen oder mehrere WebACD-Agenten aus-
- **Schritt 3** (optional): Geben Sie für einen oder für alle verfügbaren Agenten in einer Warteschlange eine persönliche Nachricht ein. Die Nachricht darf bis zu 345 Zeichen lang sein. Die Sitzung wird nun zur Lösung an den WebACD-Agenten bzw. die Warteschlange übertragen. Ihre Teilnahme endet damit. Sie verlassen die Sitzung automatisch. Sofern ein Telefongespräch gestartet wurde, wird es beendet.

### <span id="page-19-0"></span>**Genehmigung eines Nutzers automatisch abrufen**

#### **Verfahren**

- **Schritt 1** Senden Sie eine Anforderung zur Durchführung einer Support-Aktivität wie das Anzeigen oder Steuern einer Kundenanwendung. Ihre Aufforderung erscheint in einem Nachrichtenfeld auf dem Bildschirm des Computers des Kunden.
- **Schritt 2** Bitten Sie den Kunden mündlich darum, die **Genehmigung für alle Aktionen während dieser Sitzung ohne erneute Nachfrage erteilen** zu prüfen und anschließend **OK** auszuwählen. Sie können die Applikationen und den Desktop frei anzeigen und kontrollieren, Dateien übertragen oder eine Sitzung aufzeichnen.

### <span id="page-19-1"></span>**Verwenden von Chat**

Eine Chat-Sitzung kann von Ihnen oder einem Kunden begonnen werden. Wenn dies für Ihre Site vorgesehen ist, kann in dem Bereich die Option "Quick Phrase" angezeigt werden. Die Chat Phrase Library muss vom Site-Administrator aktiviert werden, damit sie Kundensupport-Mitarbeitern zur Verfügung steht.

#### **Verfahren**

**Schritt 1** Führen Sie eine der folgenden Aktionen aus:

- Klicken Sie im Support-Dashboard auf die Registerkarte **Tools** und anschließend auf **Chat**.
- Klicken Sie in der unverankerten Symbolleiste oder im Fenster für mehrere Sitzungen auf das Symbol **Chat**.

Der Bereich "Chat" wird angezeigt.

- **Schritt 2** Wählen Sie für **Senden an** einen Benutzer aus. Wenn Sie eine Nachricht an alle Teilnehmer der Sitzung senden möchten, wählen Sie die Option **Alle Teilnehmer**.
- **Schritt 3** Wenn Sie Quick Phrase auf Ihrer Site aktiviert haben, wählen Sie einen häufig verwendeten Satz aus.
- **Schritt 4** Wenn Sie Quick Phrase auf Ihrer Site nicht aktiviert haben, geben Sie eine Nachricht in das Feld ein.
- **Schritt 5** Wählen Sie **Senden**. Der gewählte Empfänger erhält die Chat-Nachricht in seinem Bereich "Chat".

Sämtliche von einem Kunden oder einem anderen Support-Mitarbeiter gesendeten Nachrichten werden im Bereich "Chat" angezeigt.

## <span id="page-20-0"></span>**Beenden einer Support-Sitzung**

Sie können eine Support-Sitzung jederzeit beenden, aber ein Kunde kann das nicht. Jedoch können Kunden eine Sitzung jederzeit verlassen, indem sie auf der Remote Support-Seite auf **Sitzung verlassen** klicken.

### **Verfahren**

**Schritt 1** Führen Sie eine der folgenden Aktionen aus:

- Klicken Sie im Support-Dashboard auf die Registerkarte**Sitzung** und anschließend auf**Sitzung beenden**.
- Klicken Sie auf der unverankerten Symbolleiste auf die Schaltfläche **Sitzung**, und wählen Sie **Sitzung beenden**.
- Wählen Sie im Fenster für mehrere Sitzungen die Registerkarte für die **Sitzung** aus, die Sie beenden möchten, klicken Sie dann auf die Schaltfläche **Sitzung beenden**.

**Schritt 2** Wählen Sie **OK**, um Ihre Aktion zu bestätigen.

 $\mathbf I$ 

<span id="page-22-3"></span><span id="page-22-0"></span>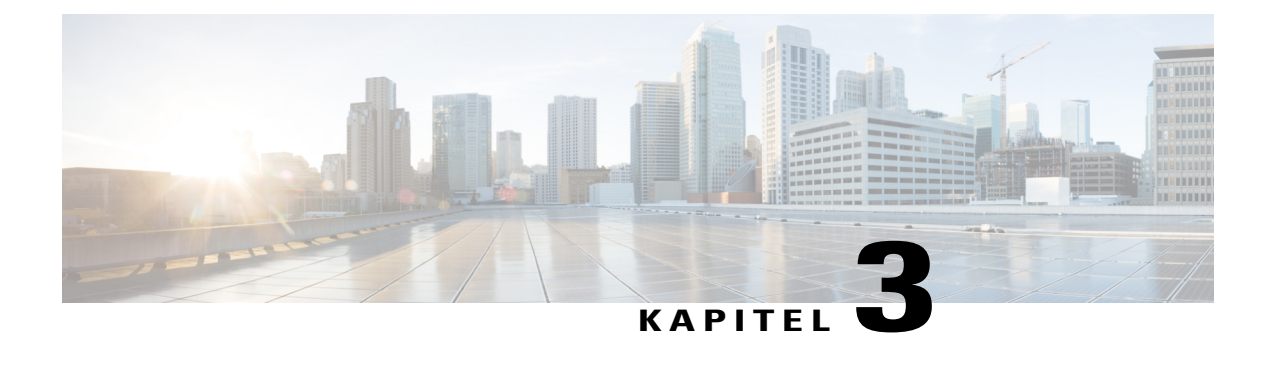

## **Verwenden von Telefongesprächen**

- [Telefongespräch Übersicht, Seite 17](#page-22-1)
- [Telefongespräch starten oder beenden, Seite 17](#page-22-2)
- [Erteilen einer Redeberechtigung für Teilnehmer in einem Telefongespräch, Seite 18](#page-23-0)
- [Verlassen eines Telefongesprächs und erneutes Beitreten, Seite 19](#page-24-0)
- [Telefongesprächsoptionen festlegen, Seite 19](#page-24-1)

## <span id="page-22-1"></span>**Telefongespräch – Übersicht**

Telefongespräche (basierend auf GIPS) ermöglichen Teilnehmern von Support-Sitzungen die Kommunikation, sofern sie über Computer verfügen, die den internetbasierten Telefonie-Service "Voice over IP" (VoIP) unterstützen. In einer Telefongesprächssitzung können jeweils maximal zwei Teilnehmer gleichzeitig miteinander sprechen. Als Support-Mitarbeiter können Sie festlegen, wer sprechen darf, indem Sie einem Teilnehmer das Mikrofon übergeben.

### <span id="page-22-2"></span>**Telefongespräch starten oder beenden**

Dieses Verfahren ist für Support-Mitarbeiter gedacht.

Wenn Sie während einer Support-Sitzung ein Telefongespräch starten, kann jeder teilnehmende Kunde oder Support-Mitarbeiter an dem Telefongespräch teilnehmen, dessen System VoIP-fähig ist (Voice over IP, ein internetbasierter Telefonie-Service).

Wenn Ihr Kunde an einem Telefongespräch teilnehmen möchte, muss er ein Headset mit einem Mikrofon verwenden.

Bevor Sie ein Telefongespräch starten,

• vergewissern Sie sich, dass auf Ihrem Computer eine Soundkarte und entweder Lautsprecher mit Mikrofon oder ein Headset mit einem integrierten Mikrofon installiert ist. Verwenden Sie ein Computerheadset mit hochwertigem Mikrofon, um eine bessere Audioqualität zu erzielen und die Handhabung zu vereinfachen.

• wenn Sie es nicht bereits getan haben, verwenden Sie das Audio-Einstellungsprogramm, um die Einstellungen Ihres Computers für Telefongespräche fein abzustimmen. Siehe [Telefongesprächsoptionen](#page-24-1) [festlegen,](#page-24-1) Seite 19.

### **Verfahren**

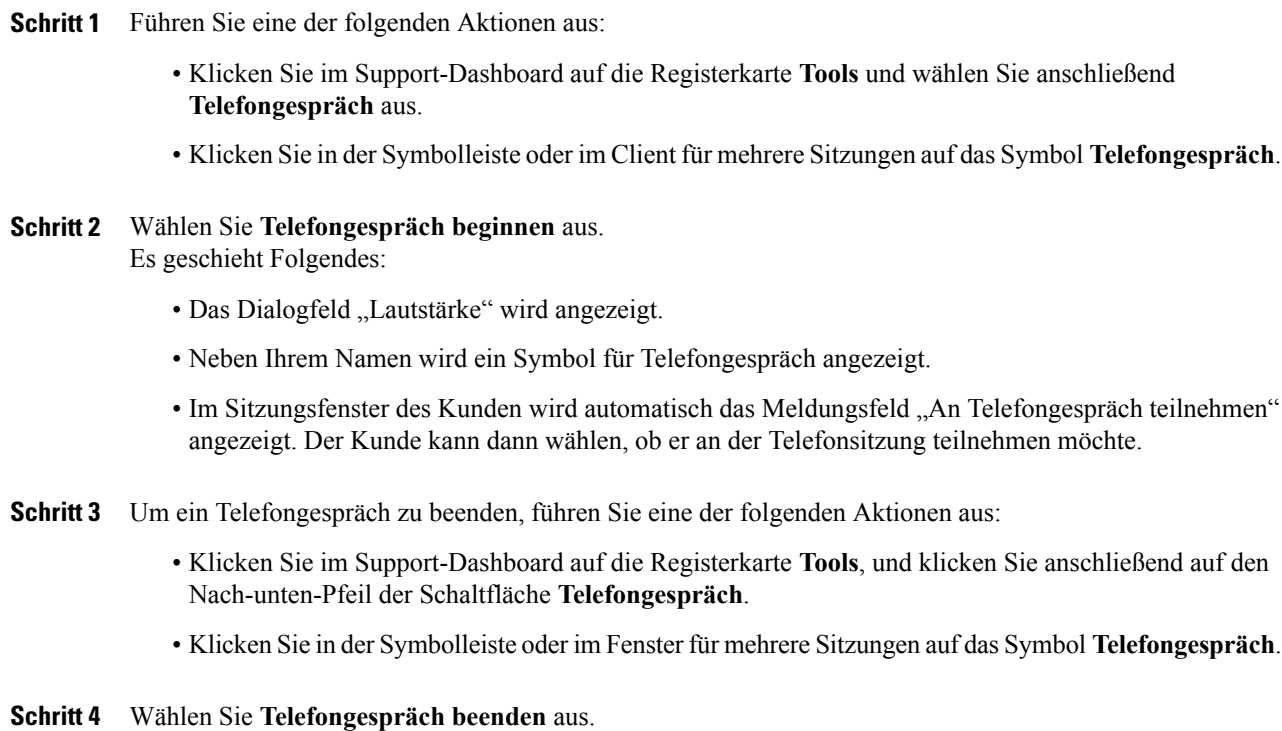

Das Telefongespräch wird zwar beendet, die Support-Sitzung wird aber fortgesetzt, bis Sie sie beenden.

## <span id="page-23-0"></span>**Erteilen einer Redeberechtigung für Teilnehmer in einem Telefongespräch**

Dieses Verfahren ist für Support-Mitarbeiter gedacht.

In einem Telefongespräch können jeweils maximal zwei Teilnehmer gleichzeitig miteinander sprechen. Sie können festlegen, welche Teilnehmer sprechen dürfen, indem Sie das Mikrofon einem Kunden oder einem anderen Support-Mitarbeiter übergeben.

### **Verfahren**

**Schritt 1** Führen Sie eine der folgenden Aktionen aus:

- Klicken Sie im Support-Dashboard auf die Registerkarte **Tools**, und klicken Sie anschließend auf den Nach-unten-Pfeil der Schaltfläche **Telefongespräch**.
- Klicken Sie in der Symbolleiste oder im Fenster für mehrere Sitzungen auf das Symbol **Telefongespräch**.
- **Schritt 2** Klicken Sie auf **Mikrofon übergeben an**, und wählen Sie den Namen des Teilnehmers aus, dem Sie die Redeberechtigung erteilen möchten.

Die Anzeige Telefongespräch neben dem Namen des Teilnehmers leuchtet grün auf. Der Teilnehmer kann jetzt sprechen, bis Sie das Mikrofon an einen anderen Teilnehmer weitergeben.

### <span id="page-24-0"></span>**Verlassen eines Telefongesprächs und erneutes Beitreten**

Dieses Verfahren ist für Kunden oder andere Support-Mitarbeiter gedacht.

Während einer Support-Sitzung kann ein Kunde oder ein zusätzlicher Support-Mitarbeiter Ihr Telefongespräch verlassen, ohne dabei die Sitzung zu verlassen, und er kann an dem Telefongespräch jederzeit wieder teilnehmen.

### **Verfahren**

- **Schritt 1** Um ein Telefongespräch zu verlassen, raten Sie Ihrem Kunden, auf den Nach-unten-Pfeil der Schaltfläche **Telefongespräch** zu klicken und anschließend **Telefongespräch verlassen** auszuwählen.
- **Schritt 2** Um einem Telefongespräch beizutreten, raten Sie Ihrem Kunden, auf den Nach-unten-Pfeil der Schaltfläche **Telefongespräch** zu klicken und anschließend **Telefongespräch beitreten** auszuwählen.

### <span id="page-24-1"></span>**Telefongesprächsoptionen festlegen**

Dieses Verfahren ist für Support-Mitarbeiter und Kunden gedacht.

#### **Verfahren**

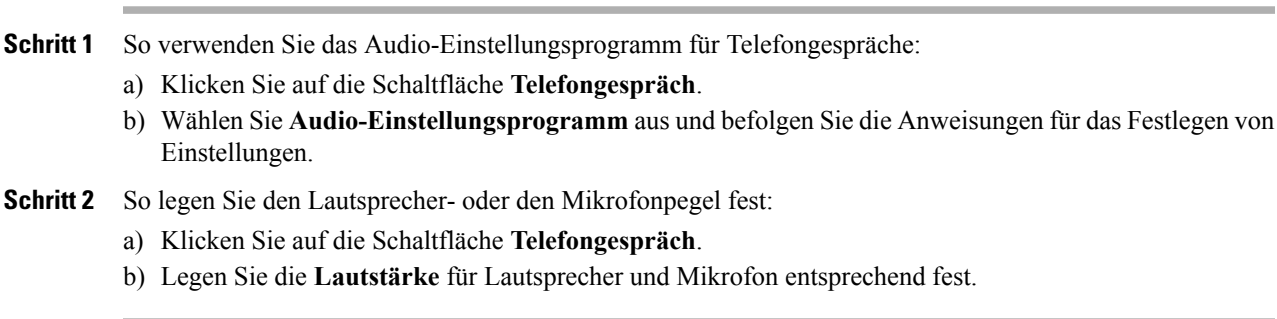

 $\mathbf I$ 

<span id="page-26-0"></span>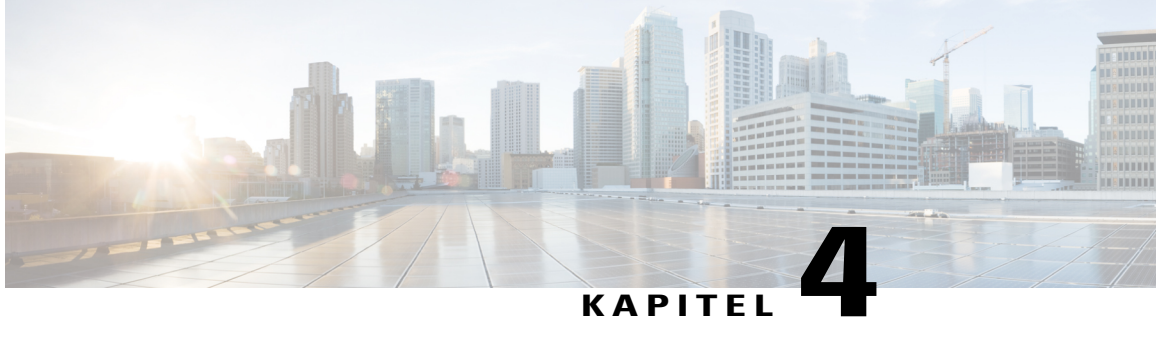

## **Verwalten des Computers eines Kunden**

- [Verwalten des Computers eines Kunden Übersicht, Seite 21](#page-26-1)
- [Anzeigen der Systeminformationen eines Kunden, Seite 21](#page-26-2)
- [Liste von verfügbaren Skripts anzeigen, Seite 22](#page-27-0)
- [Speichern und Drucken von Informationen zum Computer eines Kunden, Seite 24](#page-29-0)
- [Anmelden auf dem Computer eines Kunden als anderer Nutzer Übersicht, Seite 25](#page-30-0)
- [Neustarten des Computers eines Kunden, Seite 26](#page-31-0)

## <span id="page-26-1"></span>**Verwalten des Computers eines Kunden – Übersicht**

In diesem Abschnitt werden die Aufgaben beschrieben, die Ihnen helfen können, Probleme mit der Hardware oder Software auf dem Computer eines Kunden zu analysieren und zu beheben.

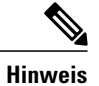

Die hier beschriebenen technischen Supportfunktionen können für eine WebACD-Warteschlange durch Ihren Site-Administrator deaktiviert werden. Wenn Sie diese Funktion auf Ihrer Site nicht sehen können, kontaktieren Sie Ihren Site-Administrator.

## <span id="page-26-2"></span>**Anzeigen der Systeminformationen eines Kunden**

Mit der Erlaubnis des Kunden können Sie während einer Support-Sitzung detaillierte Informationen über den Computer des Kunden anzeigen. Diese Informationen können Ihnen bei der Diagnose und Reparatur des Computers des Kunden behilflich sein. Wenn Sie oder Ihr Kunde Änderungen am System vornehmen, können Sie den Computer des Kunden per Fernzugriff neu starten und anschließend die Änderungen der Systeminformationen überprüfen.

Sobald Sie die Information über einen Kundencomputer anzeigen, können Sie sie entweder ausdrucken oder in einer Datei speichern.

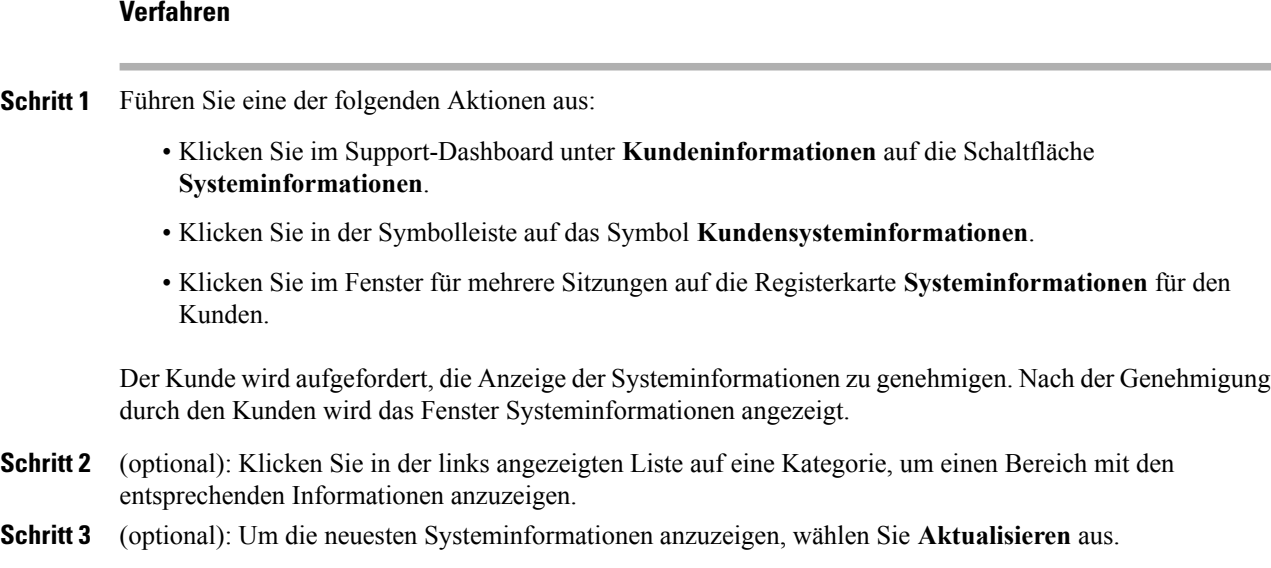

### <span id="page-27-0"></span>**Liste von verfügbaren Skripts anzeigen**

Ein benutzerdefiniertes Skript ist ein Skript, das von Ihnen oder einem anderen Kundendienstmitarbeiter erstellt werden kann und auf dem Computer eines Kunden ausgeführt werden soll. Nachdem ein solches Skript erstellt wurde, kann es oft auch in anderen Support-Sitzungen eingesetzt werden.

Sie können solche häufig verwendeten Skripts erstellen und sie in der Bibliothek für benutzerdefinierte Skripts speichern, aus der sie dann bei Bedarf im Verlauf einer Support-Sitzung ausgewählt und hochgeladen werden können.

### **Verfahren**

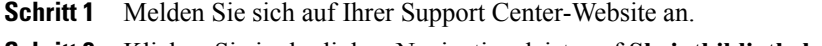

**Schritt 2** Klicken Sie in der linken Navigationsleiste auf **Skriptbibliothek**. Das Dialogfeld "Bibliothek für benutzerdefinierte Skripts" wird geöffnet.

> Sie können benutzerdefinierte Skripts aus der Bibliothek für benutzerdefinierte Skripts erstellen, ändern, veröffentlichen oder löschen. Klicken Sie auf eine beliebige Spaltenüberschrift, um die Skripts zu sortieren.

### <span id="page-27-1"></span>**Erstellen und Veröffentlichen eines benutzerdefinierten Skripts**

Sie können jedes benutzerdefinierte Skript, das Sie selbst erstellt haben, bearbeiten oder löschen.

### **Verfahren**

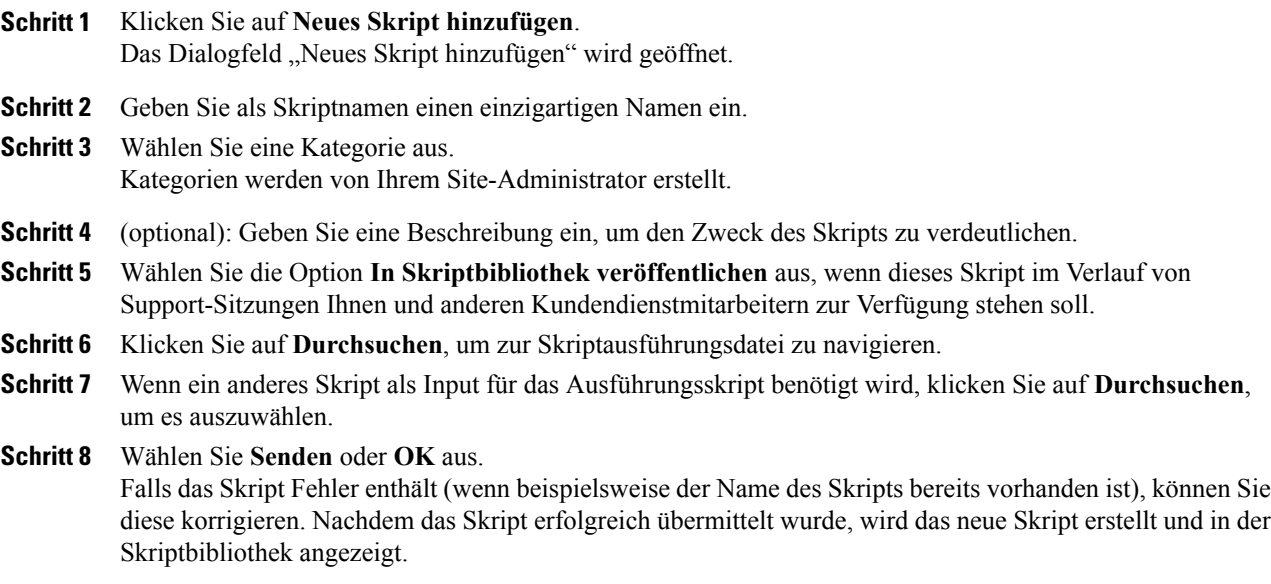

## <span id="page-28-0"></span>**Ändern oder Löschen eines benutzerdefinierten Skripts**

### **Verfahren**

Г

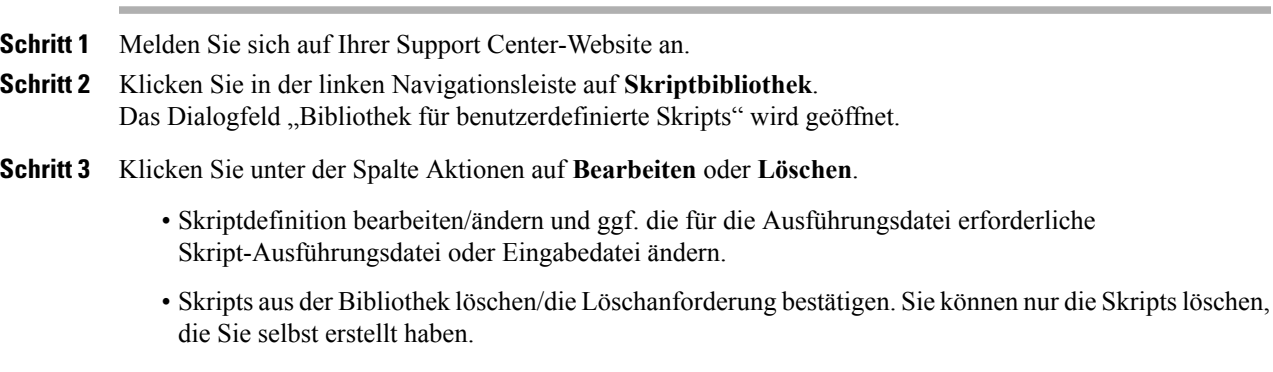

### <span id="page-28-1"></span>**Ausführen eines benutzerdefinierten Skripts während einer Sitzung**

Während Sie sich in einer Sitzung mit einem Kunden befinden, können Sie ein oder mehrere benutzerdefinierte Skripts auf den Computer des Kunden hochladen und dort ausführen, um Probleme schnell einschätzen und lösen zu können.

- Skripts können bis zu 1 MB groß sein.
- Mehrere Skripts werden in der Reihenfolge ausgeführt, die Sie hier angeben.
- In einem Fenster für mehrere Sitzungen kann ein Skript gleichzeitig für mehrere Sitzungen ausgeführt werden.
- Klicken Sie auf eine beliebige Spaltenüberschrift, um die Skriptbibliothek entsprechend zu sortieren.

#### **Verfahren**

- **Schritt 1** Wählen Sie im Menü der Kundendienstmitarbeiter-Konsole **Computer des Kunden > Bibliothek für benutzerdefinierte Skripts**. Das Dialogfeld "Bibliothek mit benutzerdefinierten Skripts" mit einer Liste der für Ihre Site verfügbaren Skripts wird angezeigt.
- **Schritt 2** Verwenden Sie die Schaltflächen **Nach oben** bzw. **Nach unten**, um die Skripts zu sortieren.
- **Schritt 3** Klicken Sie auf **Skripts ausführen**.

Die Skripts werden in temporären Ordnern ausgeführt. Nachdem die Ausführung eines Skripts abgeschlossen ist, bleiben auf dem Computer des Kunden keinerlei Spuren von diesem Vorgang zurück.

Der Kunde wird gebeten, seine Genehmigung zu erteilen. Nachdem die Genehmigung erteilt wurde, werden die Skripts auf dem Computer des Kunden ausgeführt.

Die Protokollausgabe des Skripts wird im Chat-Fenster zusammen mit allen Fehlern angezeigt, die möglicherweise aufgetreten sind. Das Protokoll ist auch im detaillierten Sitzungsbericht verfügbar.

## <span id="page-29-0"></span>**Speichern und Drucken von Informationen zum Computer eines Kunden**

Wenn Sie die Informationen zum Computer eines Kunden anzeigen, können Sie diese entweder in einer Textdatei speichern (.txt) oder über einen an den Computer angeschlossenen Drucker ausgeben.

Support Manager zeigt die verschiedenen Kategorien der Informationen zum Computer eines Kunden in separaten Bereichen an. Die gespeicherte Datei und der Ausdruck enthalten jedoch die Informationen aus allen Kategorien. Somit ist es nicht erforderlich, die Informationen aus den verschiedenen Kategorien einzeln zu speichern oder zu drucken.

### **Verfahren**

- **Schritt 1** Zeigen Sie die Informationen zum Computer eines Kunden an. Einzelheiten finden Sie unter [Anzeigen der](#page-26-2) [Systeminformationen eines Kunden,](#page-26-2) Seite 21.
- **Schritt 2** Führen Sie im Fenster "Systeminformationen" einen der folgenden Schritte aus:
	- Um die Informationen in einer Datei zu speichern, klicken Sie auf die Schaltfläche **Speichern**.

• Um die Informationen zu drucken, klicken Sie auf **Drucken**.

## <span id="page-30-0"></span>**Anmelden auf dem Computer eines Kunden als anderer Nutzer – Übersicht**

Sie können sich während einer Support-Sitzung auf dem Computer eines Kunden als anderer Nutzer anmelden. So ist beispielsweise die Anmeldung als Administrator möglich, damit Sie auf dem Computer mehr Aktivitäten ausführen können. Wenn sich der Computer des Kunden in einem internen Netzwerk befindet, melden Sie sich mit einem Konto auf diesem Netzwerk an.

Durch das Login als ein anderer Nutzer wird der Kunde vorübergehend aus dem Computer ausgeloggt. Bei Nutzern von Windows 7 und Vista werden alle auf dem Computer des Nutzers laufenden Anwendungen geschlossen.

Sie können sich während der Sitzung jederzeit wieder vom Computer des Kunden abmelden und den Kunden automatisch wieder anmelden. Wenn Sie beim Beenden der Sitzung immer noch auf dem Computer des Kunden angemeldet sind, meldet Support Manager den Kunden automatisch wieder beim eigenen Computer an.

### <span id="page-30-1"></span>**Anmelden auf dem Computer eines Kunden als anderer Nutzer**

#### **Verfahren**

**Schritt 1** Führen Sie eine der folgenden Aktionen aus:

- Klicken Sie im Support-Dashboard unter **Kundeninformationen** auf **Als anderer Nutzer anmelden**.
- Klicken Sie in der Symbolleiste oder im Fenster für mehrere Sitzungen auf die Schaltfläche **Sitzung**, und wählen Sie danach **Kundencomputer > Als anderer Benutzer anmelden** aus.

Daraufhin werden Sie in einer Meldung darüber informiert, dass der Kunde über Ihre Anmeldeanforderung auf seinem Computer in Kenntnis gesetzt wurde. Ihre Aufforderung erscheint in einem Nachrichtenfeld auf dem Bildschirm des Computers des Kunden. Der Kunde muss Ihnen seine Genehmigung erteilen, indem er im Meldungsfeld auf **OK** klickt.

- **Schritt 2** Klicken Sie auf **OK**, um das Meldungsfeld auf Ihrem Computer zu schließen. Wenn der Kunde Ihre Anmeldung gestattet, wird das Fenster Am Computer des Kunden anmelden angezeigt.
- **Schritt 3** Geben Sie die erforderlichen Kontodaten ein, und klicken Sie auf **OK**.
- **Schritt 4** Um sich von einem Computer abzumelden, führen Sie eine der folgenden Aktionen aus:
	- Klicken Sie im Support-Dashboard unter **Kundeninformationen** auf die Schaltfläche **Abmelden**.

• Klicken Sie in der Symbolleiste oder im Fenster für mehrere Sitzungen auf die Schaltfläche **Sitzung**, und wählen Sie danach **Kundencomputer > [Benutzer] abmelden** aus.

### <span id="page-31-0"></span>**Neustarten des Computers eines Kunden**

Während einer Support-Sitzung können Sie den Computer eines Kunden per Fernzugriff neu starten. Nach dem Neustart kann der Kunde automatisch an der Support-Sitzung teilnehmen, ohne die Sitzungsnummer oder sonstige Informationen eingeben zu müssen.

### **Verfahren**

- **Schritt 1** Führen Sie eine der folgenden Aktionen aus:
	- Klicken Sie im Support-Dashboard unter **Kundeninformationen** auf die Schaltfläche **Computer neu starten**.
	- Klicken Sie in der Symbolleiste oder im Fenster für mehrere Sitzungen auf die Schaltfläche **Sitzung**, und wählen Sie dann **Kundencomputer > Neustart**.

Daraufhin werden Sie in einer Meldung darüber informiert, dass der Kunde über Ihre Neustartanforderung auf seinem Computer in Kenntnis gesetzt wurde. Ihre Aufforderung erscheint in einem Nachrichtenfeld auf dem Bildschirm des Computers des Kunden. Der Kunde muss Ihnen seine Genehmigung erteilen, indem er im Meldungsfeld auf **OK** klickt.

### **Schritt 2** Klicken Sie auf **OK**, um das Meldungsfeld auf Ihrem Computer zu schließen. Der Computer des Kunden wird neu gestartet. Der Kunde muss sich anschließend auf seinem Computer bzw. in seinem Netzwerk erneut anmelden. Daraufhin wird auf dem Bildschirm des Kunden eine Meldung angezeigt, die ihm gestattet, erneut an der Support-Sitzung teilzunehmen.

<span id="page-32-3"></span><span id="page-32-0"></span>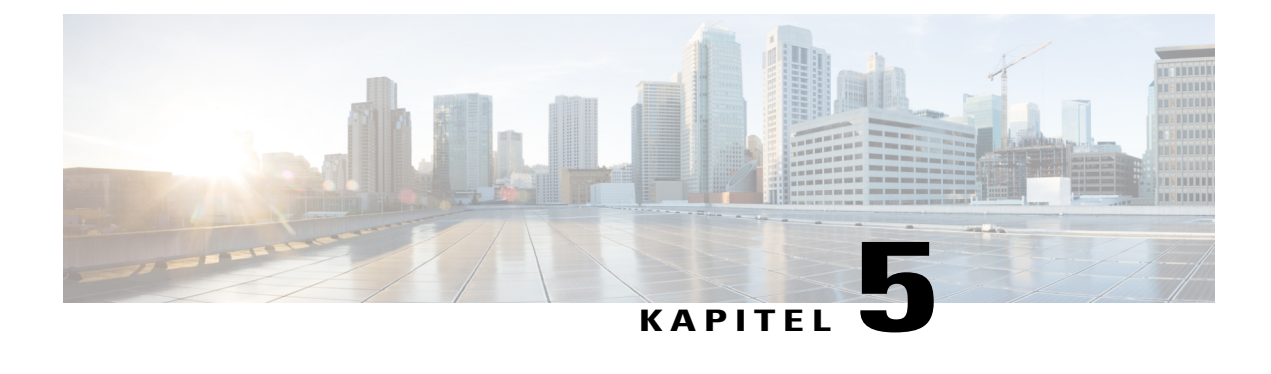

## **Datenübertragung**

- [Übertragen von Dateien Übersicht, Seite 27](#page-32-1)
- [Einfacher Datei-Transfer, Seite 27](#page-32-2)
- [Advanced File Transfer \(Erweiterter Datei-Transfer\), Seite 28](#page-33-0)

## <span id="page-32-1"></span>**Übertragen von Dateien – Übersicht**

Wenn es auf Ihrer Site erlaubt ist, können Sie während einer Sitzung Dateien von einem oder auf einen Computer eines Kunden übertragen. So können Sie zum Beispiel Patches oder Updates auf einem Kundencomputer bereitstellen oder Protokolldateien zur späteren Analyse vom Kundencomputer auf Ihren Computer hochladen.

Es gibt zwei Optionen zum Übertragen von Dateien von einem bzw. auf einen Kundencomputer, die von der Konfiguration Ihrer Site und dem Benutzerkonto abhängen.

- Einfach: Veröffentlichen von einer oder mehreren Dateien, die Kunden während einer Support-Sitzung herunterladen können.
- Erweitert: Übertragen einer einzelnen Datei, von mehreren Dateien gleichzeitig oder eines kompletten Ordners vom und zum Computer des Kunden.

## <span id="page-32-2"></span>**Einfacher Datei-Transfer**

Während einer Support-Sitzung können Sie Dateien veröffentlichen, die sich auf Ihrem Computer in einem Fenster befinden, das auf dem Bildschirm des Kunden angezeigt wird. Ein Kunde kann die Dateien dann auf den eigenen Computer herunterladen.

### **Verfahren**

**Schritt 1** Führen Sie eine der folgenden Aktionen aus:

• Klicken Sie im Support-Dashboard auf die Registerkarte **Tools** und anschließend auf **Datei übertragen**. Wählen Sie im Auswahldialogfeld für die Datei-Transferoption die Option **Einfacher Datei-Transfer**.

- Klicken Sie in der Symbolleiste auf das Symbol **Datei-Transfer**, und wählen Sie dann **Einfacher Datei-Transfer** aus.
- Klicken Sie im Fenster für mehrere Sitzungen auf die Registerkarte **Datei-Transfer**, und klicken Sie dann auf **Einfachen Datei-Transfer starten**.

Daraufhin werden Sie in einer Meldung darüber informiert, dass der Kunde über Ihre Anforderung zum Datei-Transfer benachrichtigt wurde. Ihre Aufforderung erscheint in einem Nachrichtenfeld auf dem Bildschirm des Computers des Kunden. Der Kunde muss Ihnen seine Genehmigung erteilen, indem er im Meldungsfeld auf **OK** klickt.

- **Schritt 2** Klicken Sie auf **OK**, um das Meldungsfeld auf Ihrem Computer zu schließen. Das Fenster "Datei-Transfer" wird auf Ihrem Bildschirm und auf dem Bildschirm des Kunden angezeigt.
- **Schritt 3** Wählen Sie **Datei Teilen** aus.
- **Schritt 4** Wählen Sie die Datei aus, die Sie veröffentlichen möchten.
- **Schritt 5** Wählen Sie **Öffnen** aus. Die Datei wird im Fenster **Datei-Transfer** angezeigt. Der Kunde wählt die Datei aus und klickt dann auf **Herunterladen**, um ein Verzeichnis auszuwählen und den Transfer dann dort zu empfangen.
- **Schritt 6** Um das Veröffentlichen der Dateien während einer Support-Sitzung in der Titelleiste des Fensters **Datei-Transfer**, wählen Sie **Datei-Transfer beenden** aus. Support Manager schließt das Fenster **Datei-Transfer** auf dem Bildschirm des Kunden

### <span id="page-33-0"></span>**Advanced File Transfer (Erweiterter Datei-Transfer)**

Die Option für erweiterten Datei-Transfer bietet zwei Modi für die Übertragung von Dateien:

- Wenn Ihre Site es zulässt und Sie sich im Teilen-Modus befinden, erteilt Ihr Kunde eine Berechtigung und kann alle Aktionen sehen, die Sie bei der Übertragung der Dateien ausführen. Der Kunde kann den Datei-Transfer jederzeit beenden.
- Im Nicht-Teilen-Modus erteilt der Kunde eine Berechtigung, kann aber weder die von Ihnen ausgeführten Aktionen sehen, noch den Datei-Transfer beenden, wenn dieser einmal begonnen hat.

Beim Datei-Transfer können Sie die folgenden Aufgaben ausführen:

- Übertragen beliebiger Dateitypen vom oder zum Computer eines Kunden zu jeder Zeit, unabhängig davon, ob Sie den Desktop eines Kunden anzeigen oder kontrollieren. Sie können bis zu 150 MB an Dateien gleichzeitig übertragen.
- Zugreifen auf Dateien im Kundennetzwerk, sofern die Laufwerke auf dem Computer des Kunden zugewiesen sind und Ihr Support Center-Service diese Option bereitstellt.
- Löschen von Dateien auf dem Computer des Kunden.
- Umbenennen von Dateien auf dem Computer des Kunden.

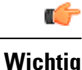

Das Übertragen von Dateien ist nicht möglich, wenn die Applikation eines Kunden von Ihnen oder einem anderen Support-Mitarbeiter angezeigt oder gesteuert wird. Wenn Sie Dateien von oder zu einem Computer übertragen möchten, beenden Sie das Teilen von Anwendungen.

### <span id="page-34-0"></span>**Erweiterter Datei-Transfer verwenden**

#### **Verfahren**

**Schritt 1** Führen Sie eine der folgenden Aktionen aus:

- Klicken Sie im Support-Dashboard auf die Registerkarte **Tools** und anschließend auf **Datei übertragen**. Wählen Sie im Auswahldialogfeld für die Datei-Transferoption die Option **Erweiterter Datei-Transfer** aus.
- Klicken Sie in der Symbolleiste auf das Symbol **Datei-Transfer**, und wählen Sie dann **Erweiterter Datei-Transfer** aus.
- Klicken Sie im Fenster für mehrere Sitzungen auf die Registerkarte **Datei-Transfer**, und klicken Sie dann auf **Erweiterten Datei-Transfer starten**.

Daraufhin werden Sie in einer Meldung darüber informiert, dass der Kunde über Ihre Anforderung zum Datei-Transfer benachrichtigt wurde. Der Kunde muss Ihnen seine Genehmigung erteilen, indem er auf dem Bildschirm im Meldungsfeld auf **OK** klickt.

- **Schritt 2** Klicken Sie auf **OK**, um das Meldungsfeld auf Ihrem Computer zu schließen. Nachdem der Kunde Ihnen die Genehmigung erteilt hat, wird das Fenster **WebEx-Datei-Transfer** angezeigt. Das Dateiverzeichnis für Ihren Computer wird im linken Fensterbereich angezeigt. Das Dateiverzeichnis für den Computer des Kunden wird im rechten Fensterbereich angezeigt.
- **Schritt 3** Wählen Sie den Zielordner in einem beliebigen Bereich des Fensters **Datei-Transfer** aus das ist der Ordner, in den Sie Dateien übertragen, löschen oder neu benennen möchten.
- **Schritt 4** Wählen Sie im anderen Bereich die Dateien oder den Ordner aus, die oder den Sie übertragen möchten.
	- Um einen neuen Ordner zu erstellen, wählen Sie **Neuer Ordner** aus.
	- Wenn Sie mehrere Dateien auswählen möchten, halten Sie die **Strg**-Taste gedrückt, während Sie auf die Dateien klicken.
	- Um eine Datei zu löschen oder sie neu zu benennen, klicken Sie mit rechts auf die Datei.
- **Schritt 5** Um die Dateien von einem Computer auf einen anderen zu übertragen, klicken Sie auf die entsprechenden Pfeile.

Wenn Sie das Desktop-Teilen nicht verwenden, wird der Kunde über eine Bildschirmmeldung aufgefordert, Ihnen die Genehmigung zum Übertragen, Löschen oder Umbenennen der Datei zu erteilen. Der Kunde muss auf **OK** klicken, damit mit der Aktion fortgefahren werden kann.

Sie können einen laufenden Datei-Transfer abbrechen, indem Sie auf die Schaltfläche **Transfer abbrechen** klicken.

1

Wenn der Support Manager eine Datei überträgt, löscht oder umbenennt, wird in der Statusleiste im Fenster **WebEx-Datei-Transfer** eine Meldung angezeigt, die angibt, dass der Vorgang abgeschlossen ist.
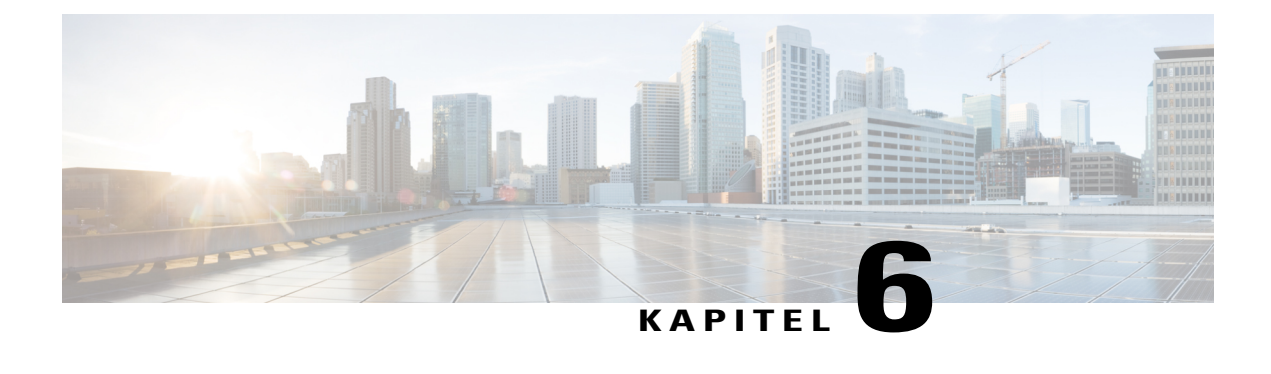

# **Teilen von Desktops und Anwendungen**

- [Teilen von Desktops und Anwendungen Übersicht, Seite 31](#page-36-0)
- [Starten Sie die gemeinsame Navigation innerhalb einer Click-To-Sitzung, Seite 40](#page-45-0)
- [Drucken von Dokumenten vom Computer eines Kunden, Seite 40](#page-45-1)
- [Steuern, wie der Desktop bzw. die Anwendung eines Kunden bei Ihnen angezeigt wird, Seite 41](#page-46-0)
- [Festlegen des Farbmodus für einen geteilten Desktop oder eine Anwendung, Seite 42](#page-47-0)
- [Tipps zum Teilen von Desktops und Anwendungen, Seite 42](#page-47-1)
- [Kommentieren von geteilten Desktops und Anwendungen, Seite 43](#page-48-0)

# <span id="page-36-0"></span>**Teilen von Desktops und Anwendungen – Übersicht**

Durch das Teilen können Sie eine Applikation, den Browser oder den gesamten Desktop eines Kunden anzeigen bzw. kontrollieren, ohne dass die Applikationen des Kunden auf Ihrem Computer ausgeführt werden müssen. In gleicher Weise kann ein Kunde Ihre Anwendungen bzw. Ihren Desktop anzeigen und steuern.

- Desktop-Teilen ist ideal geeignet für das gleichzeitige Anzeigen bzw. Steuern mehrerer Applikationen oder für den Zugriff auf andere Bereiche des Computers eines Kunden. Sie können den Desktop eines Kunden einfach anzeigen oder anzeigen und kontrollieren. Weitere Informationen finden Sie unter [Kontrollieren des Desktops eines Kunden,](#page-37-0) Seite 32.
- Mithilfe des Teilens von Applikationen können Sie auf dem Computer des Kunden eine einzelne Applikation vorführen oder bei der Fehlersuche helfen. Die Leistung ist im Allgemeinen besser als beim Desktop-Teilen. Weitere Informationen finden Sie unter [Anzeigen der Anwendung eines Kunden,](#page-40-0) Seite 35.
- Mit gemeinsamer Navigation (Co-Browsing) sind Sie in der Lage, automatisch das Browserfenster zu teilen, von dem aus der Kunde die Sitzung ursprünglich aufgerufen hat. Außerdem können Sie die gemeinsame Navigation aktivieren, wenn sich dies während der Sitzung als notwendig erweisen sollte. Weitere Informationen finden Sie unter [Starten Sie die gemeinsame Navigation innerhalb einer](#page-45-0) [Click-To-Sitzung](#page-45-0), Seite 40.

**Hinweis** • Tipps für ein effizienteres Teilen finden Sie unter [Tipps zum Teilen von Desktops und Anwendungen,](#page-47-1) Seite 42.

- Der Desktop des Kunden wird standardmäßig in der Vollbildschirm-Ansicht auf Ihrem Computer angezeigt.
- Der Kunde kann jederzeit die Steuerung über den Desktop zurückerlangen, indem er die Maus auf dem Desktop auswählt. Auch Sie können wieder die Steuerung übernehmen, indem Sie mit Ihrer Maus in das Fenster klicken, in dem der geteilte Desktop angezeigt wird.
- Der Kunde kann Ihnen volle Anzeigeprivilegien für die gesamte Support-Sitzung geben, ohne dass diese Genehmigung jedes Mal separat erteilt werden muss. Weitere Informationen finden Sie unter [Genehmigung eines Nutzers automatisch abrufen,](#page-19-0) Seite 14.

### **Anzeigen des Desktops eines Kunden**

Sie können den Desktop eines Kunden anzeigen, ohne ihn steuern zu können.

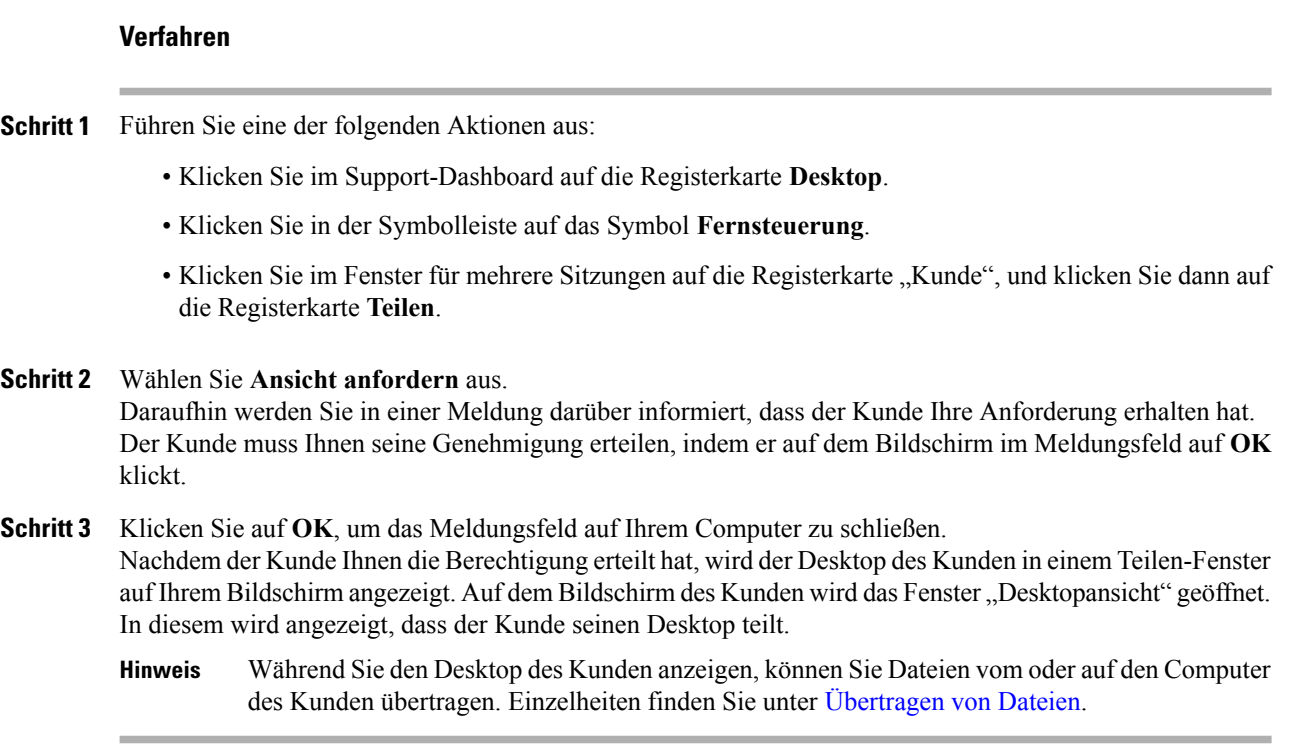

### <span id="page-37-0"></span>**Kontrollieren des Desktops eines Kunden**

Sie können den gesamten Desktop eines Kunden fernsteuern.

### **Verfahren**

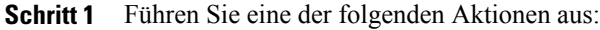

- Klicken Sie im Support-Dashboard auf die Registerkarte **Desktop**.
- Klicken Sie in der Symbolleiste auf das Symbol **Fernsteuerung**.
- Klicken Sie im Fenster für mehrere Sitzungen auf die Registerkarte "Kunde", und klicken Sie dann auf die Registerkarte **Teilen**.
- **Schritt 2** Wählen Sie **Kontrolle anfordern** aus. Daraufhin werden Sie in einer Meldung darüber informiert, dass der Kunde Ihre Anforderung erhalten hat. Der Kunde muss Ihnen seine Genehmigung erteilen, indem er auf dem Bildschirm im Meldungsfeld auf **OK** klickt.
- **Schritt 3** Klicken Sie auf **OK**, um das Meldungsfeld auf Ihrem Computer zu schließen. Nachdem der Kunde Ihnen die Berechtigung erteilt hat, wird der Desktop des Kunden in einem Teilen-Fenster auf Ihrem Bildschirm angezeigt. Auf dem Bildschirm des Kunden wird das Fenster "Desktop" geöffnet. In diesem wird angezeigt, dass der Kunde seinen Desktop teilt.
- **Schritt 4** Um mit der Steuerung des Desktops zu beginnen, klicken Sie mit Ihrer Maustaste in das Teilen-Fenster auf Ihrem Bildschirm.

### <span id="page-38-0"></span>**Einem Kunden Ihren Desktop zeigen**

Sie können einem Kunden gestatten, Ihren Desktop anzuzeigen. Das Anzeigen des Desktops ermöglicht dem Kunden jedoch keine Remote-Steuerung.

### **Verfahren**

- **Schritt 1** Führen Sie eine der folgenden Aktionen aus:
	- Klicken Sie im Support-Dashboard auf die Registerkarte **Desktop**.
	- Klicken Sie in der Symbolleiste auf das Symbol **Fernsteuerung**.
	- Klicken Sie im Fenster für mehrere Sitzungen auf die Registerkarte "Kunde", und klicken Sie dann auf die Registerkarte **Teilen**.

**Schritt 2** Wählen Sie **Ansicht teilen** aus. Daraufhin werden Sie in einer Meldung darüber informiert, dass der Kunde Ihre Anforderung erhalten hat. Der Kunde muss Ihnen seine Genehmigung erteilen, indem er auf dem Bildschirm im Meldungsfeld auf **OK** klickt.

### **Schritt 3** Klicken Sie auf **OK**, um das Meldungsfeld auf Ihrem Computer zu schließen. Ihr Desktop wird in einem Teilen-Fenster auf dem Bildschirm des Kunden angezeigt. Auf Ihrem Computer wird das Desktopansicht-Fenster geöffnet, in dem angezeigt wird, dass Sie Ihren Desktop teilen.

### **Übergeben der Kontrolle Ihres Desktops an einen Kunden**

Sie können während einer Support-Sitzung Ihrem Kunden die Kontrolle über Ihren Desktop übergeben. Wenn Sie mit dem Kunden bereits Ihren Desktop teilen, können Sie ihm auch die Kontrolle übergeben, ohne zuvor das Desktop-Teilen beenden zu müssen.

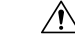

**Vorsicht**

Ein Kunde, der die Fernkontrolle über Ihren Desktop ausübt, kann sämtliche Programme Ihres Computers ausführen und auf sämtliche Dateien zugreifen, die nicht durch ein Passwort geschützt sind.

#### **Verfahren**

**Schritt 1** Führen Sie eine der folgenden Aktionen aus:

- Klicken Sie im Support-Dashboard auf die Registerkarte **Desktop**.
- Klicken Sie in der Symbolleiste auf das Symbol **Fernsteuerung**.
- Klicken Sie im Fenster für mehrere Sitzungen auf die Registerkarte "Kunde", und klicken Sie dann auf die Registerkarte **Teilen**.

### **Schritt 2** Wählen Sie **Kontrolle anfordern** aus.

Daraufhin werden Sie in einer Meldung darüber informiert, dass der Kunde Ihre Anforderung erhalten hat. Der Kunde muss Ihnen seine Genehmigung erteilen, indem er auf dem Bildschirm im Meldungsfeld auf **OK** klickt.

### **Schritt 3** Klicken Sie auf **OK**, um das Meldungsfeld auf Ihrem Computer zu schließen. Ihr Desktop wird in einem Teilen-Fenster auf dem Bildschirm des Kunden angezeigt. Auf Ihrem Computer wird das **Desktopansicht**-Fenster geöffnet, in dem angezeigt wird, dass Sie Ihren Desktop teilen.

- **Schritt 4** Fordern Sie den Kunden auf, mit seiner Maus in das Teilen-Fenster zu klicken.
- **Schritt 5** Um vorübergehend die Kontrolle über Ihren Desktop wiederzuerlangen, klicken Sie mit Ihrer Maus auf eine beliebige Stelle auf Ihrem Desktop.

### **Desktop-Teilen beenden**

### **Verfahren**

**Schritt 1** Führen Sie eine der folgenden Aktionen aus:

- Klicken Sie in der Symbolleiste auf die Schaltfläche **Sitzung**.
- Klicken Sie in der Titelleiste eines geöffneten Fensters auf die Schaltfläche **Teilen**.

• Klicken Sie in der unteren rechten Ecke des Desktops auf das Symbol **Teilen**.

**Schritt 2** Wählen Sie im angezeigten Menü die **Teilen beenden** aus.

### <span id="page-40-0"></span>**Anzeigen der Anwendung eines Kunden**

Sie können eine Anwendung anzeigen, die auf dem Computer des Kunden ausgeführt wird. Das Anzeigen einer Anwendung ermöglicht Ihnen jedoch nicht, die Applikation fernzusteuern.

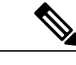

**Hinweis**

Der Kunde kann im Dialogfeld "Applikationsansicht" weitere Applikationen auswählen, sodass Sie gleichzeitig mehrere Applikationen anzeigen können.

#### **Verfahren**

- **Schritt 1** Führen Sie eine der folgenden Aktionen aus:
	- Klicken Sie im Support-Dashboard auf die Registerkarte **Anwendung**.
	- Klicken Sie in der Symbolleiste auf das Symbol **Fernsteuerung**.
	- Klicken Sie im Fenster für mehrere Sitzungen auf die Registerkarte "Kunde", und klicken Sie dann auf die Registerkarte **Teilen**.
- **Schritt 2** Wählen Sie **Ansicht anfordern** aus. Daraufhin werden Sie in einer Meldung darüber informiert, dass der Kunde Ihre Anforderung erhalten hat. Der Kunde muss Ihnen seine Genehmigung erteilen, indem er auf dem Bildschirm im Meldungsfeld auf **OK** klickt.
- **Schritt 3** Klicken Sie auf **OK**, um das Meldungsfeld auf Ihrem Computer zu schließen. Nachdem der Kunde Ihnen die Genehmigung erteilt hat, wird auf dem Bildschirm des Kunden das Dialogfenster "Applikationsansicht" angezeigt.
- **Schritt 4** Bitten Sie den Kunden, die Anwendung auszuwählen, die Sie angezeigt bekommen möchten. Leisten Sie dem Kunden bei der Auswahl einer Anwendung ggf. Hilfestellung. Weitere Informationen finden Sie unter [Hilfe für einen Kunden beim Teilen einer Anwendung,](#page-41-0) Seite 36.

Nachdem der Kunde die von Ihnen gewünschte Applikation ausgewählt hat, wird diese im Teilen-Fenster auf Ihrem Bildschirm angezeigt.

### **Kontrollieren der Anwendung eines Kunden**

Nachdem der Kunde Ihnen die Genehmigung zum Steuern einer Applikation erteilt hat, können Sie jede Applikation auf dem Computer des Kunden fernsteuern.

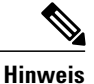

Der Kunde kann im Dialogfeld "Applikationskontrolle" weitere Applikationen auswählen, sodass Sie gleichzeitig mehrere Applikationen steuern können.

### **Verfahren**

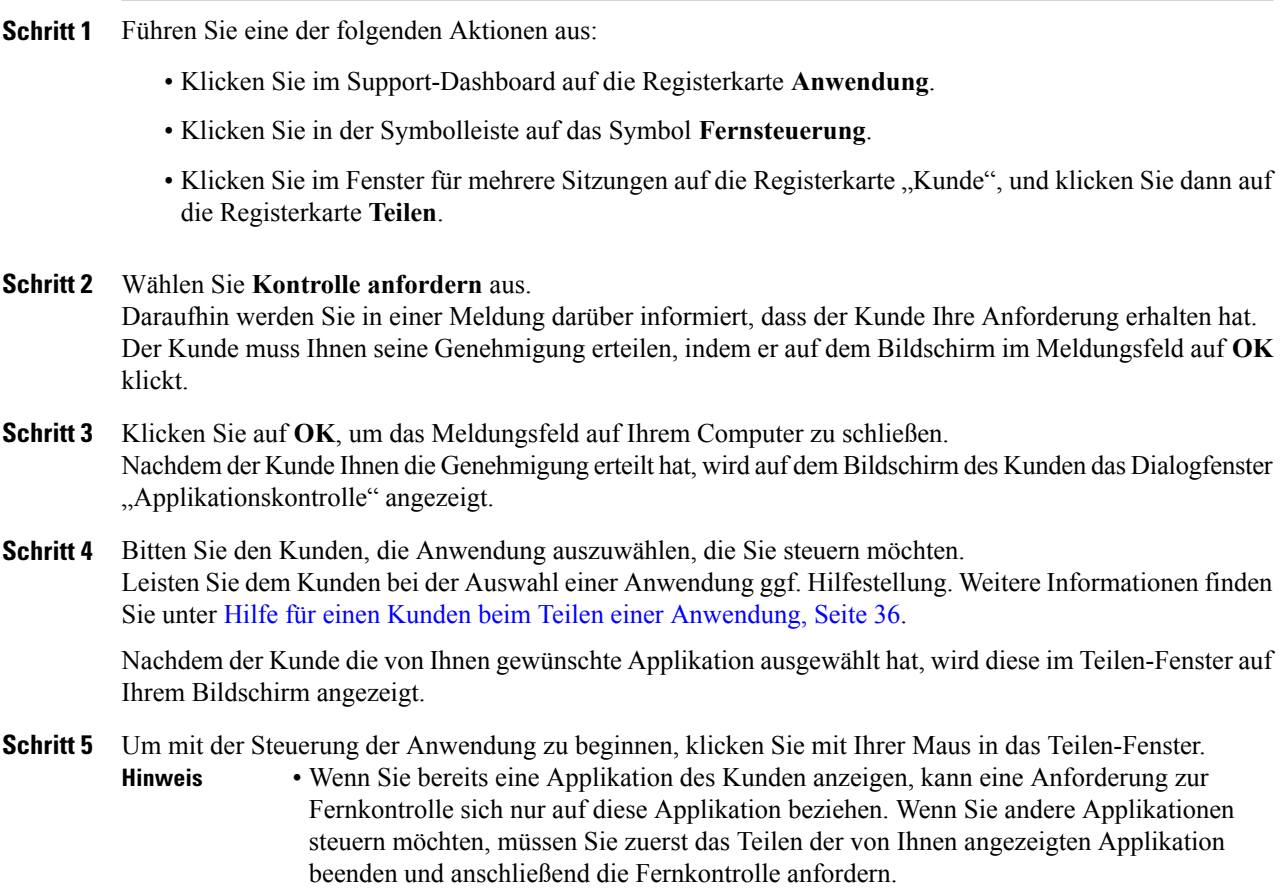

### <span id="page-41-0"></span>**Hilfe für einen Kunden beim Teilen einer Anwendung**

Nachdem ein Kunde Ihre Anforderung zum Anzeigen oder Kontrollieren einer Applikation akzeptiert hat, wird das Dialogfeld Applikationsansicht oder Applikationskontrolle auf dem Bildschirm des Kunden angezeigt.

Standardmäßig wird im Dialogfeld eine Liste aller derzeit auf dem Computer des Kunden ausgeführten Anwendungen angezeigt.

#### **Verfahren**

**Schritt 1** Fordern Sie den Kunden auf, einen der folgenden Schritte auszuführen:

- Wenn die Applikation, die Sie anzeigen bzw. kontrollieren möchten, gerade ausgeführt wird, bitten Sie den Kunden, die Applikation in der Liste auszuwählen und anschließend auf **Teilen** zu klicken.
- Wenn die Applikation, die Sie anzeigen bzw. steuern möchten, noch nicht ausgeführt wird, bitten Sie den Kunden, auf **Neue Applikation**. Das Dialogfeld Neue Anwendung wird geöffnet. In diesem Dialogfeld wird eine Liste aller auf dem Computer installierten Anwendungen angezeigt. Bitten Sie den Kunden, die gewünschte Anwendung auszuwählen und anschließend auf **Teilen** zu klicken.

**Schritt 2** Um das Teilen zu beenden, können Sie den Kunden auffordern, einen der folgenden Schritte auszuführen:

- Klicken Sie auf der Symbolleiste auf **Sitzung > Teilen beenden**.
- Klicken Sie in der Titelleiste des geöffneten Fensters auf die Schaltfläche **Teilen > Teilen beenden**.
- Klicken Sie in der rechten unteren Ecke Ihres Desktops auf **Teilen > Teilen beenden**.

### **Anzeigen einer Anwendung für einen Kunden**

Sie können einem Kunden gestatten, Ihre Anwendung anzuzeigen. Das Anzeigen der Anwendung ermöglicht dem Kunden jedoch keine Remote-Steuerung.

Sie können mehrere Anwendungen gleichzeitig teilen. Weitere Informationen finden Sie unter [Teilen mehrerer](#page-43-0) [Anwendungen](#page-43-0), Seite 38.

- **Schritt 1** Führen Sie eine der folgenden Aktionen aus:
	- Klicken Sie im Support-Dashboard auf die Registerkarte **Anwendung**.
	- Klicken Sie in der Symbolleiste auf das Symbol **Fernsteuerung**.
	- Klicken Sie im Fenster für mehrere Sitzungen auf die Registerkarte **Kunde**, und klicken Sie dann auf die Registerkarte **Teilen** .
- **Schritt 2** Wählen Sie **Kontrolle anfordern** aus. Daraufhin werden Sie in einer Meldung darüber informiert, dass der Kunde Ihre Anforderung erhalten hat. Der Kunde muss Ihnen seine Genehmigung erteilen, indem er auf dem Bildschirm im Meldungsfeld auf **OK** klickt.
- **Schritt 3** Klicken Sie auf **OK**, um das Meldungsfeld auf Ihrem Computer zu schließen. Das Dialogfeld "Anwendungsansicht" wird geöffnet. In diesem Dialogfeld wird eine Liste aller derzeit auf Ihrem Computer ausgeführten Anwendungen aufgeführt.
- **Schritt 4** Führen Sie eine der folgenden Aktionen aus:
- Wenn die Anwendung, die Sie teilen möchten, gerade ausgeführt wird, wählen Sie die Anwendung in der Liste aus und klicken dann auf **Teilen**.
- Wird die zu teilende Anwendung noch nicht ausgeführt, wählen Sie **Neue Anwendung**. Das Dialogfeld Neue Applikation wird geöffnet. In diesem Dialogfeld wird eine Liste aller auf Ihrem Computer installierten Applikationen angezeigt. Wählen Sie zunächst die Anwendung und anschließend **Teilen** aus.

Wenn die Anwendung noch nicht ausgeführt wird, wird sie automatisch gestartet.

Die Anwendung wird in einem Teilen-Fenster auf dem Bildschirm des Kunden angezeigt.

- **Schritt 5** Um die Anwendungsfreigabe zu beenden, führen Sie einen der folgenden Schritte aus:
	- Klicken Sie in der Symbolleiste auf **Sitzung** > **Teilen beenden**.
	- Klicken Sie in der Titelleiste des geöffneten Fensters auf die Schaltfläche **Teilen** > **Teilen beenden**.
	- Klicken Sie in der rechten unteren Ecke Ihres Desktops auf das Symbol **Teilen** > **Teilen beenden**.

### <span id="page-43-0"></span>**Teilen mehrerer Anwendungen**

Sie können gleichzeitig mehrere Applikationen mit einem Kunden teilen. Jede geteilte Anwendung wird im Teilen-Fenster auf dem Bildschirm des Kunden angezeigt.

Sie können mehrere Anwendungen teilen, indem Sie den Desktop Ihres Computers teilen. Weitere Informationen finden Sie unter [Einem Kunden Ihren Desktop zeigen,](#page-38-0) Seite 33.

#### **Verfahren**

**Schritt 1** Führen Sie einen der folgenden Schritte aus: • Klicken Sie in der Symbolleiste oder im Fenster für mehrere Sitzungen auf die Schaltfläche **Session** . • Klicken Sie in der Titelleiste der derzeit geteilten Anwendung auf das Menü **Teilen**. • Klicken Sie in der unteren rechten Ecke des Desktops auf die Schaltfläche **Teilen**. **Schritt 2** Wählen Sie im angezeigten Menü die Option **Anwendung auswählen**. Das Dialogfeld "Applikationsansicht" wird geöffnet. In diesem Dialogfeld wird eine Liste aller derzeit auf Ihrem Computer ausgeführten Applikationen aufgeführt. **Schritt 3** Führen Sie eine der folgenden Aktionen aus: • Wenn die Anwendung, die Sie teilen möchten, gerade ausgeführt wird, wählen Sie die Anwendung in der Liste aus und klicken dann auf **Teilen**. • Wird die zu teilende Anwendung noch nicht ausgeführt, wählen Sie **Neue Anwendung**. Das Dialogfeld Neue Applikation wird geöffnet. In diesem Dialogfeld wird eine Liste aller auf Ihrem Computer

installierten Applikationen angezeigt. Wählen Sie zunächst die Anwendung und anschließend **Teilen**

aus.

Ihre Anwendung wird im Teilen-Fenster auf dem Bildschirm des Kunden angezeigt.

### **Übergeben der Kontrolle Ihrer Anwendung an einen Kunden**

Sie können die Kontrolle über eine Anwendung an Ihren Kunden übertragen. Wenn Sie mit dem Kunden bereits die Applikation teilen, können Sie ihm auch die Kontrolle übergeben, ohne zuvor das Teilen der Applikation beenden zu müssen.

**Vorsicht**

Ein Kunde, der die Fernkontrolle über Ihre Applikation ausübt, kann sämtliche mit dieser Applikation verbundenen Dateien auf Ihrem Computer öffnen, sofern diese nicht durch ein Passwort geschützt sind.

### **Verfahren**

**Schritt 1** Führen Sie eine der folgenden Aktionen aus:

- Klicken Sie im Support-Dashboard auf die Registerkarte **Anwendung**.
- Klicken Sie in der Symbolleiste auf das Symbol **Fernsteuerung**.

#### **Schritt 2** Wählen Sie **Kontrolle teilen** aus.

Daraufhin werden Sie in einer Meldung darüber informiert, dass der Kunde Ihre Anforderung erhalten hat. Ihre Aufforderung erscheint in einem Nachrichtenfeld auf dem Bildschirm des Computers des Kunden. Der Kunde muss Ihnen seine Genehmigung erteilen, indem er im Meldungsfeld auf **OK** klickt.

- **Schritt 3** Klicken Sie auf **OK**, um das Meldungsfeld auf Ihrem Computer zu schließen.
	- Wenn Sie mit dem Kunden bereits die Applikation teilen, kann der Kunde jetzt in das Teilen-Fenster klicken, um die Kontrolle zu übernehmen. Fahren Sie mit Schritt **4** fort.
	- Wenn Sie mit dem Kunden noch keine Applikation teilen, wird das Dialogfeld "Applikationskontrolle" angezeigt. In diesem Dialogfeld wird eine Liste aller derzeit auf Ihrem Computer ausgeführten Applikationen angezeigt.
- **Schritt 4** Wenn das Dialogfeld "Anwendungskontrolle" angezeigt wird, wählen Sie eine der folgenden Vorgehensweisen:
	- Wenn die Anwendung, die Sie teilen möchten, gerade ausgeführt wird, wählen Sie die Anwendung in der Liste aus und klicken dann auf **Teilen**.
	- Wird die zu teilende Anwendung noch nicht ausgeführt, wählen Sie **Neue Anwendung**. Das Dialogfeld "Neue Anwendung" wird geöffnet. In diesem Dialogfeld wird eine Liste aller auf Ihrem Computer installierten Anwendungen angezeigt. Wählen Sie zunächst die Anwendung und anschließend **Teilen** aus.
- **Schritt 5** Um die Kontrolle temporär zurückzuerlangen, klicken Sie mit der Maus in die Anwendung.

# <span id="page-45-0"></span>**Starten Sie die gemeinsame Navigation innerhalb einer Click-To-Sitzung**

Bevor Sie eine Sitzung annehmen, die von einem Verbinden-per-Mausklick-Link aufgerufen wird, können Sie über gemeinsame Navigation (Co-Browsing) der Sitzung beitreten und automatisch damit beginnen, das Fenster zu teilen, von dem aus der Kunde die Sitzung aufgerufen hat, beispielsweise einen Browser oder ein MS Outlook-Fenster. Sie können das Fenster des Kunden anzeigen oder kontrollieren.

Wenn Sie während einer Sitzung die gemeinsame Navigation beenden, später aber wieder einsetzen müssen, können Sie die gemeinsame Navigation wie gewünscht initiieren.

Für die gemeinsame Navigation ist WebACD erforderlich. Weitere Informationen erhalten Sie bei Ihrem Site-Administrator.

Bevor die gemeinsame Navigation beginnen kann, muss der Kunde auf Anfrage die entsprechende Berechtigung gewähren.

### **Verfahren**

- **Schritt 1** Führen Sie eine der folgenden Aktionen aus:
	- Klicken Sie im Support-Dashboard auf die Registerkarte **Desktop**.
	- Klicken Sie in der Symbolleiste auf das Symbol **Fernsteuerung**.
	- Klicken Sie im Fenster für mehrere Sitzungen auf die Registerkarte "Kunde", und klicken Sie dann auf die Registerkarte **Teilen**.
- **Schritt 2** Wählen Sie **Gemeinsame Navigation anfordern > Anzeigen** oder **Steuern**. Daraufhin werden Sie in einer Meldung darüber informiert, dass der Kunde Ihre Anforderung erhalten hat. Ihre Aufforderung erscheint in einem Nachrichtenfeld auf dem Bildschirm des Computers des Kunden. Der Kunde muss Ihnen seine Genehmigung erteilen, indem er im Meldungsfeld auf **OK** klickt.
- **Schritt 3** Klicken Sie auf **OK**, um das Meldungsfeld auf Ihrem Computer zu schließen. Das Verbinden-per-Mausklick-Fenster, aus dem heraus Ihr Kunde die Sitzung ursprünglich aufgerufen hat, wird automatisch als Teilen-Fenster ausgewählt.

Wenn die Informationen zum Ursprungsfenster nicht verfügbar sind, wird Ihrem Kunden ein Dialogfenster zum Auswählen der Standardapplikation angezeigt. Der Kunde kann eine Anwendung auswählen, die geteilt werden soll.

### <span id="page-45-1"></span>**Drucken von Dokumenten vom Computer eines Kunden**

Während Sie die Applikation oder den Desktop eines Kunden im Laufe einer Support-Sitzung steuern, können Sie Dokumente, die sich auf dem Computer des Kunden befinden, öffnen und auf dem Standarddrucker Ihres lokalen Computers drucken.

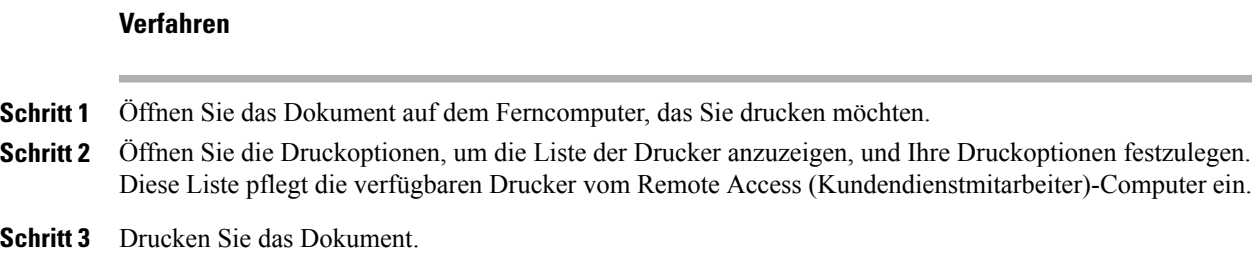

# <span id="page-46-0"></span>**Steuern, wie der Desktop bzw. die Anwendung eines Kunden bei Ihnen angezeigt wird**

Während Sie den Desktop oder die Applikation eines Kunden anzeigen oder kontrollieren, können Sie die folgenden Optionen festlegen, mit denen bestimmt wird, wie eine geteilte Applikation bzw. der geteilte Desktop auf Ihrem Bildschirm angezeigt wird:

- Anzeigen des geteilten Desktops bzw. der geteilten Anwendung in der Vollbildschirm-Ansicht oder in einem Standardfenster. Die Vollbildschirm-Ansicht einer geteilten Applikation bzw. eines geteilten Desktops erstreckt sich über den gesamten Bildschirm und enthält weder eine Titelleiste noch Bildlaufleisten.
- Skalieren des geteilten Desktops bzw. der geteilten Applikation, um deren Größe der Vollbildschirm-Ansicht oder dem Standardfenster, in dem sie angezeigt werden, anzupassen.

Ihr Site-Administrator legt die Standardansicht für Ihr Benutzerkonto fest.

Auch ein Kunde kann beim Anzeigen oder Kontrollieren Ihres Desktops bzw. Ihrer Anwendung diese Optionen festlegen.

- **Schritt 1** Führen Sie einen der folgenden Schritte aus:
	- Klicken Sie in der Symbolleiste oder im Fenster für mehrere Sitzungen auf **Sitzung**.
	- Klicken Sie in der Titelleiste des geteilten Fensters auf die Schaltfläche **Teilen**.
- **Schritt 2** Wählen Sie im daraufhin angezeigten Menü die Option **Ansicht** und anschließend eine Option zur Anzeige des geteilten Desktops bzw. der geteilten Anwendung.
- **Schritt 3** Wenn Sie bei der Anzeige geteilter Desktops oder Applikationen die Bildschirmabtastoption verwenden, können Sie auch die Anzahl der Farben festlegen, in denen die geteilte Applikation bzw. der geteilte Desktop angezeigt wird. Weitere Informationen finden Sie unter [Festlegen des Farbmodus für einen geteilten Desktop](#page-47-0) [oder eine Anwendung](#page-47-0), Seite 42.

# <span id="page-47-0"></span>**Festlegen des Farbmodus für einen geteilten Desktop oder eine Anwendung**

Während Sie die Applikation oder den Desktop eines Kunden anzeigen bzw. kontrollieren, können Sie einen der folgenden Farbmodi wählen:

- **256 Farben**: Ein geteilter Desktop bzw. eine geteilte Anwendung wird mit 256 Farben im Betrachter auf Ihrem Bildschirm angezeigt. Diese Option benötigt beim Teilen von Desktops oder Applikationen weniger Bandbreite als die Option High Color, liefert dafür aber auch eine geringere Bildqualität. Daher bietet sich diese Option bei Kunden an, die über eine Einwahlverbindung an einer Support-Sitzung teilnehmen.
- **High Color (16-bit)**: Ein geteilter Desktop bzw. eine geteilte Anwendung wird mit einer Farbtiefe von 16 Bit im Betrachter auf Ihrem Bildschirm angezeigt. Diese Option erfordert mehr Bandbreite als die Option **256 Farben**, liefert dafür aber eine bessere Bildqualität.

Ihr Site-Administrator legt die Standardfarbtiefe für Ihr Benutzerkonto fest.

Auch ein Kunde kann beim Anzeigen oder Kontrollieren Ihres Desktops bzw. Ihrer Anwendung die Farbtiefe festlegen.

#### **Verfahren**

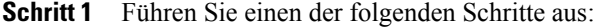

- Klicken Sie in der Symbolleiste oder im Fenster für mehrere Sitzungen auf **Sitzung**.
- Klicken Sie in der Titelleiste des geteilten Fensters auf die Schaltfläche **Teilen**.
- <span id="page-47-1"></span>**Schritt 2** Wählen Sie im daraufhin angezeigten Menü die Option **Farbmodus** und dann die gewünschte Farbeinstellung.

### **Tipps zum Teilen von Desktops und Anwendungen**

Folgende Tipps können Ihnen beim effizienteren Teilen von Software während einer Support-Sitzung helfen:

- Um die Leistung beim Teilen von Desktops und Applikationen zu verbessern, sollten Sie die Nutzer auffordern, alle Applikationen zu schließen, die Sie nicht anzeigen oder kontrollieren müssen. Das Schließen von Applikationen senkt die Prozessor- und Speicherauslastung auf dem Computer des Kunden und trägt dazu bei, dass die Client-Software des Kunden die Daten während einer Sitzung zügig übertragen kann. Um außerdem sicherzustellen, dass die größtmögliche Bandbreite für das Teilen verfügbar ist, sollten Sie den Kunden auffordern, alle Applikationen zu schließen, die Bandbreite belegen, beispielsweise Instant Messaging- oder Chat-Programme sowie Programme, die Streaming-Audio oder -Video aus dem Internet empfangen.
- Wenn Sie während des Teilens von Applikationen ein schraffiertes Muster auf Ihrem Bildschirm sehen, verdeckt der Kunde eine geteilte Applikation mit einem anderen Fenster auf seinem Desktop. Bitten Sie den Kunden, das andere Fenster zu verschieben oder zu schließen.
- Sie können die Leistung beim Teilen von Desktops oder Applikationen verbessern, indem Sie die Farbtiefe der geteilten Software verringern. Weitere Informationen finden Sie unter [Festlegen des](#page-47-0) [Farbmodus für einen geteilten Desktop oder eine Anwendung,](#page-47-0) Seite 42.
- Es ist empfehlenswert, dass beim Teilen von Applikationen oder Desktops sowohl Sie als auch Ihr Kunde eine dedizierte Hochgeschwindigkeits-Internetverbindung verwenden. Wenn Sie oder ein Kunde eine Einwahl-Internetverbindung verwenden, tritt möglicherweise eine Verzögerung beim Anzeigen oder Bedienen geteilter Software auf. Sie können in diesem Fall die Anzeige ändern, um die Leistung zu verbessern.

## <span id="page-48-0"></span>**Kommentieren von geteilten Desktops und Anwendungen**

Während Sie Ihren Desktop bzw. Ihre Applikation teilen oder den Desktop bzw. die Applikation eines Kunden anzeigen oder kontrollieren, können Sie mit Kommentar-Tools auf dem geteilten Bildschirm Informationen zeichnen oder illustrieren.

Alle Teilnehmer an der Support-Sitzung können neue Kommentare sofort verfolgen.

**Hinweis**

Wenn Sie Ihren Desktop bzw. Ihre Applikation kommentieren möchten, der Kunde diese aber gerade fernsteuert, müssen Sie zuerst wieder die Steuerung über die Applikation bzw. den Desktop übernehmen, bevor Sie den Kommentarbereich öffnen können.

Um einen geteilten Desktop oder eine geteilte Applikation wieder verwenden oder steuern zu können, beenden Sie zuerst den Kommentarmodus.

### **Verfahren**

**Schritt 1** Klicken Sie in der Symbolleiste, die beim Teilen des Desktops oder einer Anwendung angezeigt wird, auf das Symbol **Kommentieren**.

Wenn die Schaltfläche "Kommentieren" nicht in der Symbolleiste angezeigt wird, wählen Sie Sitzung > **Kommentarfenster**.

Der Kommentarmodus wird gestartet, und Ihr Mauszeiger wird zu einem Highlighter-Tool, mit dem Sie Ihre Kommentare vornehmen können.

- Ihr Kunde kann ebenfalls Kommentare hinzufügen. **Hinweis**
- **Schritt 2** (optional) Wählen Sie im Fenster "Kommentar" ein anderes Werkzeug aus, um Kommentare hinzuzufügen. Beachten Sie dabei Folgendes:
	- Um alle Kommentare zu entfernen, klicken Sie auf den nach unten weisenden Pfeil rechts neben der Schaltfläche **Radierer > Alle Kommentare löschen**.
	- Um alle spezifischen Kommentare zu löschen, wählen Sie **Radierer** aus und wählen Sie den Kommentar aus, den Sie löschen möchten.
	- Um das Radierer-Tool zu deaktivieren, wählen Sie **Radierer** aus.

I

- Um einen Screenshot von Ihrem Desktop zu machen, wählen Sie **Screenshots** im Kommentarfenster aus und geben Sie die Informationen zum Speichern der Datei ein.
- **Schritt 3** Um den Kommentarmodus zu beenden, klicken Sie Titelleiste des Bereichs und wählen Sie **Bereich schließen**. Der Bereich "Kommentar" wird geschlossen, und das Symbol Kommentar wird nicht in der Symbolleiste angezeigt. Sie können den Kommentarmodus erneut starten, indem Sie **Bereich auswählen> Kommentar** auswählen.

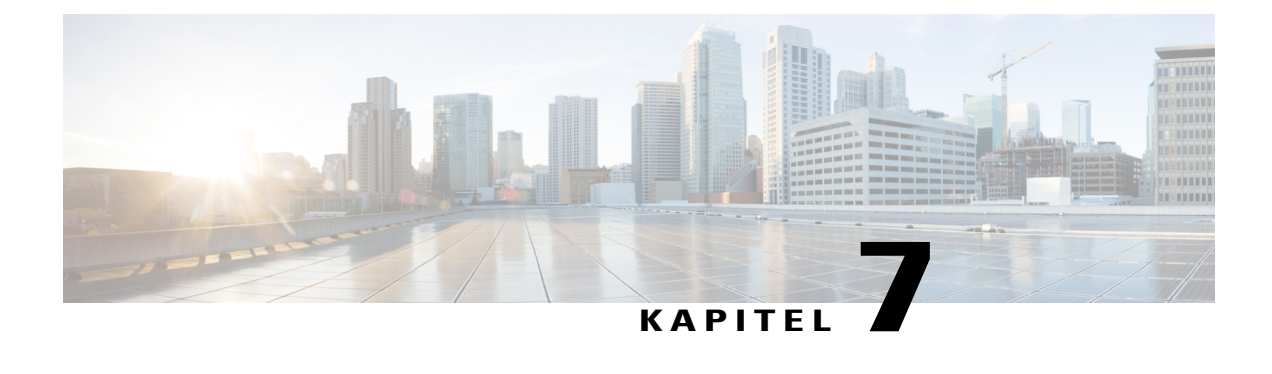

# **Verwendung von Video**

- [Videonutzung Übersicht, Seite 45](#page-50-0)
- [Mindestsystemanforderungen für Videokonferenzen, Seite 45](#page-50-1)
- [Videos senden, Seite 46](#page-51-0)
- [Anpassen des Videoausgangs, Seite 47](#page-52-0)

# <span id="page-50-0"></span>**Videonutzung – Übersicht**

Wenn Sie Videos nutzen, um eine Support-Sitzung persönlicher aufzuwerten, ist Folgendes möglich:

- Ihre Kunden können Sie nun auch sehen, während Sie ihnen Hilfestellung leisten.
- Sie können von Angesicht zu Angesicht sprechen, wenn Ihr Kunde Videos übertragen kann.
- Sie können einen behandelten Gegenstand vorführen.

Teilnehmer Ihrer Sitzung benötigen keine Videokamera, um Ihr Video sehen zu können.

## <span id="page-50-1"></span>**Mindestsystemanforderungen für Videokonferenzen**

Beim Starten einer Support-Sitzung wird die Videokamera automatisch erkannt. Die meisten Webcams, die sich an den USB-Port oder den Parallelport eines Computers anschließen lassen, sind kompatibel. Die Videoqualität ist bei jeder Webcam unterschiedlich.

WebEx unterstützt eine hochauflösende Videodarstellung (bis zu 640 x 360 Pixel). Wenn Ihre Site oder Ihr Meeting keine hochwertigen Videos unterstützt, werden Standardvideos verwendet.

Ein System, das folgende Mindestanforderungen erfüllt, kann hochauflösende Videos senden und empfangen.

 $\mathbf I$ 

T

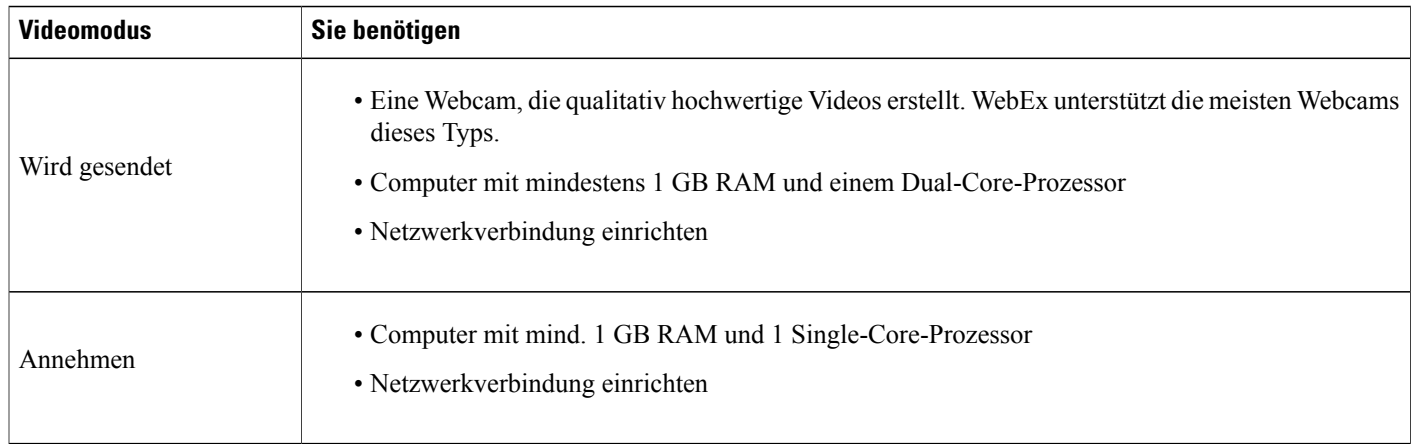

# <span id="page-51-0"></span>**Videos senden**

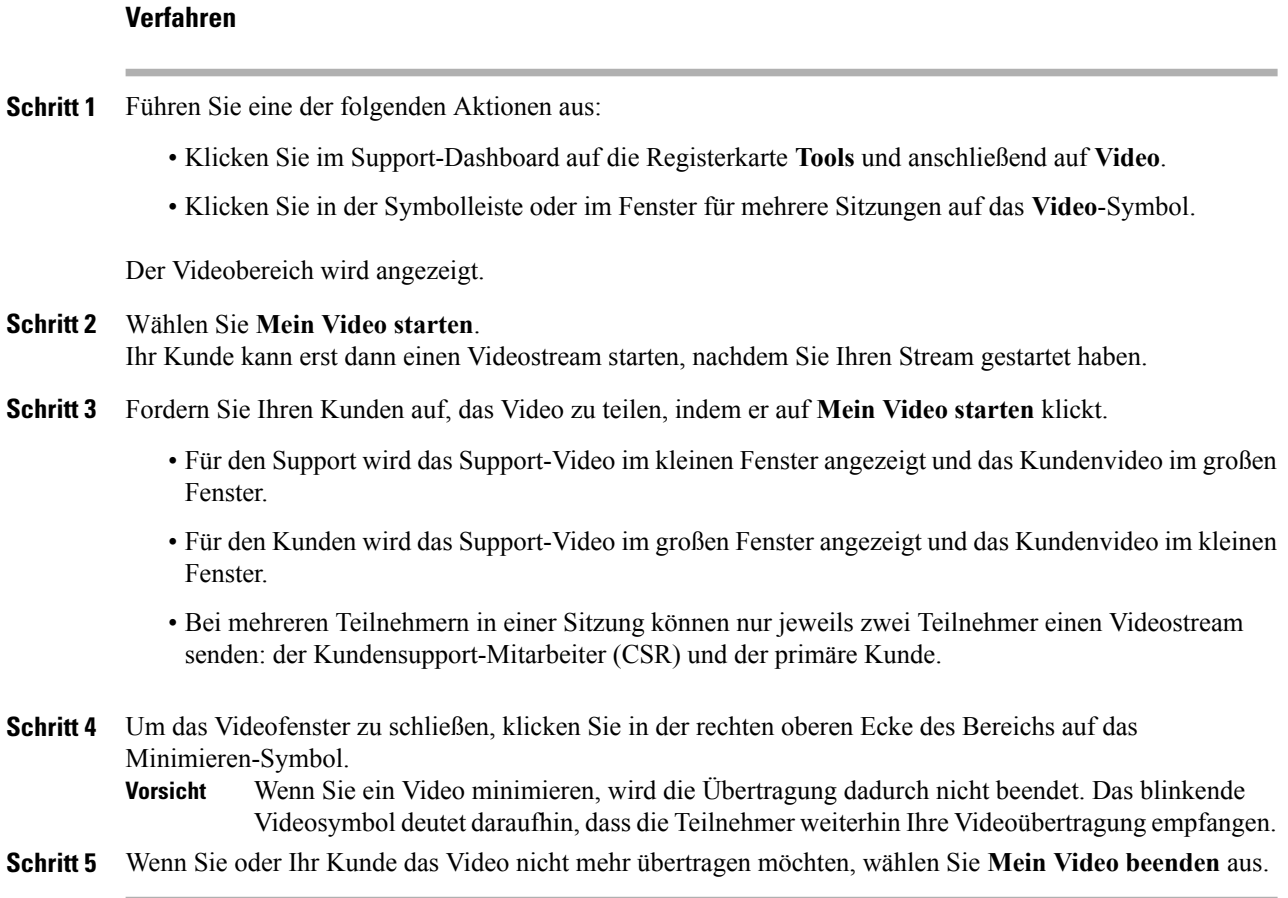

I

## <span id="page-52-0"></span>**Anpassen des Videoausgangs**

Wenn Sie Ihre Support-Sitzung mit Videostream begleiten, können Sie über den Videoausgang folgende Elemente steuern:

- die Qualität des Videobildes
- die Auflösung oder Größe des Videobildes
- andere Einstellungen, die von der Software Ihrer Videokamera unterstützt werden, wie z.B. Belichtung oder Kontrast

Wenn mehrere Kameras mit Ihrem Computer verbunden sind, können Sie die zu verwendende Videokamera auswählen.

### **Verfahren**

**Schritt 1** Wählen Sie im Videobereich **Optionen** aus.

- **Schritt 2** Passen Sie die Video-Optionen nach Bedarf an.
- **Schritt 3** (optional): Wählen Sie eine andere Videokamera aus, indem Sie in der Dropdown-Liste unter **Erfassungsgerät** auf die zu verwendende Videokamera klicken.

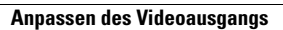

 $\mathbf I$ 

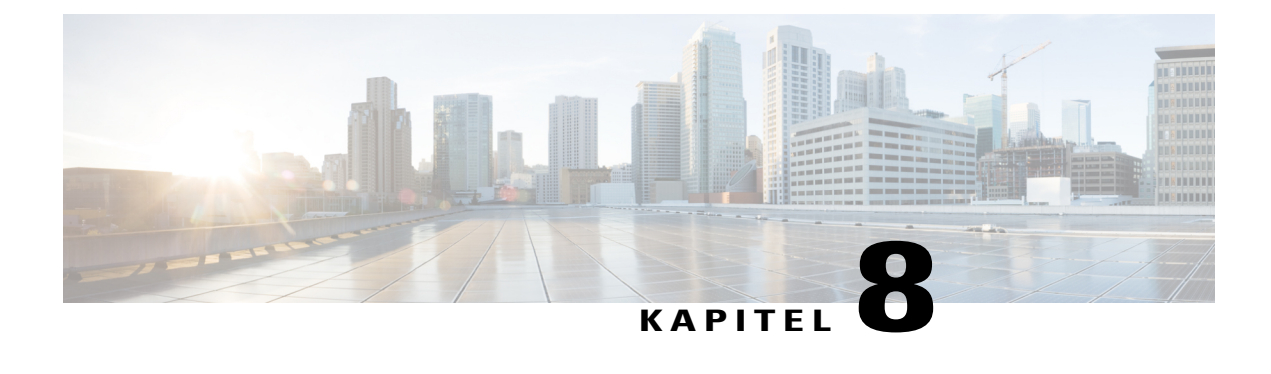

# **Mit "Jetzt treffen" sofort treffen**

- [Erstellen von Standardeinstellungen für Instant-Sitzungen, Seite 49](#page-54-0)
- [Starten Sie eine Instant-Sitzung von Ihrer WebEx-Seite aus, Seite 50](#page-55-0)
- [WebEx-Produktivitätswerkzeuge installieren, Seite 50](#page-55-1)
- [Ein Instant-Meeting starten, Seite 51](#page-56-0)
- [WebEx-Produktivitätswerkzeuge deinstallieren, Seite 54](#page-59-0)

## <span id="page-54-0"></span>**Erstellen von Standardeinstellungen für Instant-Sitzungen**

Die Einstellungen, die Sie festlegen, beziehen sich auf Instant-Sitzungen, die Sie über **Sitzung beginnen** von der WebEx-Seite und von **Jetzt treffen** in WebEx-Produktivitätswerkzeuge auf Ihrem Desktop aus beginnen können.

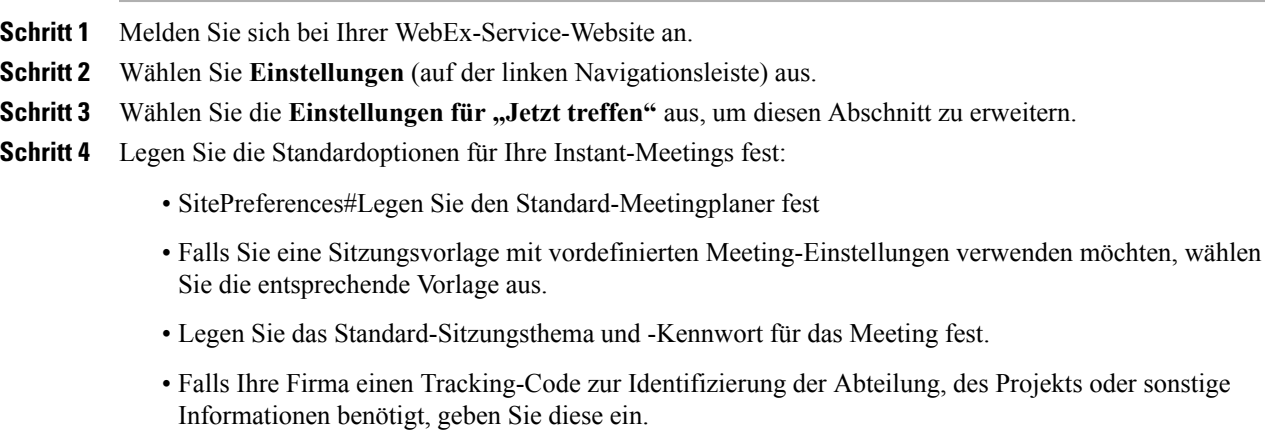

- Wählen Sie die Optionen für Ihre Audio-Verbindung aus:
	- Legen Sie fest, ob Sie WebEx Audio oder einen anderen Telekonferenzdienst verwenden oder nur eine Audio-Verbindung mithilfe Ihres Computers aufnehmen möchten (nur VoIP).
- Falls Ihre Site persönliche Konferenzen erlaubt, geben Sie Ihre standardmäßige persönliche Konferenzkontonummer ein.
- Falls Ihre Site MeetingPlace Audio verwendet, geben Sie dies an.
- Wenn Sie Anfragen von Personen genehmigen möchten, die Ihren Support-Sitzungen beitreten möchten, wählen Sie **Der Beitritt muss durch mich genehmigt werden** aus.
- Wenn Sie möchten, dass die Support-Sitzung auf Ihrer Seite "persönlichen Meetingraum" aufgelistet wird, damit Sie Ihren Kunden den URL dieser Seite geben können, damit Sie der Sitzung beitreten können, wählen Sie **Support-Sitzungen im persönlichen Meeting-Fenster aufführen** aus.

**Schritt 5** Wählen Sie **Speichern**.

## <span id="page-55-0"></span>**Starten Sie eine Instant-Sitzung von Ihrer WebEx-Seite aus**

#### **Verfahren**

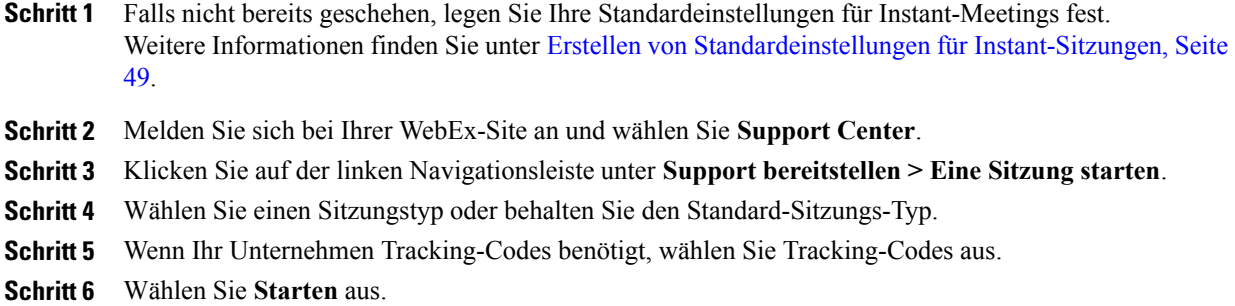

## <span id="page-55-1"></span>**WebEx-Produktivitätswerkzeuge installieren**

Wenn Ihr Site-Administrator festgelegt hat, dass Sie die WebEx-Produktivitätswerkzeuge herunterladen dürfen, können Sie Meetings sofort mithilfe der WebEx-Produktivitätswerkzeuge starten oder diesen sofort beitreten. Außerdem können Sie Meetings auch aus anderen Anwendungen auf Ihrem Desktop, beispielsweise aus Microsoft Office, Webbrowsern, Microsoft Outlook, IBM Lotus Notes oder Instant-Messenger-Programmen sofort starten sowie Meetings mit Microsoft Outlook oder IBM Lotus Notes ansetzen, ohne erst zu Ihrer WebEx-Service-Site gehen zu müssen.

### **Verfahren**

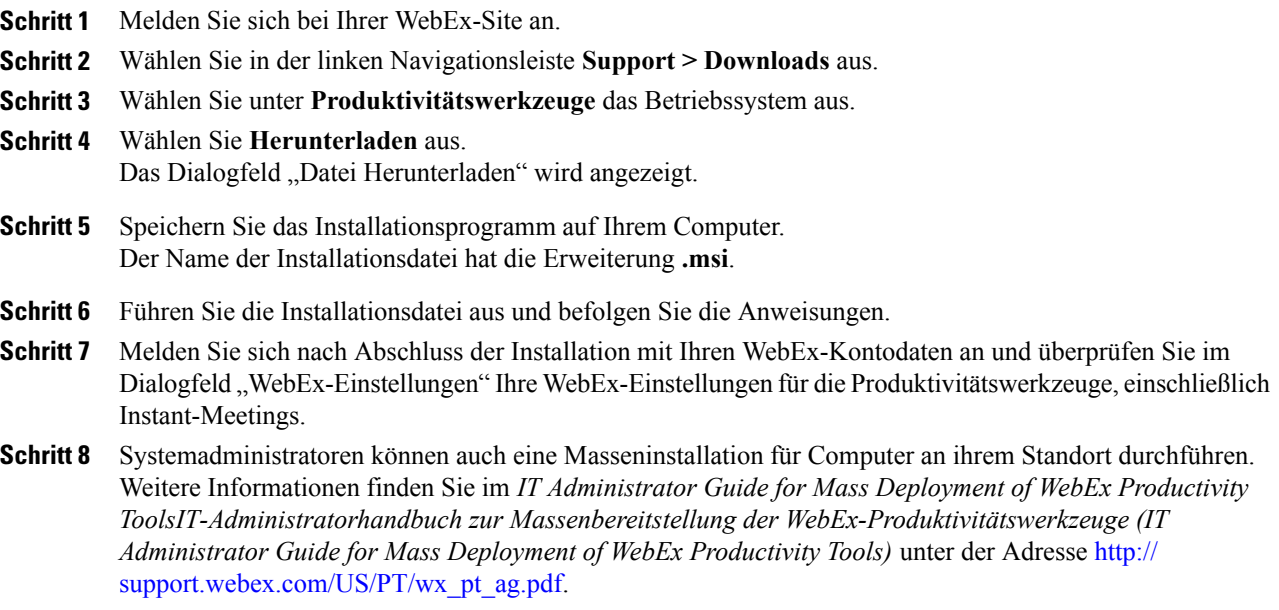

## <span id="page-56-1"></span><span id="page-56-0"></span>**Ein Instant-Meeting starten**

Bevor Sie ein Instant-Meeting auf Ihrer WebEx-Service-Website starten, sollten Sie überprüfen, ob Sie die Instant-Meeting-Einstellungen korrekt eingerichtet haben. Einzelheiten finden Sie unter [Einstellungen zu](#page-56-1) ["Jetzt treffen" auf der Website einrichten,](#page-56-1) Seite 51.

### **Einstellungen zu "Jetzt treffen" auf der Website einrichten**

Die Einstellungen, die Sie festlegen, finden Anwendung, wenn Sie "Jetzt treffen" auf Ihrer WebEx-Site oder WebEx-Produktivitätswerkzeuge verwenden.

- **Hinweis** Nachdem Sie das Meeting gestartet haben, können Teilnehmer auswählen, ob sie ihren Computer oder ihr Telefon als Audiogerät verwenden möchten, um dem Meeting beizutreten.
	- Meeting-Teilnehmer müssen über eine direkte Durchwahl verfügen, damit sie vom Telefonkonferenz-Service angerufen werden können. Ein Teilnehmer ohne eine direkte Durchwahl kann jedoch an einer Telefonkonferenz teilnehmen, indem er eine Einwahl-Telefonnummer anruft, die im Meeting-Fenster immer zur Verfügung steht.
	- Instant-Meetings unterstützen die CMR-Hybrid (WebEx-fähige TelePresence)-Meeting-Integration nicht. Wenn Ihre Site und Ihr Konto mit CMR Hybrid-Integration kompatibel ist, wird ein einfaches WebEx--Meeting gestartet, wenn Sie ein Instant-Meeting beginnen.

- **Schritt 1** Melden Sie sich bei Ihrer Meeting Center-Site an.
- **Schritt 2** Wählen Sie Einstellungen **Mein WebEx > Einstellungen** (auf der linken Navigationsleiste) aus.
- Schritt 3 Erweitern Sie den Abschnitt der Einstellungen für "Jetzt Treffen".
- **Schritt 4** Geben Sie auf der Seite die Meeting-Informationen und -Einstellungen an.
	- **Meeting-Typ**: Wählen Sie den WebEx-Meeting-Typ aus, den Sie für ein Instant-Meeting haben möchten. Diese Option führt nur die Meeting-Typen auf, die für Ihre Seite und Ihr Benutzerkonto zur Verfügung stehen.
	- **Persönlichen Raum für Instant-Meetings verwenden**: Nutzen Sie Ihren persönlichen Raum für Instant-Meetings. Ihr persönlicher Raum ist Ihr eigener persönlicher Konferenz- oder Meeting-Raum. Sie erhalten einen individuellen Link, der immer gleich bleibt, und den Sie sich leicht merken können, damit Ihre Kollegen immer wissen, wo Ihre Meetings stattfinden. Sie können sich sofort treffen und aufeinanderfolgende Meetings vereinfachen, indem Sie Ihre Teilnehmer über eine Lobby verwalten. Wenn Sie diese Option auswählen, werden standardmäßige Meeting-Einstellungen automatisch ausgewählt. Diese Option ist standardmäßig ausgewählt, aber Sie können die Auswahl aufheben, wenn Sie Ihren persönlichen Raum nicht für Instant-Meetings verwenden möchten.
	- **Meeting-Vorlage**: Wählen Sie die für das Meeting zu verwendende Vorlage aus.
	- **Thema des Meetings**: Geben Sie das Thema bzw. den Namen des Meetings ein.
	- **Meeting-Passwort**: Hier können Sie festlegen, dass die Teilnehmer das hier angegebene Passwort eingeben müssen, um am Meeting teilzunehmen. Möglicherweise benötigt Ihre Seite Passwörter, die bestimmten Sicherheitskriterien entsprechen, z. B. einer Mindestlänge oder einer Mindestanzahl an Buchstaben, Zahlen oder Sonderzeichen.
	- **Audio-Verbindung**: Nur für Meetings, Schulungssitzungen und Verkaufsmeetings: Wählen Sie den Typ der zu verwendenden Audio-Verbindung aus:
		- **Keine**: Gibt an, dass das Meeting entweder keine Audio-Verbindung umfasst oder eine Audio-Verbindung enthält, die nicht über Ihren Meeting-Service läuft und über die Sie die Meeting-Teilnehmer selbst unterrichten müssen.
		- **WebEx Audio**: Gibt an, dass das Meeting eine WebEx-Audio-verbindung beinhaltet, sodass Sie Ihr Telefon oder Ihren Computer als Audiogerät verwenden können, um an einem Meeting teilzunehmen. Falls Sie diese Option auswählen, wählen Sie eine der folgenden Optionen für WebEx Audio aus:
			- **Gebührenfreie Nummer anzeigen**: Wählen Sie aus, ob eine gebührenfreie Nummer auf Ihrer Site bereitgestellt werden soll und ob sie angezeigt werden soll, damit Teilnehmer die Nummer anrufen können, um sich mit der Audio-Verbindung zu verbinden.
			- **Globale Einwahlnummern Teilnehmern anzeigen**: Wählen Sie diese Option, um eine Liste von Telefonnummern zu erhalten, z. B. gebührenfreie oder lokale Nummern, die Teilnehmer in anderen Ländern anrufen können, um sich mit der Audio-Verbindung zu verbinden.

• **Ton bei Beitritt und Verlassen**: Wählen Sie den Ton aus, der beim Beitritt und beim Verlassen wiedergegeben wird.

**Schritt 5** Wählen Sie **Speichern**.

### **Starten Sie ein Instant-Meeting im Fenster "WebEx-Produktivitätswerkzeuge" in Windows**

Sie können ein Instant-Meeting vom Fenster "WebEx-Produktivitätswerkzeuge" starten, das auf Windows-Computern verfügbar ist.

#### **Verfahren**

**Schritt 1** Falls nicht bereits geschehen, legen Sie Ihre Standardeinstellungen für "Jetzt treffen" fest.

**Schritt 2** Öffnen Sie das Fenster "WebEx-Produktivitätswerkzeuge", indem Sie einen der folgenden Schritte durchführen:

- Doppelklicken Sie auf die Verknüpfung **WebEx-Produktivitätswerkzeuge** auf Ihrem Desktop.
- Gehen Sie zu **Start > Programme > WebEx > Produktivitätswerkzeuge > WebEx-Produktivitätswerkzeuge öffnen**.
- Klicken Sie in der Taskleiste Ihres Desktops mit der rechten Maustaste auf das **WebEx-Produktivitätswerkzeuge**-Symbol.

Sollten Sie die automatische Anmeldung nicht angegeben haben, geben Sie die erforderliche WebEx-Kontodaten im Dialogfeld ein, und klicken Sie dann auf **Anmelden**.

- **Schritt 3** Wählen Sie im Fenster "WebEx-Produktivitätswerkzeuge" Jetzt treffen aus.
- **Schritt 4** Weitere Informationen zum Fenster "WebEx-Produktivitätswerkzeuge" finden Sie unter *Jetzt treffen mithilfe des Benutzerhandbuchs für WebEx-Produktivitätswerkzeuge*.

### **Instant-Meeting mithilfe von Verknüpfungen starten**

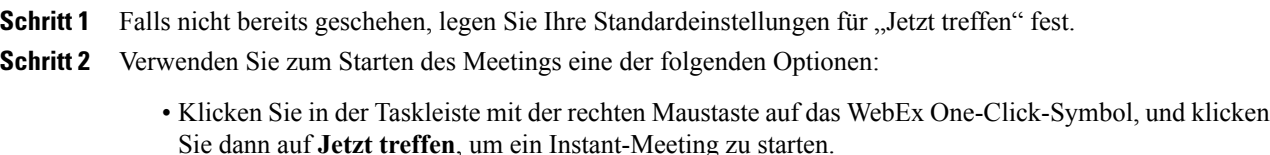

- Klicken Sie in der Taskleiste mit der rechten Maustaste auf das WebEx One-Click-Symbol, und klicken Sie dann auf **Jetzt treffen**, um ein vorher angesetztes Meeting zu starten.
- Wählen Sie **Persönliches Konferenz-Meeting starten** aus, um ein zuvor angesetztes persönliches Konferenz-Meeting zu beginnen.
- Wählen Sie in der WebEx-Leiste in Microsoft Outlook **Jetzt treffen** aus, um ein Instant-Meeting zu starten. Diese Option ist für Windows und Mac verfügbar.
- Wählen Sie in einem Instant Messenger wie Skype, AOL Instant Messenger, Lotus Same Time, Windows Messenger, Google Talk oder Yahoo Messenger **WebEx-Meeting starten** aus.
- Wählen Sie im Webbrowser **Browser teilen** aus.
- **Tipp** Sie können steuern, welche Tastenkombinationen im Dialogfeld "WebEx-Einstellungen" verfügbar sind.
	- Weitere Informationen zum Fenster "WebEx-Produktivitätswerkzeuge" finden Sie unter *Jetzt treffen mithilfe des Benutzerhandbuchs für WebEx-Produktivitätswerkzeuge*.

### <span id="page-59-0"></span>**WebEx-Produktivitätswerkzeuge deinstallieren**

Sie können die WebEx-Produktivitätswerkzeuge jederzeit deinstallieren. Wenn Sie die Produktivitätswerkzeuge deinstallieren, werden alle Produktivitätswerkzeuge auf Ihrem Computer entfernt, einschließlich des WebEx-Produktivitätswerkzeuge-Bereichs und der Produktivitätswerkzeuge-Verknüpfungen.

Wenn Sie einige Produktivitätswerkzeuge weiter nutzen und andere deaktivieren möchten, bearbeiten Sie die Optionen im Dialogfeld WebEx-Einstellungen.

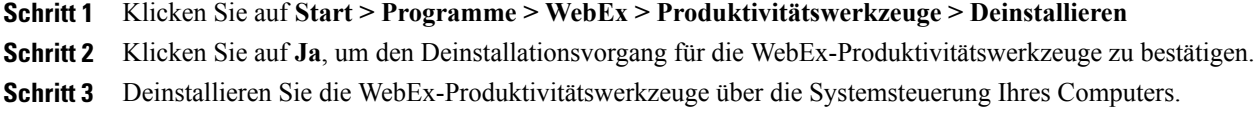

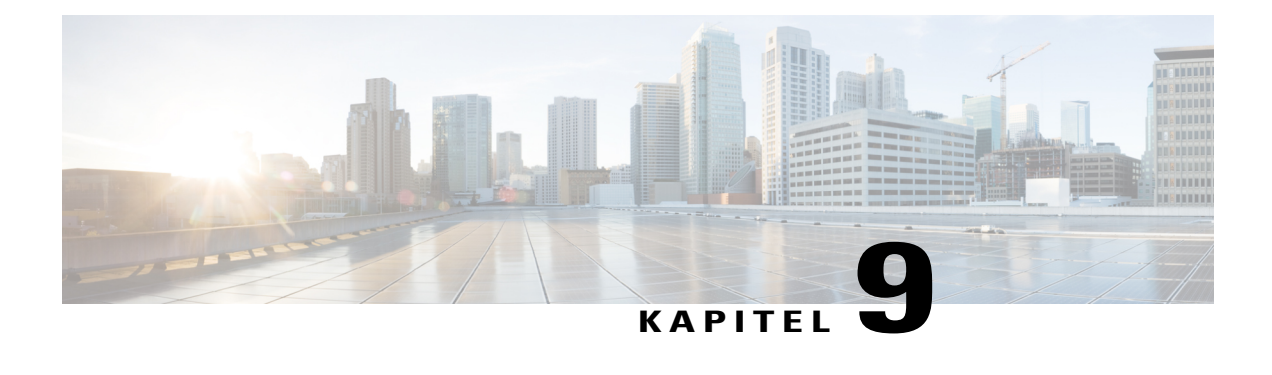

# **Verwalten von Informationen in Mein WebEx**

- [Info über Mein WebEx, Seite 55](#page-60-0)
- [Benutzerkonto registrieren, Seite 56](#page-61-0)
- [Melden Sie sich bei der WebEx-Site an., Seite 57](#page-62-0)
- [Meeting-Liste anzeigen, Seite 57](#page-62-1)
- [Informationen zur Seite "Meine WebEx-Meetings", Seite 58](#page-63-0)
- [Access Anywhere \(Meine Computer\) verwenden, Seite 59](#page-64-0)
- [Dateien in persönlichen Ordnern verwalten, Seite 59](#page-64-1)
- [Sonstige Aufzeichnungen verwalten, Seite 60](#page-65-0)
- [Kontaktinformationen pflegen, Seite 61](#page-66-0)
- [Bearbeiten Ihres Benutzerprofils, Seite 65](#page-70-0)
- [Bearbeiten Sie Ihre Einstellungen, Seite 65](#page-70-1)
- [Berichte erstellen, Seite 67](#page-72-0)
- [Erstellen von Sitzungsdaten: Das Abfragetool, Seite 69](#page-74-0)

## <span id="page-60-0"></span>**Info über Mein WebEx**

"Mein WebEx" ist ein Bereich Ihrer WebEx-Service-Website, in dem Sie auf Ihr Benutzerkonto und die persönlichen Produktivitätsfunktionen zugreifen können. Je nachdem, wie Ihre Site und Ihr Benutzerkonto konfiguriert sind, stehen folgende Funktionen zur Verfügung:

- **Persönliche Meeting-Liste**: Zeigt eine Liste aller Online-Meetings an, die Sie veranstalten und an denen Sie teilnehmen. Sie können die Meetings nach Tag, Woche oder Monat sortieren oder alle Meetings anzeigen.
- **Einrichtung der Produktivitätswerkzeuge** (optionale Funktion): Ermöglicht Ihnen, die Optionen für Instant-Meetings oder für angesetzte Meetings einzurichten, die Sie von Anwendungen auf Ihrem Desktop aus starten können. Wenn Sie die WebEx-Produktivitätswerkzeuge installieren, können Sie Meetings, Verkaufsmeetings, Schulungssitzungen und Support-Sitzungen sofort über andere Applikationen auf Ihrem Desktop (beispielsweise Microsoft Office, Webbrowser, Microsoft Outlook, IBM Lotus Notes

sowie Instant-Messenger-Programme) starten oder diesen beitreten. Sie können auch Meetings, Verkaufsmeetings und Schulungssitzungen mit Microsoft Outlook oder IBM Lotus Notes ansetzen, ohne zu Ihrer WebEx-Service-Site gehen zu müssen.

- **Persönlicher Meetingraum** (optionale Funktion): Eine Seite auf Ihrer WebEx-Service-Website, auf der Besucher eine Liste der von Ihnen abgehaltenen Meetings anzeigen und einem laufenden Meeting beitreten können. Die Besucher können außerdem auf von Ihnen geteilte Dateien zugreifen und diese herunterladen.
- **In Access Anywhere** (optionale Funktion): Ermöglicht Ihnen den Zugriff und die Steuerung eines Ferncomputers von einem beliebigen Standort aus. Weitere Informationen zu Access Anywhere finden Sie im Handbuch "Wie funktioniert ... Access Anywhere", das auf Ihrer WebEx-Service-Website verfügbar ist.
- **Dateispeicherung**: Ermöglicht Ihnen, Dateien in persönlichen Ordnern auf Ihrer WebEx-Service-Website zu speichern, sodass Sie über jeden Computer mit Internetanschluss auf die Ordner zugreifen können. Zudem können Sie bestimmte Dateien in Ihrem persönlichen Meetingraum bereitstellen, sodass Besucher Ihrer Website darauf zugreifen können.
- **Adressbuch**: Ermöglicht Ihnen, Informationen zu Ihren Kontakten auf Ihrer WebEx-Service-Website zu speichern. Über Ihr Adressbuch können Sie schnell auf Kontakte zugreifen, wenn Sie sie zu einem Meeting einladen.
- **Benutzerprofil**: Ermöglicht die Verwaltung Ihrer Kontodaten wie Nutzername, Passwort und Kontaktinformationen. Hier können Sie auch einen anderen Nutzer angeben, der in Ihrem Namen Meetings ansetzen, Optionen für Ihren persönlichen Meetingraum festlegen und Ansetzvorlagen verwalten darf.
- **Website-Einstellungen**: Hier können Sie die Homepage für Ihre WebEx-Service-Website festlegen also die Seite, die beim Zugriff auf Ihre Seite als Erstes angezeigt wird. Wenn Ihre Website in mehreren Sprachen vorliegt, können Sie auch eine Sprache und eine Landeinstellung für die Anzeige des Texts auf der Website auswählen.
- **Nutzungsberichte** (optionale Funktion): Hier können Sie Informationen zu von Ihnen abgehaltenen Meetings erhalten. Wenn Sie die Option "Access Anywhere" verwenden, können Sie auch Informationen zu Computern abrufen, auf die Sie per Fernzugriff zugreifen.

## <span id="page-61-0"></span>**Benutzerkonto registrieren**

Sobald Sie ein Benutzerkonto erhalten haben, können Sie die Funktionen von "Mein WebEx" im Web verwenden. Sie können Ihr Benutzerprofil bearbeiten, um Ihr Passwort zu ändern und zusätzliche persönliche Informationen anzugeben. Sie können auch die Einstellungen der Website festlegen, wie z. B. Ihre Standard-Homepage und -Zeitzone.

Wenn Ihr Site-Administrator die Funktion zur Selbstregistrierung verfügbar gemacht hat, können Sie sich auf Ihrer WebEx-Service-Website jederzeit für ein Konto anmelden.

Falls die Selbstregistrierung für Ihre WebEx-Site nicht verfügbar ist, setzen Sie sich wegen eines Kontos mit Ihrem Administrator in Verbindung.

### **Verfahren**

**Schritt 1** Gehen Sie zur WebEx-Site. **Schritt 2** Klicken Sie in der Navigationsleiste auf **Einrichten > Neues Konto**. Die Seite "Anmelden" wird geöffnet. **Schritt 3** Geben Sie die erforderlichen Informationen ein. **Schritt 4** Klicken Sie auf **Jetzt anmelden**. Sie erhalten eine E-Mail, in der bestätigt wird, dass Sie sich für ein Benutzerkonto angemeldet haben. Sobald Ihr Site-Administrator Ihr neues Benutzerkonto genehmigt hat, erhalten Sie eine weitere E-Mail mit Ihrem Benutzernamen und Ihrem Passwort.

### <span id="page-62-0"></span>**Melden Sie sich bei der WebEx-Site an.**

#### **Verfahren**

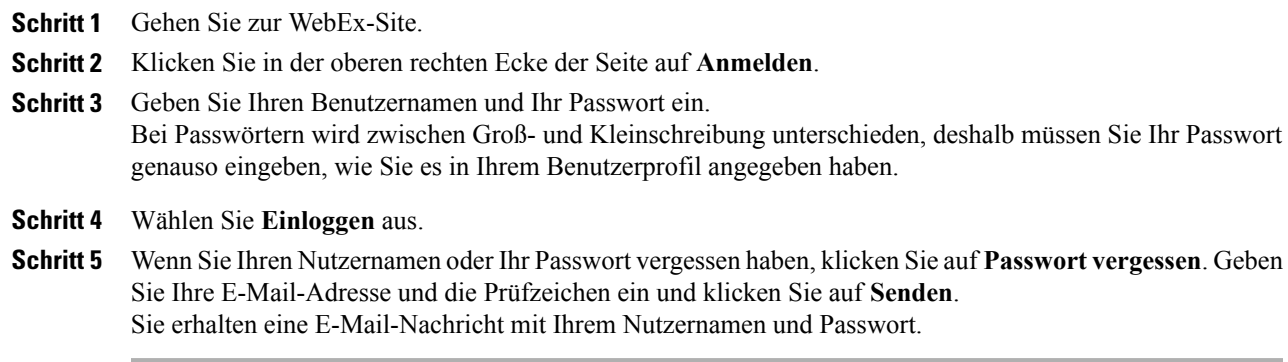

## <span id="page-62-1"></span>**Meeting-Liste anzeigen**

In Ihrer Meeting-Liste, die auf der Seite "Meine Meetings" auf Ihrer Support Center-Website angezeigt wird, finden Sie alle Support-Sitzungen, die Sie aktuell ausführen.

Um Ihre Meeting-Liste zu öffnen, melden Sie sich bei Ihrer WebEx-Service-Website an und wählen Sie "Mein WebEx" aus. In der Liste "Meine Meetings" sind Ihre aktiven Support-Sitzungen aufgeführt.

Sie können die Seite "Meine WebEx-Meetings" als Homepage festlegen, die angezeigt wird, nachdem Sie sich bei Ihrer WebEx-Service-Website angemeldet haben. Einzelheiten finden Sie unter [Bearbeiten Ihres](#page-70-0) [Benutzerprofils](#page-70-0), Seite 65.

 $\overline{\phantom{a}}$ 

# <span id="page-63-0"></span>**Informationen zur Seite "Meine WebEx-Meetings"**

Für die Seite "Meine WebEx-Meetings" sind die folgenden Ansichten verfügbar:

- Tag
- Woche
- Monat
- Alle Meetings

In der Ansicht "Alle Meetings" können Sie anhand des Datums, des Hosts, des Themas oder eines Stichworts nach Meetings suchen.

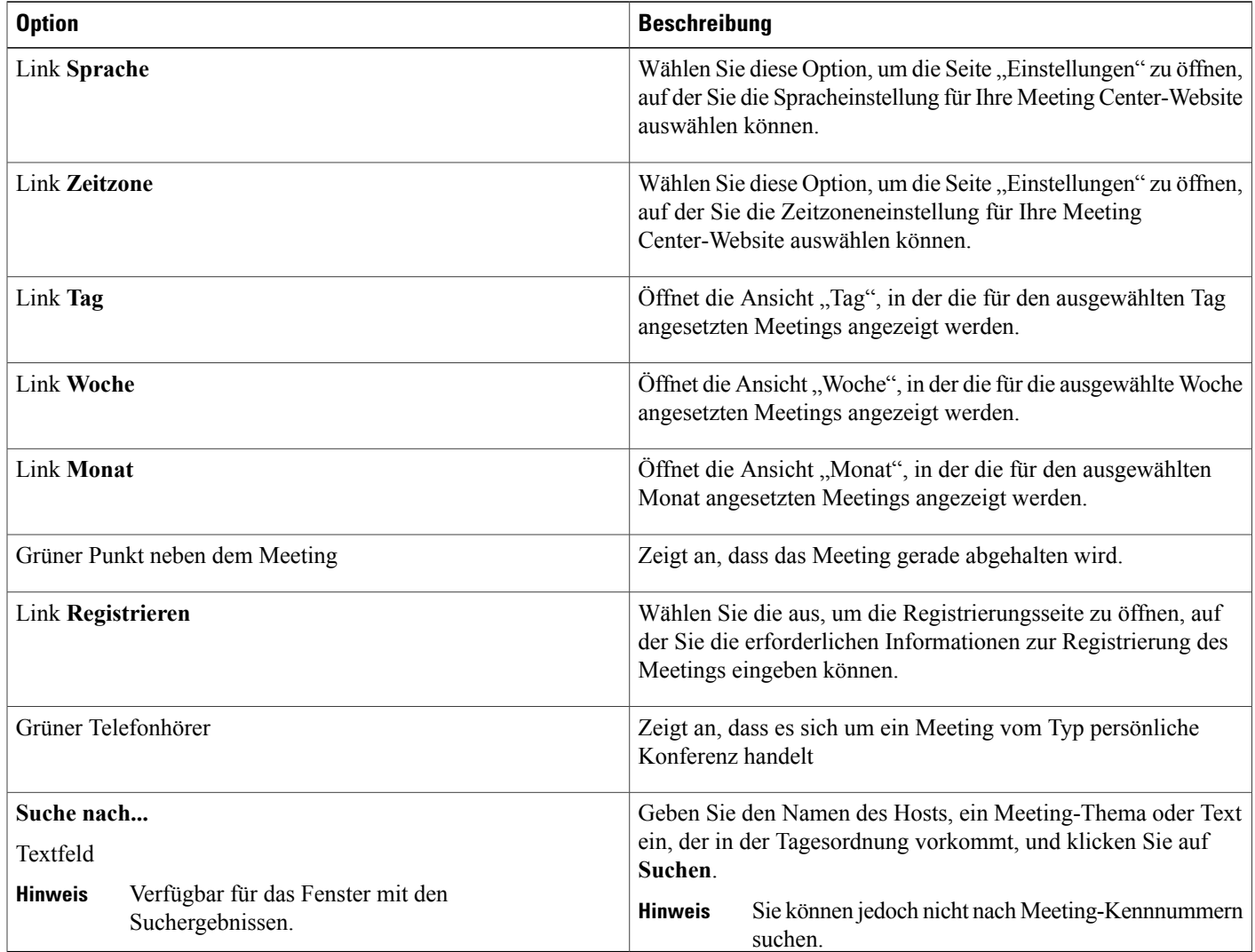

## <span id="page-64-0"></span>**Access Anywhere (Meine Computer) verwenden**

Informationen zu Access Anywhere und dazu, wie Sie mit Access Anywhere einen Ferncomputer einrichten und auf ihn zugreifen, finden Sie im Handbuch *Wie funktioniert... WebEx Access Anywhere*. Dieses Handbuch ist auf der Support-Seite auf Ihrer WebEx-Service-Website verfügbar.

Auf der Seite **Mein WebEx > Meine Computer** haben Sie folgende Möglichkeiten:

- Wählen Sie **Computer einrichten**, um den aktuellen Computer für Remote Access einzurichten.
- Wählen Sie **Manuellen Installer herunterladen**, um den manuellen Installer für die Software Access Anywhere herunterzuladen.
- Zeigen Sie die Liste Ihrer Ferncomputer an, um zu sehen, ob sie offline oder verfügbar sind, und um festzustellen, welchen Anwendungen Sie den Zugriff auf diesen Computer gestattet haben.
- Wählen Sie **Verbinden** aus, um sich mit einem verfügbaren Remote-Computer zu verbinden.
- Wählen Sie Computer aus, die Sie aus der Liste entfernen möchten, und wählen Sie dann **Entfernen**.

## <span id="page-64-1"></span>**Dateien in persönlichen Ordnern verwalten**

Ordner zugreifen.

Ihr Benutzerkonto enthält persönlichen Speicherplatz für Dateien auf Ihrer WebEx-Site. Diese Dateien werden auf der Seite **Mein WebEx > Meine Dateien > Meine Dokumente** gespeichert. Wie viel Platz Sie zum Speichern von Dateien haben, wird von Ihrem Site-Administrator festgelegt. Wenn Sie mehr Speicherplatz benötigen, wenden Sie sich an den Site-Administrator.

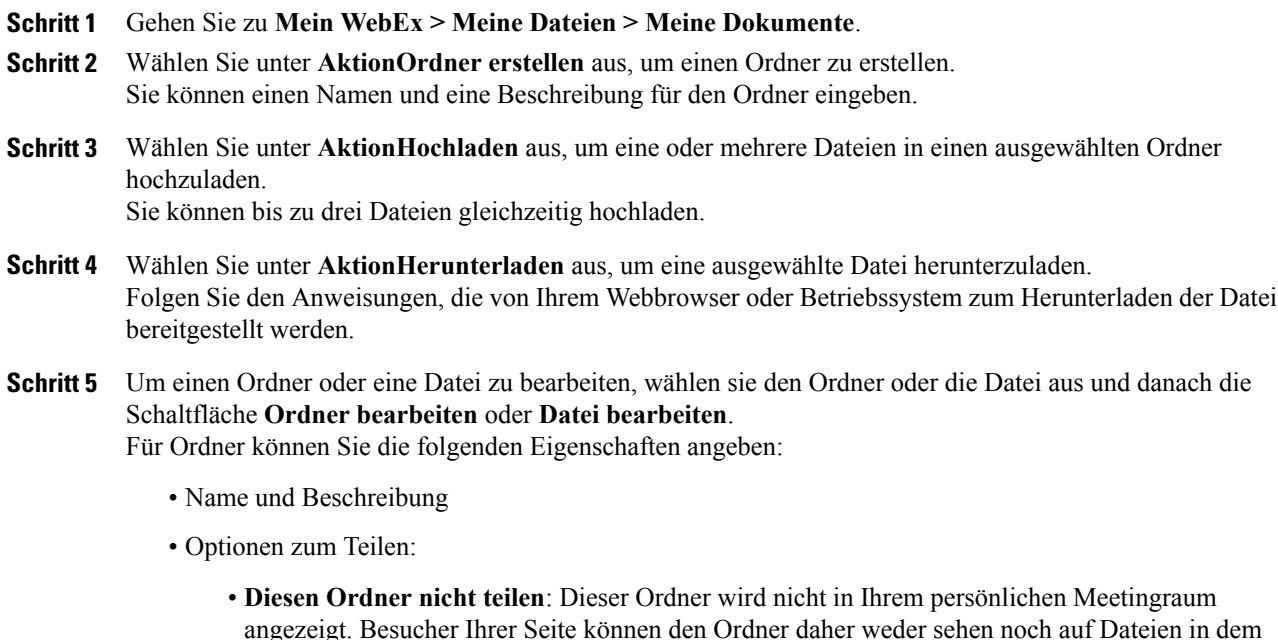

- **Diesen Ordner teilen**: Dieser Ordner wird in Ihrem persönlichen Meetingraum angezeigt. Sie können **Mit allen**, **Mit Benutzern mit Host- oder Teilnehmerkonten** oder **Nur mit Benutzern mit Gastgeberkonten** auswählen.
- Lese- und Schreibzugriff
- Passwortschutz
- **Schritt 6** Falls Sie nach einer bestimmten Datei oder einem bestimmten Ordner suchen möchten, geben Sie den Dateinamen oder die Beschreibung ganz oder einen Teil davon im Feld **Suche nach** ein und wählen danach **Suchen** aus.
- **Schritt 7** Verwenden Sie die Befehle **Verschieben**und **Kopieren**, um eine ausgewählte Datei oder einen ausgewählten Ordner in einen anderen Ordner zu verschieben oder zu kopieren.
- **Schritt 8** Einen Ordner teilen, sodass er in Ihrem persönlichen Meeting-Raum angezeigt wird.
	- **Tipp** Über diesen Speicherplatz können Sie auch außerhalb des Büros auf wichtige Informationen zugreifen. Wenn Sie sich zum Beispiel auf einer Geschäftsreise befinden und während einer Online-Sitzung eine Datei mit anderen teilen möchten, können Sie diese Datei aus ihren persönlichen Ordnern auf einen Computer herunterladen und sie dann mit den Teilnehmern teilen.
		- Wenn Sie einen Ordner teilen, können die Besucher Ihres persönlichen Meeting-Raums Dateien in den Ordner hochladen oder aus dem Ordner herunterladen. Sie können beispielsweise Ihre persönlichen Ordner verwenden, um Dokumente auszutauschen, die Sie in Ihren Sitzungen teilen, um aufgezeichnete Meetings zu archivieren usw.

## <span id="page-65-0"></span>**Sonstige Aufzeichnungen verwalten**

Falls Sie andere Aufzeichnungstypen hochladen, die nicht direkt mit Meeting Center, Event Center oder Training Center aufgezeichnet wurden, werden diese auf der Seite **Mein WebEx > Meine Dateien >Meine Aufzeichnungen > Sonstiges** aufgelistet.

- **Schritt 1** Sie finden Ihre Aufzeichnungen unter **Mein WebEx > Meine Dateien > Meine Aufzeichnungen > Sonstiges**.
- **Schritt 2** Wählen Sie **Wiedergabe** aus, um eine Aufzeichnung wiederzugeben.
- **Schritt 3** Wählen Sie die Schaltfläche **E-Mail** aus, um eine E-Mail mit einem Link zu einer Aufzeichnung zu versenden.
- **Schritt 4** Wählen Sie die Schaltfläche **Mehr** aus, um weitere Aufzeichnungsoptionen anzuzeigen:
	- **Herunterladen**
	- **Ändern**
	- **Deaktivieren**
	- **Erneut zuweisen**

• **Löschen**

- **Schritt 5** Wählen Sie den Link des Aufzeichnungsnamens aus, um die Seite "Aufzeichnungsinformationen" anzuzeigen:
	- Wählen Sie **Jetzt wiedergeben** aus, um die Aufzeichnung wiederzugeben.
	- Wählen Sie **E-Mail senden** aus, um Ihre Aufzeichnung mit anderen zu teilen, indem Sie eine E-Mail mit dem Link zur Aufzeichnung versenden.
	- Wählen oder kopieren Sie den Link zum Streamen der Aufzeichnung, der die Wiedergabe der Aufzeichnung ermöglicht.
	- Wählen oder kopieren Sie den Link zum Herunterladen der Aufzeichnung, der das Herunterladen der Datei ermöglicht.
	- Wählen Sie **Bearbeiten** aus, um die Aufzeichnung zu bearbeiten.
	- Wählen Sie **Löschen** aus, um die Aufzeichnung zu löschen.
	- Wählen Sie **Deaktivieren** aus, um die Aufzeichnung vorübergehend nicht verfügbar zu machen.
	- Wählen Sie **Erneut zuweisen** aus, um die Aufzeichnung einem anderen Gastgeber zuzuweisen.
	- Wählen Sie **Zur Liste zurückgehen** aus, um zu Ihrer Aufzeichnungsliste zurückzugehen.
- **Schritt 6** Wählen Sie **Aufzeichnung hinzufügen** aus, um Ihrer Aufzeichnungsliste eine andere Aufzeichnung hinzuzufügen, beispielsweise eine lokale Aufzeichnung, die mit dem WebEx-Rekorder oder einer anderen Anwendung aufgezeichnet wurde.
- **Schritt 7** Wenn Sie eine Aufzeichnung auf Ihren lokalen Computer herunterladen und diese mit dem WebEx-Netzwerkaufzeichnungs-Player öffnen, können Sie diese Aufzeichnung in ein anderes Format konvertieren, z. B. Windows Media, Flash oder MPEG4.

## <span id="page-66-0"></span>**Kontaktinformationen pflegen**

Sie können ein persönliches Online-Adressbuch führen, in dem Sie Informationen zu Kontakten hinzufügen und Verteilerlisten erstellen können. Wenn Sie ein Meeting ansetzen oder ein Instant-Meeting starten, können Sie schnell beliebige Kontakte oder Verteilerlisten aus Ihrem Adressbuch einladen. Sie können auch Kontakte aus dem Firmen-Adressbuch zu Ihrer WebEx-Website einladen, falls eines vorhanden ist.

- **Schritt 1** Wählen Sie **Mein WebEx > Meine Kontakte** aus.
- **Schritt 2** Wählen Sie in der Liste **Ansicht** die Option **Persönliche Kontakte** aus.
- **Schritt 3** Zum Hinzufügen von Kontakten zu Ihrem persönlichen Adressbuch haben Sie folgende Möglichkeiten:
	- Wählen Sie **Kontakt hinzufügen** aus, um nacheinander für jeden einzelnen Kontakt Informationen anzugeben.
	- Wählen Sie **Importieren** aus, um Kontaktdaten aus einer Datei mit durch Kommas getrennten Werten (.csv) zu importieren.

I

Weitere Informationen finden Sie unter [Import von Kontaktinformationen aus einer Datei in Ihr](#page-67-0) [Adressbuch,](#page-67-0) Seite 62.

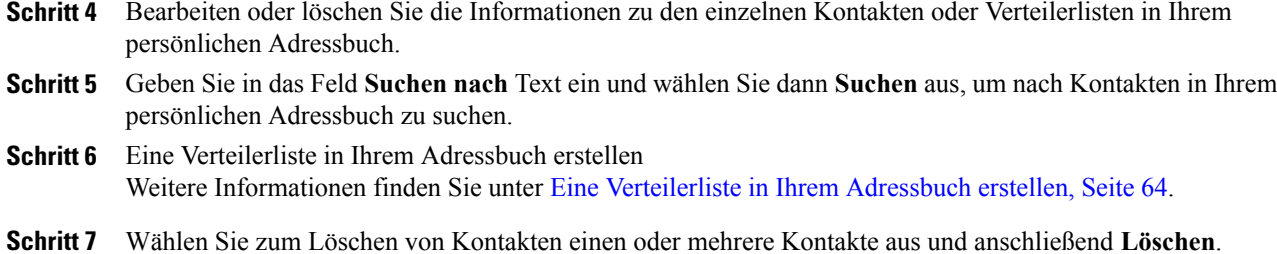

## <span id="page-67-0"></span>**Import von Kontaktinformationen aus einer Datei in Ihr Adressbuch**

Sie können Informationen über mehrere Kontakte gleichzeitig zu Ihrem persönlichen Adressbuch hinzufügen, indem Sie eine Datei (**.csv**) mit durch Kommas getrennten Werten importieren . Sie können Informationen aus vielen Tabellenkalkulations- und E-Mail-Programmen im CSV-Format exportieren.

#### **Verfahren**

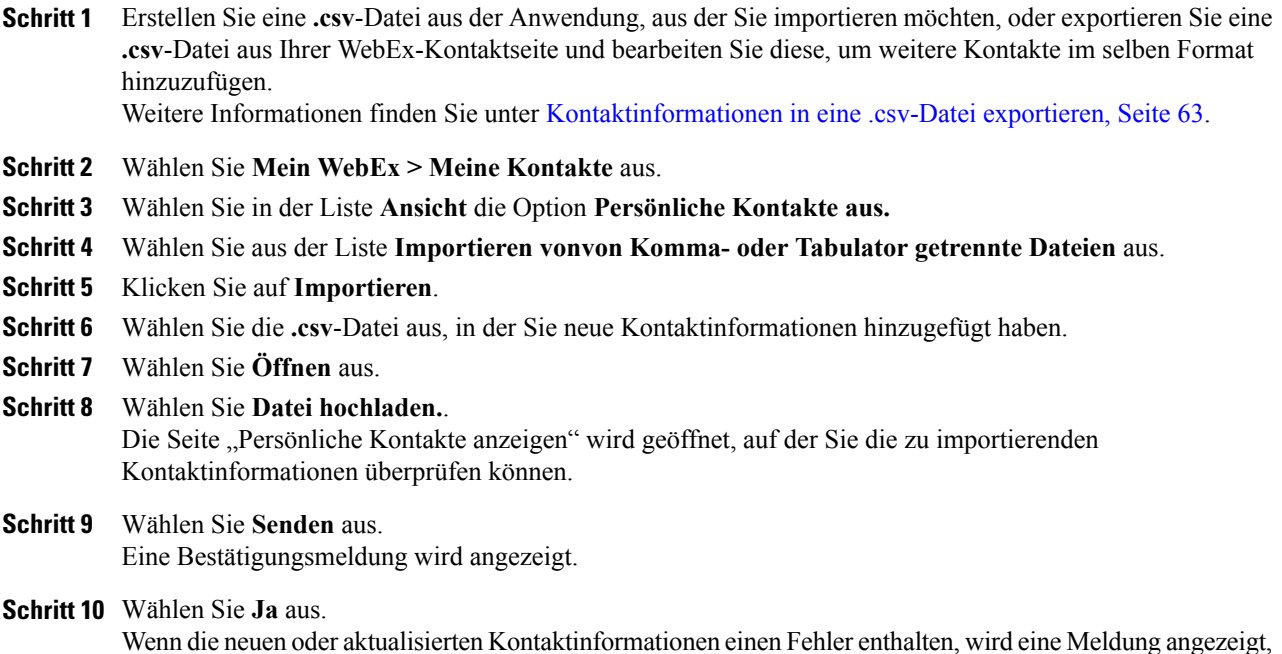

die Sie darüber informiert, dass keine Kontaktinformationen importiert wurden.

### <span id="page-68-0"></span>**Kontaktinformationen in eine .csv-Datei exportieren**

Sie können Ihre Kontaktinformationen als **.csv**-Datei speichern, um sie in eine andere Anwendung zu importieren oder um eine **.csv**-Dateivorlage zu erstellen, die Sie zum Hinzufügen von Kontaktinformationen verwenden und zu einem späteren Zeitpunkt importieren können.

Weitere Informationen finden Sie unter [Import von Kontaktinformationen aus einer Datei in Ihr Adressbuch](#page-67-0), Seite 62.

#### **Verfahren**

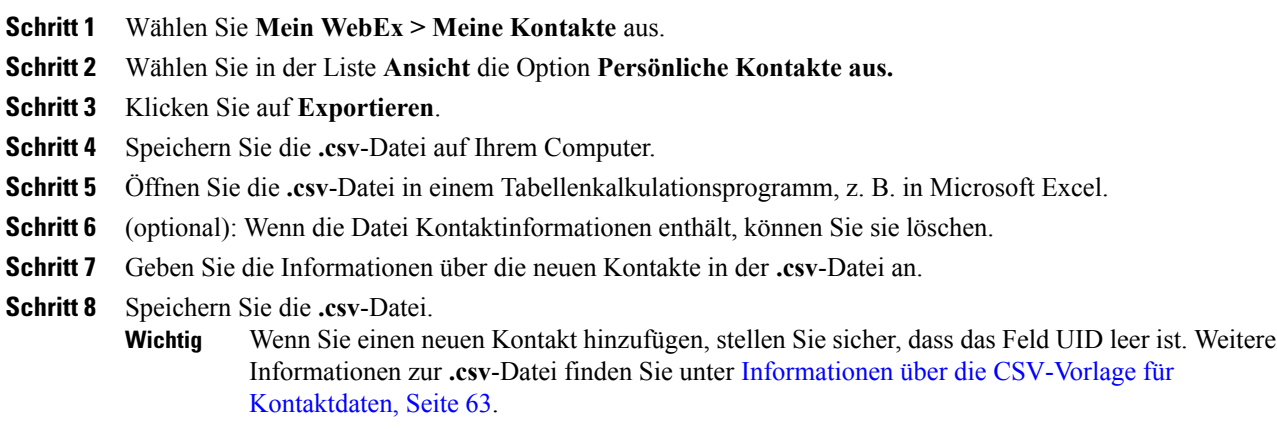

### <span id="page-68-1"></span>**Informationen über die CSV-Vorlage für Kontaktdaten**

Klicken Sie auf Ihrer WebEx-Service-Website auf **Mein WebEx > Meine Kontakte > Anzeigen > Persönliches Adressbuch > Exportieren**.

Angeben von Informationen zu mehreren Kontakten, die Sie danach in Ihr persönliches Adressbuch importieren können. Diese Liste zeigt in dieser Vorlage folgende Felder an:

- **UUID**: Eine Nummer, die Ihre WebEx-Service-Site anlegt, um den Kontakt zu identifizieren. Wenn Sie einen neuen Kontakt in der CSV-Datei hinzufügen, lassen Sie dieses Feld frei.
- **Name**: Erforderlich. Vor- und Nachname des Kontakts.
- **Email**: Erforderlich. Die E-Mail-Adresse des Kontakts. Die E-Mail-Adresse muss das folgende Format haben: name@unternehmen.de
- **Company**: Das Unternehmen oder die Organisation, für das bzw. die der Kontakt arbeitet.
- **JobTitle**: Die Position des Kontakts in einem Unternehmen oder einer Organisation.
- **URL**: Der URL oder die Webadresse für das Unternehmen oder die Organisation des Kontakts.
- **OffCntry**: Die Landesvorwahl für die Bürotelefonnummer des Kontakts, also die Nummer, die Sie wählen müssen, wenn Sie einen Kontakt im Ausland erreichen möchten.
- **OffArea**: Die Ortsvorwahl für die Büro-Telefonnummer des Kontakts.
- **OffLoc**: Die Bürotelefonnummer des Kontakts.
- **OffExt**: Gegebenenfalls die Durchwahl für die Bürotelefonnummer des Kontakts.
- **CellCntry**: Die Landesvorwahl für die Mobiltelefonnummer des Kontakts, also die Nummer, die Sie wählen müssen, wenn Sie einen Kontakt im Ausland erreichen möchten.
- **CellArea**: Die Ortsvorwahl für die Handynummer des Kontakts.
- **CellLoc**: Die Mobiltelefonnummer des Kontakts.
- **CellExt**: Die Durchwahl für die Mobiltelefonnummer des Kontakts (falls vorhanden).
- **FaxCntry**: Die Landesvorwahl für die Faxnummer des Kontakts, also die Nummer, die Sie wählen müssen, wenn Sie einen Kontakt im Ausland erreichen möchten.
- **FaxArea**: Die Ortsvorwahl für die Faxnummer des Kontakts.
- **FaxLoc**: Die Faxnummer des Kontakts.
- **FaxExt**: Gegebenenfalls die Durchwahl für das Faxgerät des Kontakts.
- **Address 1**: Die Postadresse des Kontakts.
- **Address 2**: Eventuelle zusätzliche Adressinformationen.
- **State or Province**: Das Bundesland des Kontakts.
- **ZIP Code or Postal Code**: Die Postleitzahl des Kontakts.
- **Country**: Das Land, in dem der Kontakt ansässig ist.
- **Username**: Der Nutzername, mit dem sich der Nutzer bei Ihrer WebEx-Service-Website anmeldet, sofern der Kontakt über einen Benutzerkonto verfügt.
- **Notes**: Zusätzliche Informationen zum Kontakt.

### <span id="page-69-0"></span>**Eine Verteilerliste in Ihrem Adressbuch erstellen**

Sie können für Ihr persönliches Adressbuch Verteilerlisten erstellen. Eine Verteilerliste ist eine Liste mit mindestens zwei Kontakten, für die Sie einen gemeinsamen Namen angeben. Die Verteilerliste wird in Ihrer persönlichen Kontaktliste angezeigt. Beispielsweise können Sie eine Verteilerliste mit der Bezeichnung **Vertrieb** erstellen, die als Kontakte die Mitarbeiter Ihrer Vertriebsabteilung enthält. Wenn Sie die Mitarbeiter der Abteilung zu einem Meeting einladen möchten, können Sie anstelle der einzelnen Mitarbeiter die entsprechende Gruppe auswählen.

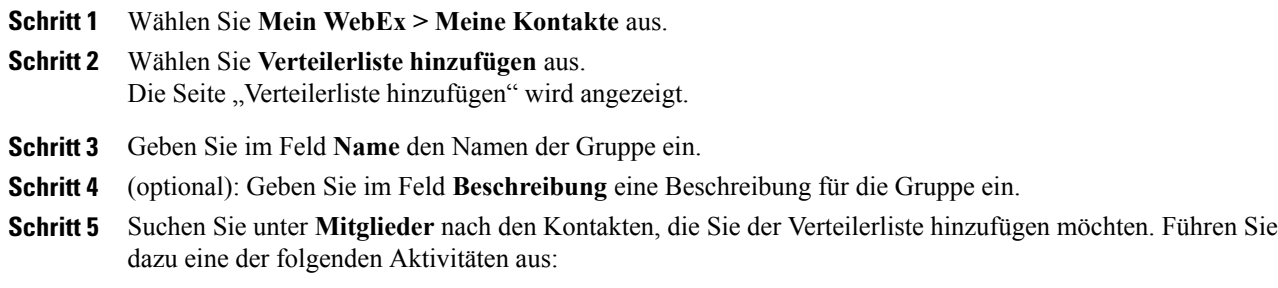

- Suchen Sie nach einem Kontakt, indem Sie im Feld **Suchen** den Vor- oder Nachnamen des Kontakts ganz oder teilweise eingeben.
- Wählen Sie den Buchstaben aus, der dem Anfangsbuchstaben des Vornamens des Kontakts entspricht.
- Wählen Sie **Alle** aus, um alle Kontakte aus Ihrer persönlichen Kontaktliste anzuzeigen.
- **Schritt 6** (optional): Um Ihrer persönlichen Kontaktliste einen neuen Kontakt hinzuzufügen, wählen Sie unter **Mitglieder Kontakt hinzufügen** aus.
- **Schritt 7** Wählen Sie im linken Feld die Kontakte aus, die Sie der Verteilerliste hinzufügen möchten.
- **Schritt 8** Wählen Sie **Hinzufügen** aus, um die ausgewählten Kontakte in das rechte Feld zu verschieben.
- **Schritt 9** Wenn Sie der Verteilerliste keine weiteren Kontakte hinzufügen möchten, klicken Sie auf **Hinzufügen**, um die Liste zu erstellen.

In Ihrer persönlichen Kontaktliste wird links neben der neuen Verteilerliste das Symbol für die **Verteilerliste** angezeigt. Sie können den Namen der Liste auswählen, um ihn zu bearbeiten.

## <span id="page-70-0"></span>**Bearbeiten Ihres Benutzerprofils**

#### **Verfahren**

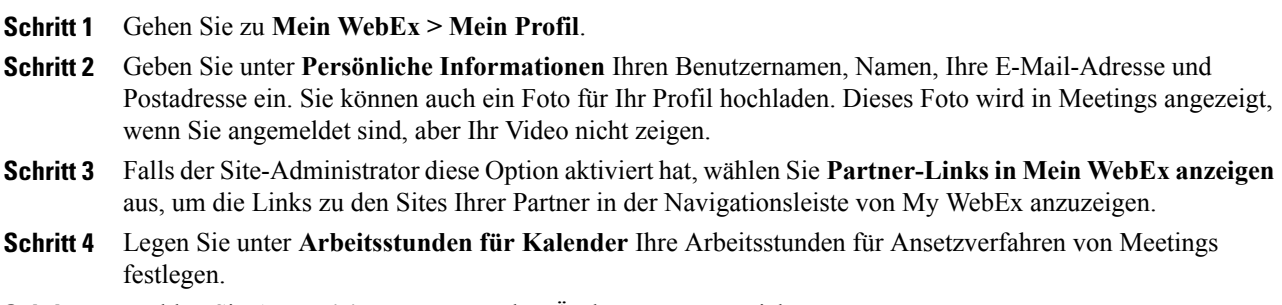

<span id="page-70-1"></span>**Schritt 5** Wählen Sie **Aktualisieren** aus, um Ihre Änderungen zu speichern.

## **Bearbeiten Sie Ihre Einstellungen**

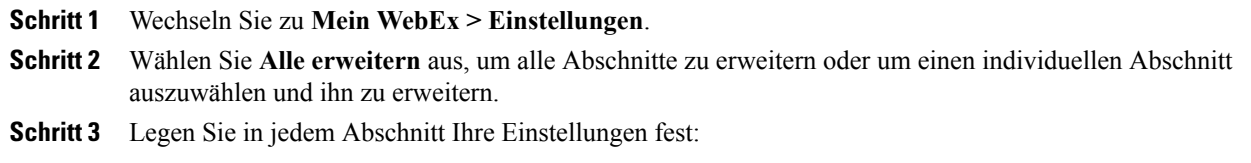

- **Allgemein**: Legen Sie die Zeitzone und die Sprache, die für die Seiten auf Ihrer WebEx-Site verwendet werden sollen. Sie können auch die Standardseite für jede Registerkarte festlegen.
- **Einstellungen zu "Jetzt treffen"**: Legen Sie Standardoptionen für Instant-Meetings fest, die Sie mit der Option **Jetzt treffen** beginnen. Sie können den Standard-Meeting-Typ, die Meeting-Vorlage, das Passwort und die Optionen für die Audio-Verbindung auswählen. Abhängig von den Einstellungen auf Ihrer Seite können Sie zudem auswählen, ob Ihre Instant-Meetings in Ihrem persönlichen Raum stattfinden.
- **Audio**: Geben Sie Ihre Telefonnummer und Ihre Daten für die persönlichen Konferenzen ein.

Geben Sie unter **Meine Telefonnummern** Ihre Telefonnummern ein und wählen Sie dann weitere Optionen aus:

- **Einwahl-Authentifizierung**: Falls eine Freigabe durch Ihren Site-Administrator vorliegt, ermöglicht diese Option Ihre Authentifizierung für eine Audio-Verbindung ohne Eingabe einer Meeting-Kennnummer, wenn Sie sich in eine CLI (Caller Line Identification)- oder ANI (Automatic Number Identification)-fähige Audio-Konferenz einwählen. Wenn Sie diese Option für eine Telefonnummer in Ihrem Benutzerprofil aktivieren, wird Ihre E-Mail-Adresse dieser Rufnummer zugeordnet. Die Anrufer-Authentifizierung ist nur verfügbar, wenn Sie beim Ansetzen des Meetings per E-Mail zu einer CLI/ANI-fähigen Audiokonferenz eingeladen wurden.
- **Mich anrufen**: Ist auf Ihrer WebEx-Site der Dienst "Mich anrufen" aktiviert und gestattet Ihre Site dessen Verwendung, können Sie diese Option neben einer Nummer auswählen, damit vom Meeting ein Anruf auf dieser Nummer möglich ist, um Sie mit der Audiokonferenz zu verbinden.
- **Audio-PIN**: Wenn Ihr Site-Administrator diese Option aktiviert hat, können Sie eine Einwahl-Authentifizierungs-PIN angeben. Sie verhindern so, dass unberechtigte Nutzer sich mit Ihrer Telefonnummer in eine Telefonkonferenz einwählen. Wenn der Site-Administrator die Authentifizierungs-PIN als obligatorisch für alle Konten mit Einwahl-Authentifizierung auf Ihrer Site festlegt, müssen Sie die PIN eingeben. Andernfalls würde die Authentifizierung des Anrufers für Ihr Konto deaktiviert. Diese Option ist nur verfügbar, wenn Sie für mindestens eine Telefonnummer in Ihrem Profil die **Option Einwahl-Authentifizierung** aktiviert haben. Mit der PIN kann auch eine zweite Authentifizierungsebene für Anrufe bereitgestellt werden, bei denen der Gastgeber das Telefon verwendet und eventuell weitere Teilnehmer einladen muss.

Wählen Sie unter **Persönliche KonferenzenKonto erstellen** aus, um bis zu drei Konten für persönliche Konferenzen einzurichten. Wenn Sie ein persönliches Konferenz-Meeting ansetzen, können Sie für den Audioteil des Meetings ein PKN-Konto auswählen. Mit Ihrem persönlichen Konferenznummer-Konto können Sie außerdem sofort Audiokonferenzen von jedem beliebigen Telefon aus starten, ohne sie zuerst ansetzen zu müssen.

In Ihrem PKN-Konto sind auch der Zugriffscode für den Start des Audioteils des persönlichen Konferenz-Meetings sowie die Zugriffscodes angegeben, mit denen die Teilnehmer dem Audioteil beitreten können.

Sie können ein persönliches Audiokonferenz-Konto jederzeit löschen.

- **Mein persönlicher Raum**: Wählen Sie für Ihren persönlichen Raum einen einzigartigen Namen fest. Sie können auch den URL kopieren, um ihn mit anderen zu teilen. Abhängig von Ihren Site-Einstellungen können Sie zudem einen anderen URL für Ihren persönlichen Raum festlegen
- **Ansetzvorlagen**: Verwalten Sie Ansetzvorlagen, mit deren Hilfe Sie Meetings schnell ansetzen können.
- **Ansetzoptionen**: Legen Sie die Optionen für das Löschen abgeschlossener Meetings, den Standard-Meeting-Typ, die Quick Start-Seite und die Ansetzgenehmigung fest.
- **Support Center**: Legen Sie die Reihenfolge der Registerkarten fest, die im Support-Dashboard erscheinen sollen.
- **Schritt 4** Wählen Sie **Speichern** aus, um Ihre Änderungen zu speichern

# **Berichte erstellen**

Sie können Nutzungsberichte erstellen, die Informationen über jedes von Ihnen auf Ihrer Site abgehaltene Meeting enthalten.

Sie können die Daten in eine CSV-Datei (mit durch Kommas getrennten Werten) exportieren oder herunterladen, die Sie in einem Tabellenkalkulationsprogramm wie Microsoft Excel öffnen können. Sie können die Berichte auch in einem druckerfreundlichen Format ausdrucken.

### **Verfahren**

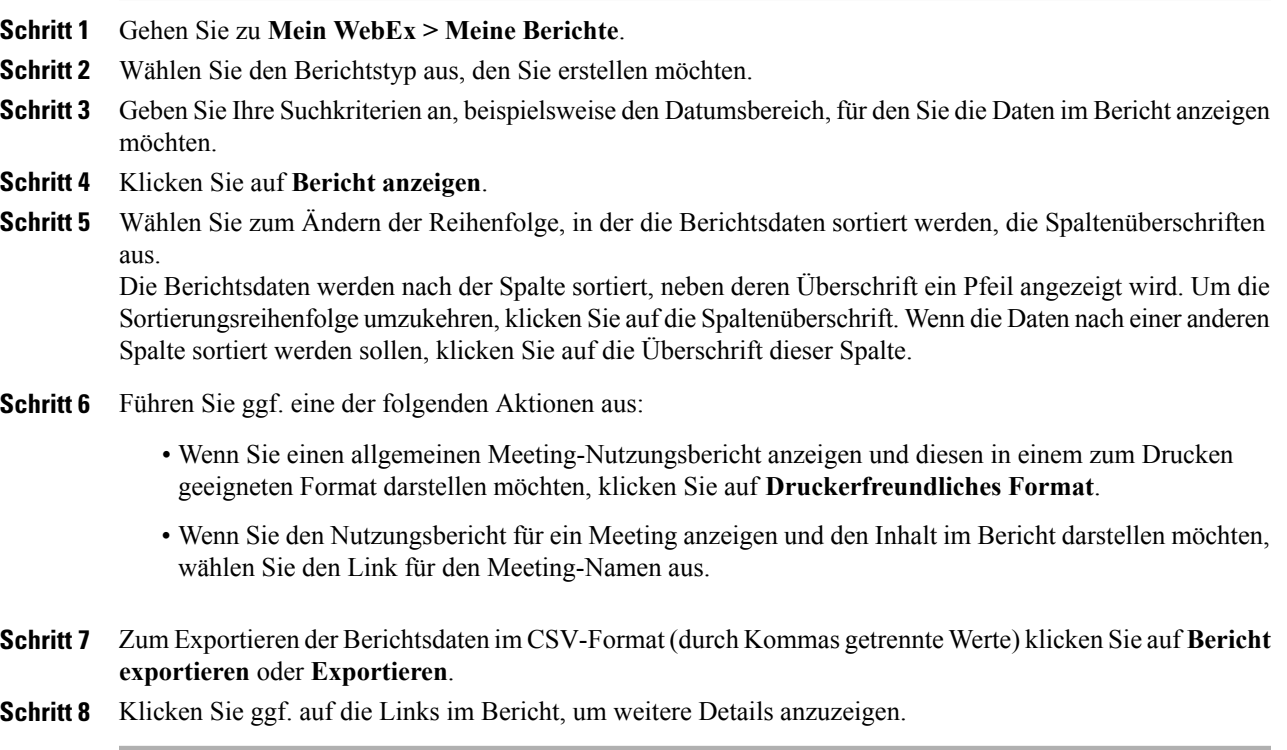

## **Informationen zu Berichten**

I

Wenn Ihr Benutzerkonto die Option für Berichte enthält, können Sie die folgenden Berichte anzeigen:

- Bei einigen Berichten sehen Sie eine vorläufige Version des Berichts, wenn Sie innerhalb von 15 Minuten nach Ende des Meetings den Bericht-Link anklicken. Der vorläufige Bericht erlaubt einen schnellen Zugriff auf die Daten, bevor die abschließenden, genaueren Daten verfügbar sind. Der vorläufige Bericht enthält nur einen Teil der Informationen, die im abschließenden Bericht verfügbar sind.
- Sobald die abschließenden, genaueren Daten verfügbar sind, also normalerweise 24 Stunden nach Ende des Meetings, wird der vorläufige Bericht durch den abschließenden Bericht ersetzt.

Sie können sowohl den vorläufigen als auch den abschließenden Bericht als CSV-Dateien (mit durch Kommas getrennten Werten) herunterladen.

#### **Allgemeine Meeting-Nutzungsberichte**

Diese Berichte enthalten Informationen über alle von Ihnen veranstalteten Online-Sitzungen. Sie können die folgenden Berichte anzeigen:

- **Zusammenfassung des Nutzungsberichts**: Enthält eine Zusammenfassung zum jeweiligen Meeting mit Thema, Datum, Anfangs- und Endzeitpunkt, Dauer, Anzahl der eingeladenen Teilnehmer, Anzahl der tatsächlich teilnehmenden Personen und verwendetem Sprachkonferenz-Typ.
- Zunächst erscheint dieser Bericht als vorläufiger Nutzungskurzbericht, wird jedoch, sobald die abschließenden genauen Nutzungsdaten verfügbar sind, durch den abschließenden Nutzungskurzbericht ersetzt.
- **Zusammenfassung des Nutzungsberichts in CSV-Datei (mit durch Kommas getrennten Werten)**: Enthält zusätzliche Informationen zum jeweiligen Meeting, einschließlich der Anzahl von Minuten, die Teilnehmer mit dem Meeting verbunden waren, sowie Tracking-Codes.
- **Detaillierter Sitzungsbericht**: Enthält detaillierte Informationen zu den einzelnen Teilnehmern in einem Meeting, einschließlich der Zeit, zu der der Teilnehmer dem Meeting beigetreten ist und zu der er das Meeting verlassen hat, der Aufmerksamkeit während des Meetings sowie weiterer, vom Teilnehmer selbst bereitgestellter Informationen.
- Zunächst erscheint dieser Bericht als vorläufiger Sitzungs-Detailbericht, wird jedoch, sobald die abschließenden genauen Sitzungsdaten verfügbar sind, durch den abschließenden Sitzungs-Detailbericht ersetzt.

#### **Access Anywhere-Nutzungsbericht**

Dieser Bericht enthält Informationen zu den Computern, auf die Sie remote zugreifen, einschließlich Datum sowie Start- und Endzeit jeder Sitzung.

#### **Support Center-Berichte**

Dieser Bericht enthält Informationen zu Support-Sitzungen, darunter Sitzungsnummer, Start- und Endzeit, Tracking-Codes und Informationen, die der Kunde auf den Vor- und Nachbearbeitungsformularen der Sitzung eingegeben hat. Als Manager können Sie auch Berichte für alle Nutzer und Sitzungen erstellen, die Ihnen zugewiesen sind.

- **Abfragetool für Sitzungen**: Sie können Suchkriterien eingeben und eine Liste von Sitzungen anzeigen, die den angegebenen Kriterien entsprechen. Die Abfrage gibt Support-Namen, Kundennamen und E-Mail-Adresse, Sitzungs-ID, Anfragezeit und Datum sowie Start- und Endzeit zurück.
- **Anrufvolumen-Bericht**: Zeigt die Anzahl erfolgreicher und aufgegebener Anfragen sowie die kürzeste, durchschnittliche und höchste Warte- und Sitzungsdauer an.
- **Support-Aktivitätsprotokoll**: Zeigt die Anzahl von Sitzungen sowie die kürzeste, durchschnittliche und höchste Dauer von Support-Sitzungen an.
- **URL-Weiterleitungsbericht**: Zeigt die URLs, die Anzahl der Site-Besucher und die Anzahl der versuchten und erfolgreichen Support-Sitzungen an.

# **Erstellen von Sitzungsdaten: Das Abfragetool**

Mit dem Abfragetool können Sie einen Bericht erstellen, der die folgenden Informationen über Support-Sitzungen enthält:

- Sitzungs-ID
- Datum der Sitzung, Anfrage-, Warte-, Start- und Endzeit
- Name der Warteschlange
- Name des Kundendienstmitarbeiters
- E-Mail-Adresse des Kunden

### **Verfahren**

I

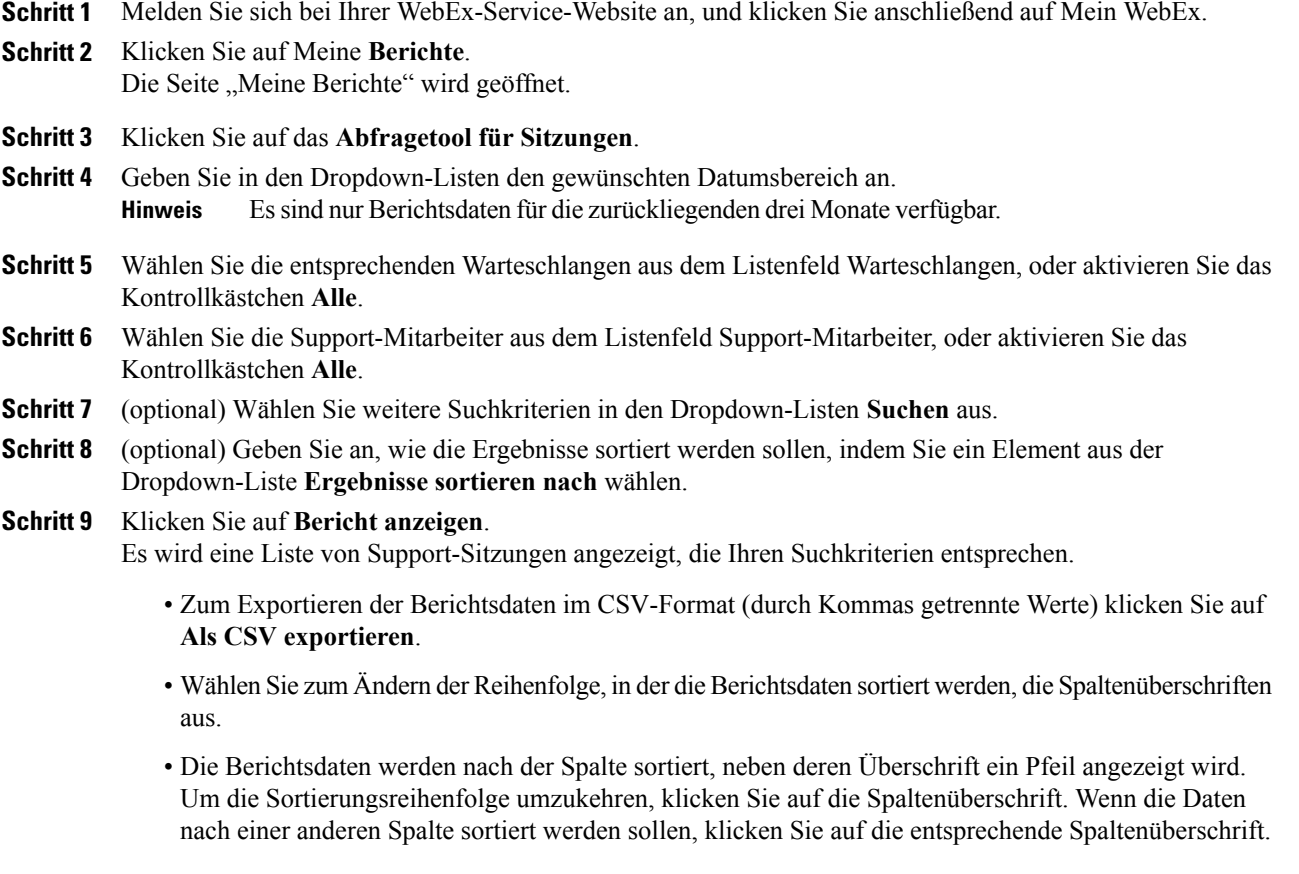

 $\mathbf I$ 

• Um den Bericht in einem druckbaren Format anzuzeigen, klicken Sie auf **Druckerfreundliches Format**.